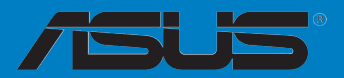

O

 $\overline{\phantom{a}}$ 

**Carte mère** 

D

J

# <span id="page-0-0"></span>**P8B75-V**

F7641

Première édition Août 2012

#### **Copyright © 2012 ASUSTeK COMPUTER INC. Tous droits réservés.**

Aucun extrait de ce manuel, incluant les produits et logiciels qui y sont décrits, ne peut être reproduit, transmis, transcrit, stocké dans un système de restitution, ou traduit dans quelque langue que ce soit sous quelque forme ou quelque moyen que ce soit, à l'exception de la documentation conservée par l'acheteur dans un but de sauvegarde, sans la permission écrite expresse de ASUSTeK COMPUTER INC. ("ASUS").

La garantie sur le produit ou le service ne sera pas prolongée si (1) le produit est réparé, modifié ou altéré, à moins que cette réparation, modification ou altération ne soit autorisée par écrit par ASUS; ou (2) si le numéro de série du produit est dégradé ou manquant.

ASUS FOURNIT CE MANUEL "TEL QUE" SANS GARANTIE D'AUCUNE SORTE, QU'ELLE SOIT EXPRESSE OU IMPLICITE,COMPRENANT MAIS SANS Y ETRE LIMITE LES GARANTIES OU CONDITIONS DE COMMERCIALISATION OU D'APTITUDE POUR UN USAGE PARTICULIER. EN AUCUN CAS ASUS, SES DIRECTEURS, CADRES, EMPLOYES OU AGENTS NE POURRONT ÊTRE TENUS POUR RESPONSABLES POUR TOUT DOMMAGE INDIRECT, SPECIAL, SECONDAIRE OU CONSECUTIF (INCLUANT LES DOMMAGES POUR PERTE DE PROFIT, PERTE DE COMMERCE, PERTE D'UTILISATION DE DONNEES, INTERRUPTION DE COMMERCE ET EVENEMENTS SEMBLABLES), MEME SI ASUS A ETE INFORME DE LA POSSIBILITE DE TELS DOMMAGES PROVENANT DE TOUT DEFAUT OU ERREUR DANS CE MANUEL OU DU PRODUIT.

LES SPECIFICATIONS ET INFORMATIONS CONTENUES DANS CE MANUEL SONT FOURNIES A TITRE INFORMATIF SEULEMENT, ET SONT SUJETTES A CHANGEMENT A TOUT MOMENT SANS AVERTISSEMENT ET NE DOIVENT PAS ETRE INTERPRETEES COMME UN ENGAGEMENT DE LA PART D'ASUS. ASUS N'ASSUME AUCUNE RESPONSABILITE POUR TOUTE ERREUR OU INEXACTITUDE QUI POURRAIT APPARAITRE DANS CE MANUEL, INCLUANT LES PRODUITS ET LOGICIELS QUI Y SONT DECRITS.

Les produits et noms de sociétés qui apparaissent dans ce manuel ne sont utilisés que dans un but d'identification ou d'explication dans l'intérêt du propriétaire, sans intention de contrefaçon.

#### **Offer to Provide Source Code of Certain Software**

This product may contain copyrighted software that is licensed under the General Public License ("GPL") and under the Lesser General Public License Version ("LGPL"). The GPL and LGPL licensed code in this product is distributed without any warranty. Copies of these licenses are included in this product.

You may obtain the complete corresponding source code (as defined in the GPL) for the GPL Software, and/or the complete corresponding source code of the LGPL Software (with the complete machinereadable "work that uses the Library") for a period of three years after our last shipment of the product including the GPL Software and/or LGPL Software, which will be no earlier than December 1, 2011, either (1) for free by downloading it from **http://support.asus.com/download**; or

(2) for the cost of reproduction and shipment, which is dependent on the preferred carrier and the location where you want to have it shipped to, by sending a request to:

ASUSTeK Computer Inc. Legal Compliance Dept. 15 Li Te Rd., Beitou, Taipei 112 Taiwan

In your request please provide the name, model number and version, as stated in the About Box of the product for which you wish to obtain the corresponding source code and your contact details so that we can coordinate the terms and cost of shipment with you.

The source code will be distributed WITHOUT ANY WARRANTY and licensed under the same license as the corresponding binary/object code.

This offer is valid to anyone in receipt of this information.

ASUSTeK is eager to duly provide complete source code as required under various Free Open Source Software licenses. If however you encounter any problems in obtaining the full corresponding source code we would be much obliged if you give us a notification to the email address **gpl@asus.com**, stating the product and describing the problem (please do NOT send large attachments such as source code archives etc to this email address).

# **Table des matières**

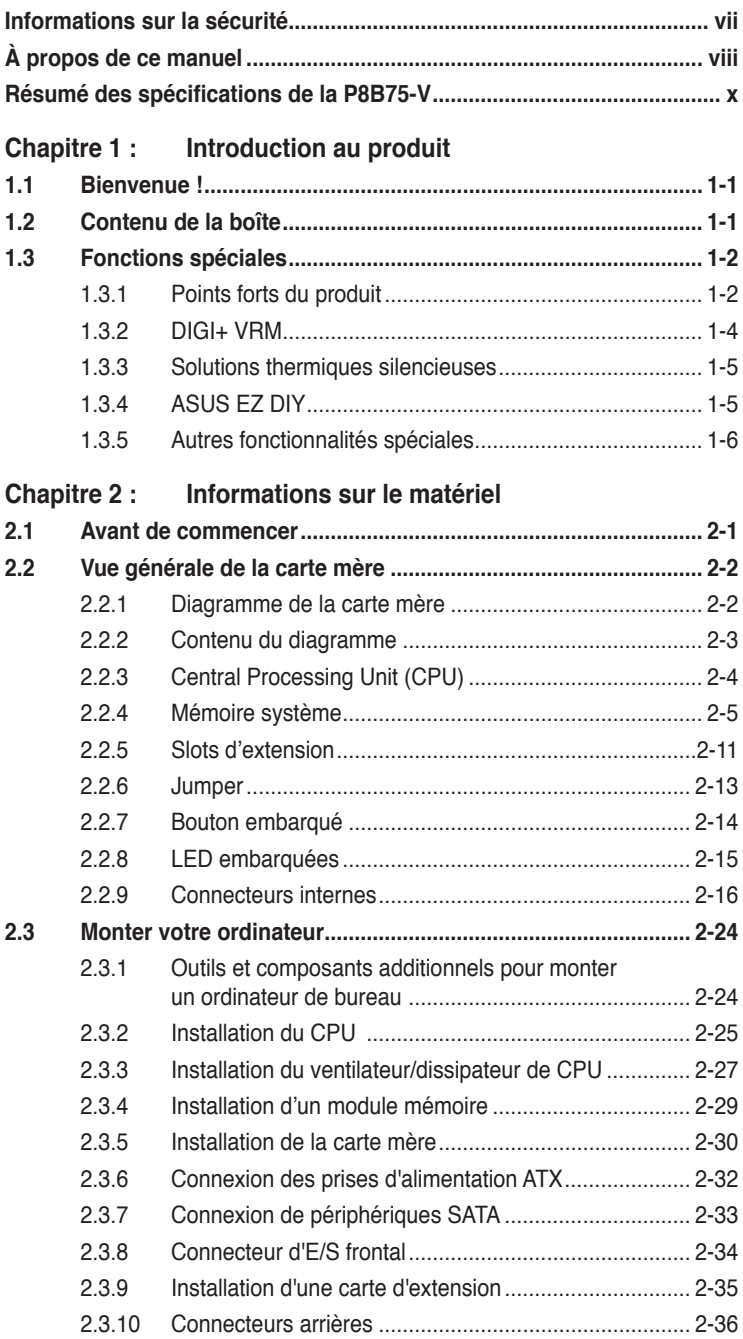

# **Table des matières**

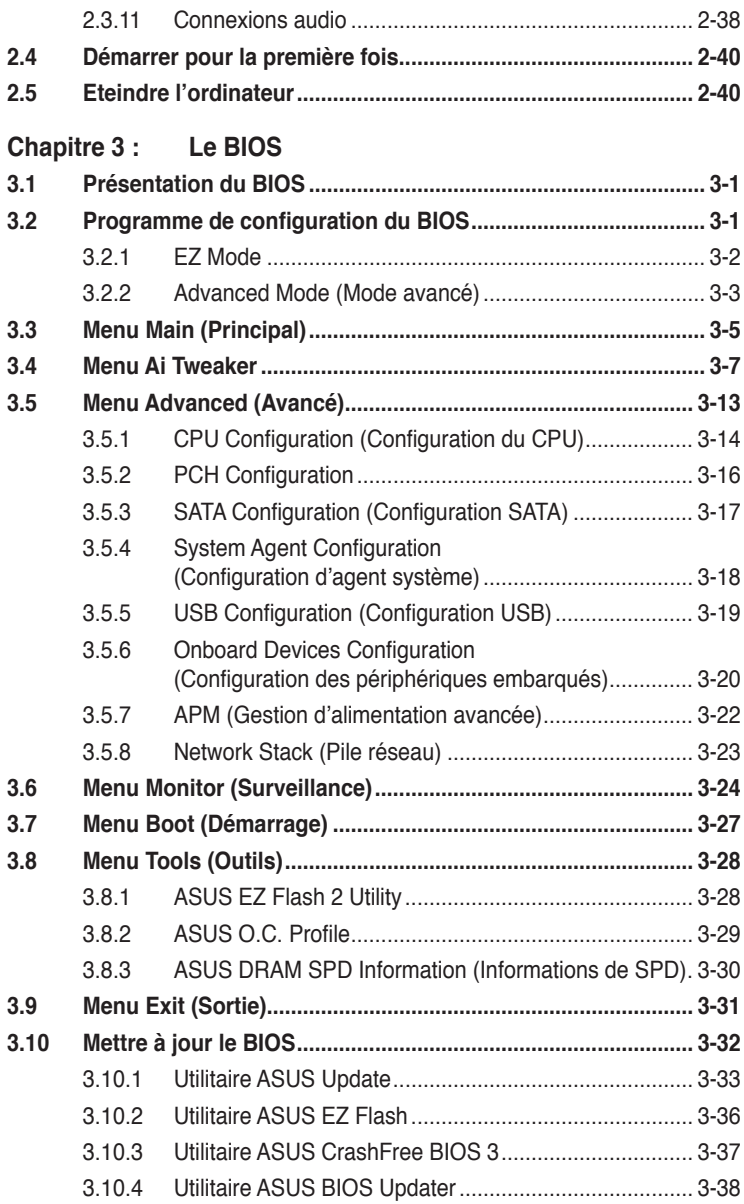

# **Table des matières**

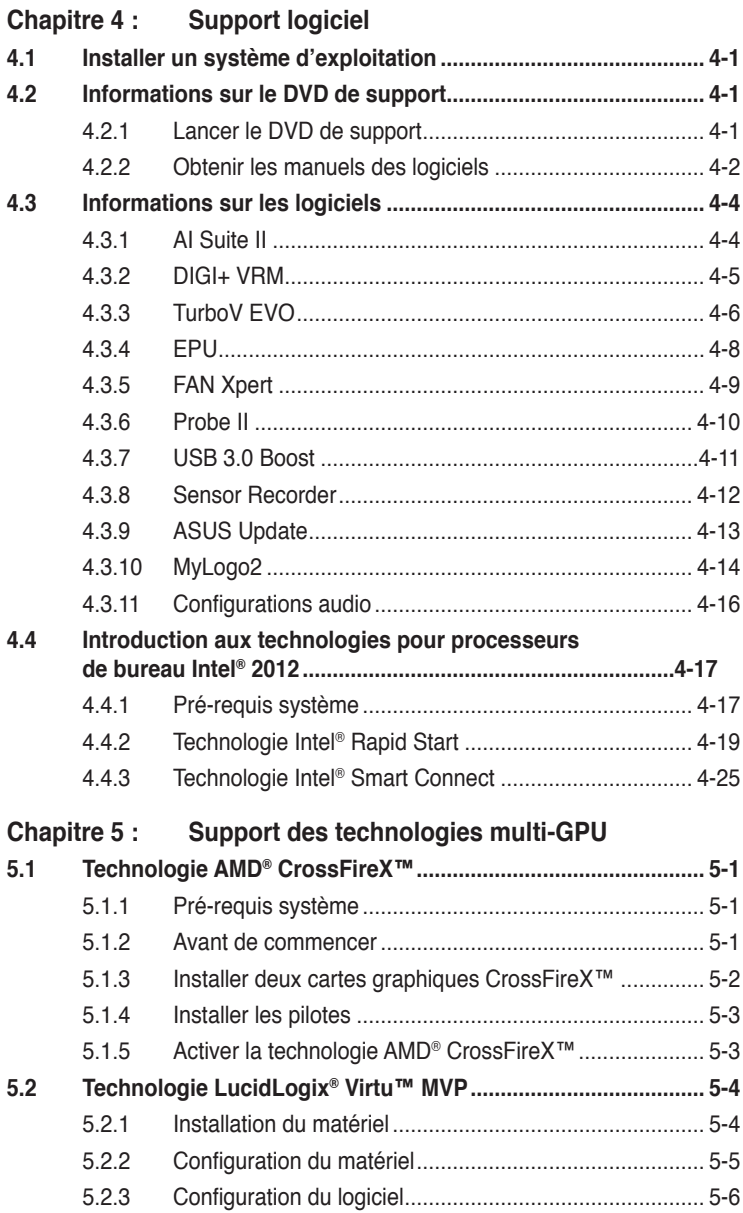

# **[Appendice](#page-0-0) [Notices.......................................................................................................](#page-0-0)A-1** [Services de reprise et de recyclage d'ASUS](#page-0-0) .................................A-2 **[Notices relatives aux équipements à radiofréquences.........................](#page-0-0)A-3**

# <span id="page-6-0"></span>**Informations sur la sécurité**

## **Sécurité électrique**

- Pour éviter tout risque de choc électrique, débranchez le câble d'alimentation de la prise de courant avant de toucher au système.
- Lorsque vous ajoutez ou enlevez des composants, vérifiez que les câbles d'alimentation sont débranchés avant de relier les câbles de signal. Si possible, déconnectez tous les câbles d'alimentation du système avant d'ajouter un périphérique.
- Avant de connecter ou de déconnecter les câbles de signal de la carte mère, vérifiez que tous les câbles d'alimentation sont bien débranchés.
- Demandez l'assistance d'un professionnel avant d'utiliser un adaptateur ou une rallonge. Ces appareils risquent d'interrompre le circuit de terre.
- Vérifiez que votre alimentation délivre la tension électrique adaptée à votre pays. Si vous n'en êtes pas certain, contactez votre fournisseur électrique local.
- Si l'alimentation est endommagée, n'essayez pas de la réparer vous-même. Contactez votre revendeur.

## **Sécurité en opération**

- Avant d'installer la carte mère et d'y ajouter des périphériques, prenez le temps de bien lire tous les manuels livrés dans la boîte.
- Avant d'utiliser le produit, vérifiez que tous les câbles sont bien branchés et que les câbles d'alimentation ne sont pas endommagés. Si vous relevez le moindre dommage, contactez votre revendeur immédiatement.
- Pour éviter les court-circuits, gardez les clips, les vis et les agrafes loin des connecteurs, des slots, des sockets et de la circuiterie.
- Evitez la poussière, l'humidité et les températures extrêmes. Ne placez pas le produit dans une zone susceptible de devenir humide.
- Placez le produit sur une surface stable.
- Si vous avez des problèmes techniques avec votre produit contactez un technicien qualifié ou appelez votre revendeur.

# <span id="page-7-0"></span>**À propos de ce manuel**

Ce guide de l'utilisateur contient les informations dont vous aurez besoin pour installer et configurer la carte mère.

## **Comment ce manuel est organisé**

Ce manuel contient les parties suivantes :

**• Chapitre 1 : Introduction au produit**

Ce chapitre décrit les fonctions de la carte mère et les technologies qu'elle supporte.

#### **• Chapitre 2 : Informations sur le matériel**

Ce chapitre décrit les procédures de configuration matérielles nécessaires lors de l'installation de composants système. Il inclut une description des jumpers et connecteurs de la carte mère.

#### **• Chapitre 3 : Le BIOS**

Ce chapitre explique comment changer les paramètres système via les menus du BIOS. Une description des paramètres du BIOS est aussi fournie.

#### **• Chapitre 4 : Support logiciel**

Ce chapitre décrit le contenu du DVD de support livré avec la carte mère.

#### **• Chapitre 5 : Support des technologies multi-GPU**

Ce chapitre décrit l'installation et la configuration de plusieurs cartes graphiques AMD® CrossFireX™.

## **Où trouver plus d'informations ?**

Reportez-vous aux sources suivantes pour plus d'informations sur les produits.

#### **1. Site web ASUS**

Le site web ASUS offre des informations à jour sur le matériel ASUS et sur les logiciels afférents. Reportez-vous aux informations de contact ASUS.

#### **2. Documentation optionnelle**

Le contenu livré avec votre produit peut inclure de la documentation optionnelle telle que des coupons de garantie, qui peuvent avoir été ajoutés par votre revendeur. Ces documents ne font pas partie du contenu standard.

### **Conventions utilisées dans ce guide**

Pour être sûr que vous effectuiez certaines tâches correctement, veuillez prendre notes des symboles suivants.

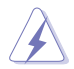

 **DANGER/AVERTISSEMENT** : Ces informations vous permettront d'éviter de vous blesser lors de la réalisation d'une tâche.

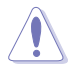

 **ATTENTION** : Ces informations vous permettront d'éviter d'endommager les composants lors de la réalisation d'une tâche.

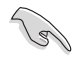

**IMPORTANT** : Instructions que vous DEVEZ suivre pour mener à bien une tâche.

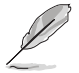

 **NOTE** : Trucs et informations additionnelles pour vous aider à mener une tâche à bien.

# **Typographie**

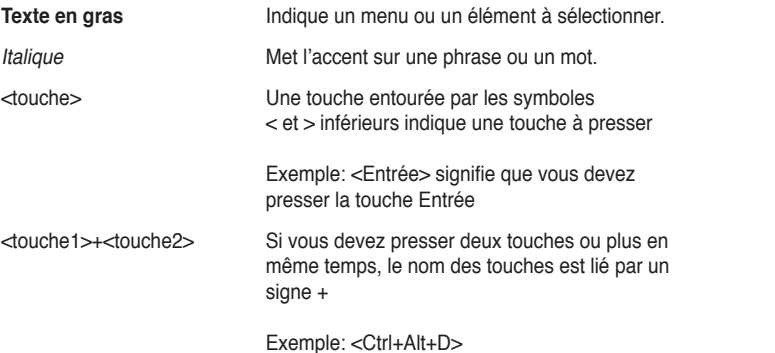

# <span id="page-9-0"></span>**Résumé des spécifications de la P8B75-V**

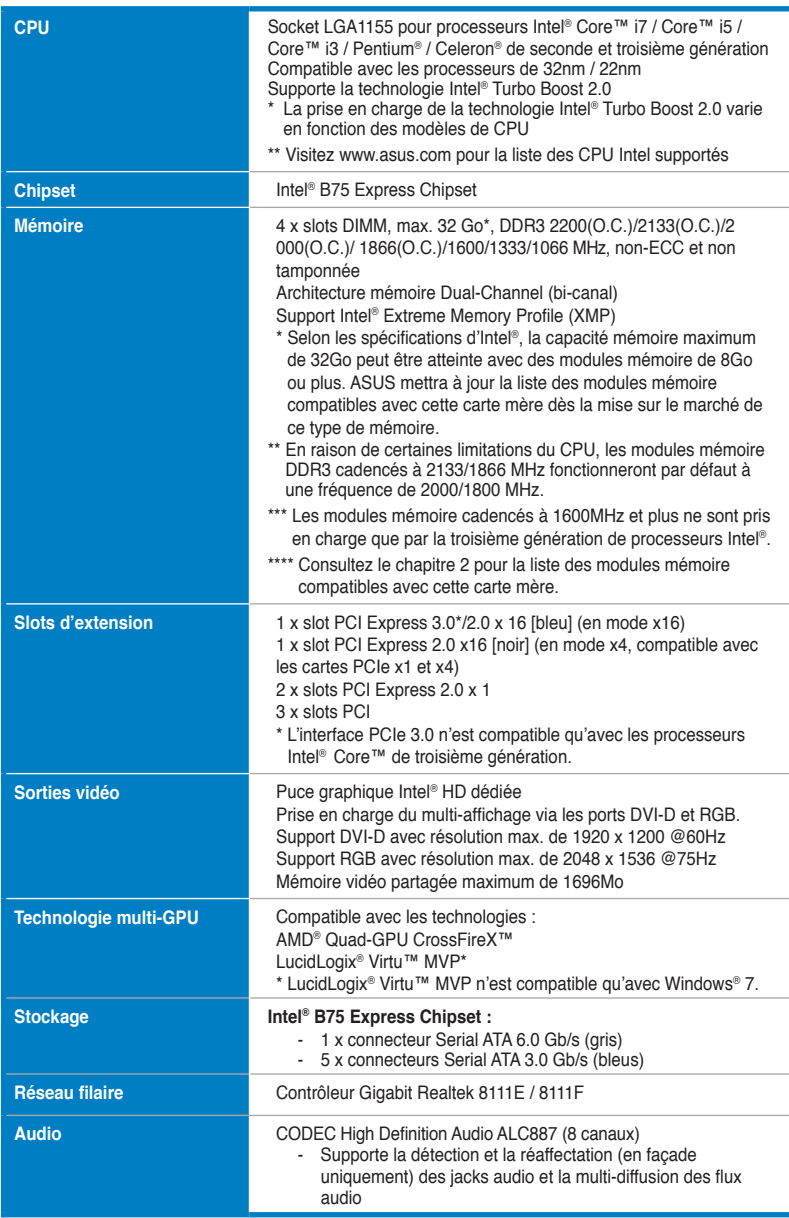

*(continue à la page suivante)*

# **Résumé des spécifications de la P8B75-V**

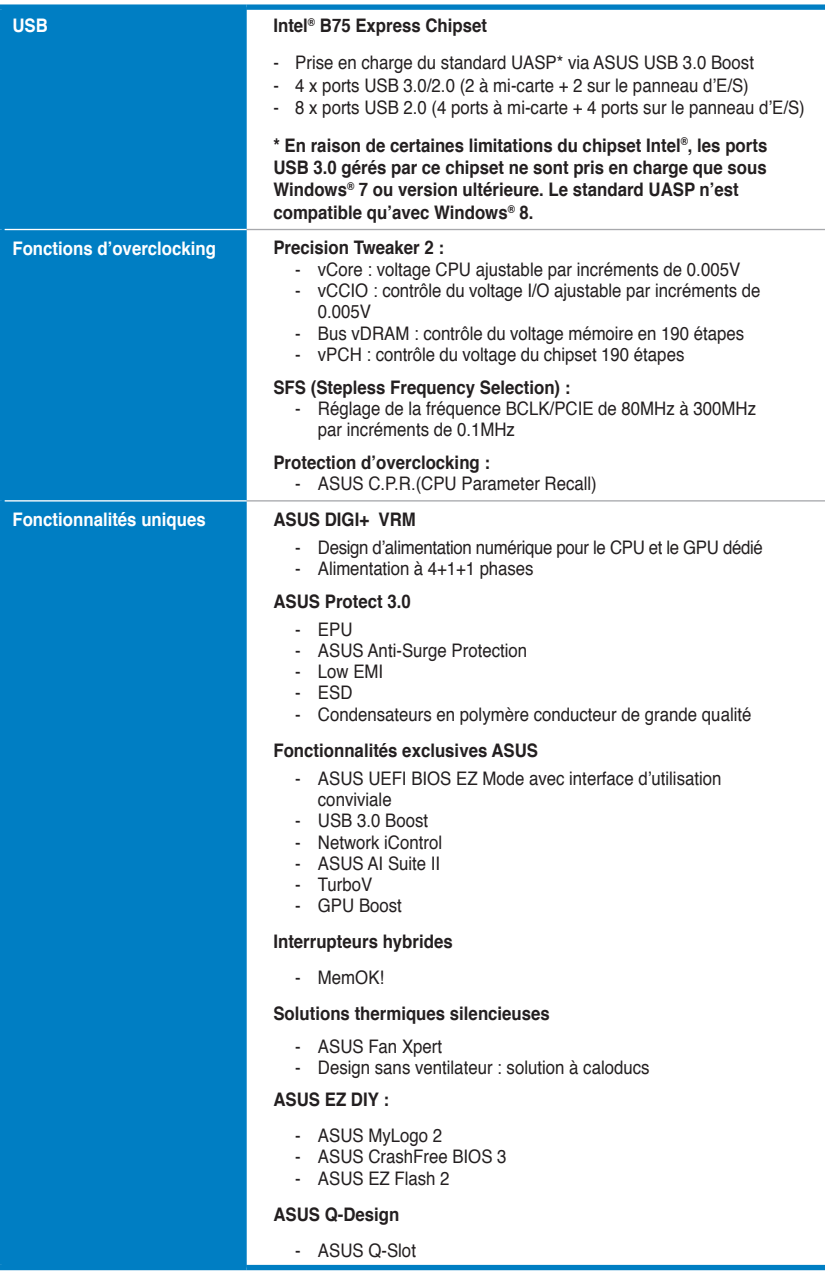

*(continue à la page suivante)*

# **Résumé des spécifications de la P8B75-V**

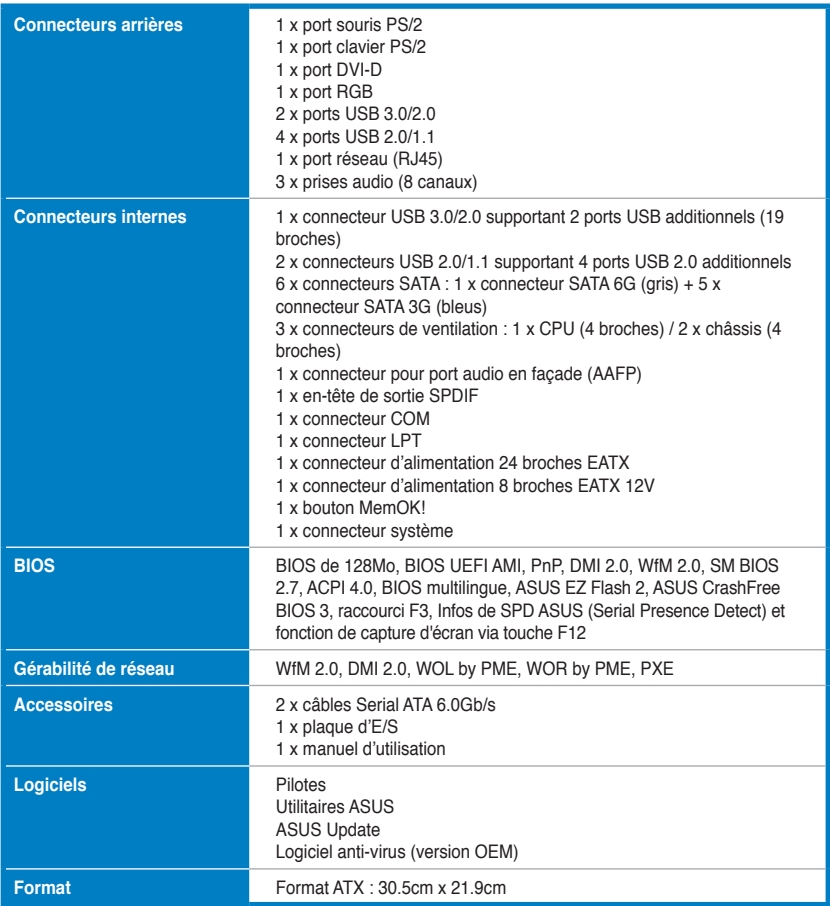

**\*Les spécifications sont sujettes à changement sans avertissement préalable.**

# **1.1 Bienvenue !**

Merci d'avoir acheté une carte mère ASUS® P8B75-V !

La carte mère offre les technologies les plus récentes associées à des fonctionnalités nouvelles qui en font un nouveau digne représentant de la qualité des cartes mères ASUS ! Avant de commencer à installer la carte mère, vérifiez le contenu de la boîte grâce à la liste ci-dessous.

# **1.2 Contenu de la boîte**

Vérifiez que la boîte de la carte mère contienne bien les éléments suivants.

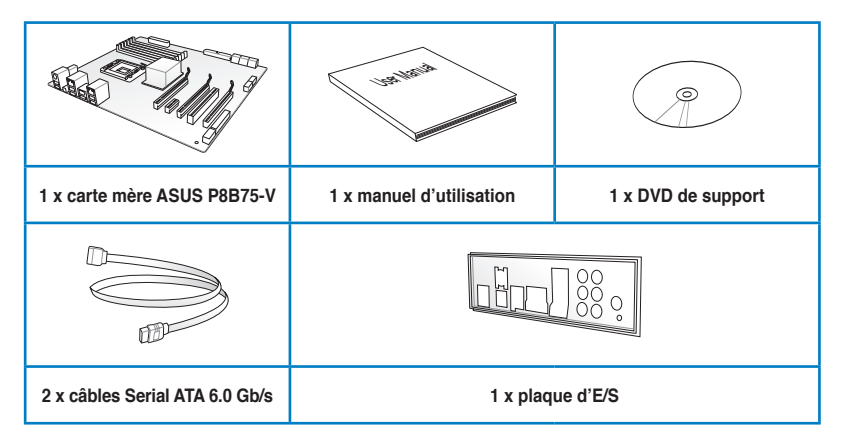

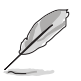

• Si l'un des éléments ci-dessus était manquant ou endommagé, contactez votre revendeur.

Les éléments illustrés ci-dessus sont données à titre indicatif uniquement. Les spécifications du produit peuvent varier selon les modèles.

# **1.3 Fonctions spéciales**

## **1.3.1 Points forts du produit**

#### **Compatible avec les processeurs de seconde et troisième génération Intel® Core™ i7 / Core™ i5 / Core™ i3 / Pentium® / Celeron® au format LGA1155**

Cette carte mère est compatible avec les derniers processeurs Intel® Core™ i7 / Core™ i5 / Core™ i3 / Pentium® / Celeron® au format LGA1155, intégrant un contrôleur mémoire et PCI Express pour permettre le support de 2 canaux (4 DIMM) de modules DDR3 et 16 voies PCI Express 2.0, pour offrir des performances de haute qualité. Ces processeurs offrent des performances graphiques de très haute qualité. En outre, ces processeurs Intel® de seconde/ roisième génération font parti des processeurs les plus éco-énergétiques au monde.

#### **Chipset Intel® B75**

Le chipset Intel® B75 Express est la puce la plus récente concue pour supporter les CPU Intel® Core™ i7 / Core™ i5 / Core™ i3 / Pentium® / Celeron®de 2nde/3ème génération au format 1155. Elle offre de meilleures performances via l'utilisation de liens point-à-point série et offre une bande passante et une stabilité accrues. Ce chipset supporte également 4 ports USB 3.0 pour un transfert des données 10 fois plus rapide. Ce chipset supporte également les GPU dédiés pour permettre aux utilisateurs de profiter pleinement des dernières performances graphiques.

#### **PCI Express® 3.0**

Le dernier standard PCI Express offre un encodage amélioré pour des performances doublées par rapport à la norme PCIe 2.0 actuelle. La bande passante totale d'un lien x16 peut par exemple atteindre 32GB/s, soit le double offert par le bus PCIe 2.0 avec 16GB/s (en mode x16). De plus, le bus PCIe 3.0 garantit des débits sans précédents, combinés à une transition simple et fluide offerte par la rétro-compatibilité avec les standards PCIe 1.0 et PCIe 2.0. Cette interface est non seulement un must pour les utilisateurs PC voués à l'amélioration et l'optimisation des performances graphiques de leur machine, mais aussi une technologie à la pointe et à l'épreuve du temps.

**\* La vitesse de bus PCIe 3.0 n'est disponible que pour les processeurs Intel® de 3ème génération.**

#### **Technologie Quad-GPU CrossFireX™**

La plate forme B75 de la carte mère P8B75-V est la solution multi-GPU idéale pour la configuration d'un système CrossFireX™. La carte mère intègre un processeur graphique dédié sur le puissant chipset Intel® B75 pour optimiser l'allocation PCIe en configurations multi-GPU. Prenez pars à un nouveau style de jeu pour une expérience inégalée !

#### **Support des modules mémoire DDR3 cadencés à DDR3 2200(O.C.) / 2133(O. C.) / 2000(O.C.) / 1866(O.C.) / 1600 / 1333 / 1066 MHz**

Cette carte mère supporte des modules mémoires DDR3 possédant des taux de transfert de données de 2200(O.C.) / 2133(O.C.) / 2000(O.C.) / 1866(O.C.) / 1600 / 1333 / 1066 MHz MHz fournissant la largeur de bande la plus élevée requise pour les derniers graphismes 3D, le multimédia et les applications Internet. L'architecture bi-canal DDR3 élargit la largeur de bande de votre mémoire, boostant ainsi les performances de votre système.

**\*** En raison de certaines limitations des processeurs Intel, les modules mémoire DDR3 cadencés à 2133 et 1866 MHz fonctionneront par défaut à une fréquence de 2000/1800 MHz.

\*\*Les modules mémoire cadencés à 1600MHz et plus ne sont pris en charge que par la troisième génération de processeurs Intel®.

#### **Solution de connectivité USB 3.0 complète**

ASUS facilite l'accès USB 3.0 sur le panneau avant et arrière avec un total de 4 ports USB 3.0. Profitez de taux de transferts allant jusqu'à 4.8 Gb/s avec l'USB 3.0, le dernier standard de connectivité. La P8B75-V est la solution de connectivité à haut débit idéale.

#### **Support de la technologie de stockage Serial ATA 6.0 Gb/s**

Avec le chipset Intel® B75 Express supportant en natif l'interface de stockage Serial ATA (SATA), cette carte mère offre des débits de données pouvant atteindre jusqu'à 6.0 Gb/s. Profitez également d'une extensibilité accrue, d'une extraction des données plus rapide et d'un débit doublé grâce aux ports SATA 6.0 Gb/s supplémentaires.

#### **Condensateurs en polymère conducteur de grande qualité**

Cette carte mère utilise des condensateurs en polymère conducteur de haute qualité pour garantir une longue durée de vie et des capacités thermiques accrues.

## **1.3.2 DIGI+ VRM**

#### **DIGI+ VRM - Design d'alimentation numérique**

Les nouveaux contrôles d'alimentation numériques destinés au CPU offrent une combinaison parfaite pour traiter les requêtes des signaux d'alimentation numériques (SVID) envoyées par le CPU, avec des temps de réponse ultra-rapides pour offrir une alimentation extrêmement précise. En effet, une distribution de l'alimentation précise aide à réduire les pertes et garantit des tensions CPU Vcore plus stables. DIGI+ VRM ajuste intelligemment le modulateur d'alimentation Vcore et la modulation des fréquences afin de minimiser les pertes de courant via le réglage de certains éléments du BIOS UEFI et de son interface d'utilisation exclusive. Le design numérique de DIGI+ VRM offre une plus grande flexibilité et une précision parfaite afin d'assurer des performances optimales, une stabilité extrême et une efficacité électrique à toute épreuve.

#### **ASUS EPU**

Exploitez les ressources de la première puce d'économies d'énergie en temps réel via un simple interrupteur ou l'utilitaire AI Suite II. Optimisez la consommation électrique globale de votre système grâce à un procédé de détection automatique de la charge du CPU et d'ajustement de sa consommation en courant. Ce système réduit également les nuisances sonores émises par les ventilateurs et étend la durée de vie des composants.

#### **Network iControl**

Par le biais d'un seul interrupteur, l'application en cours d'utilisation voit ses données et sa bande passante passées en priorité. Vous pouvez de plus hiérarchiser la priorité de vos logiciels favoris en toute simplicité via la configuration de profils sous l'interface disponible. Les profils permettent de planifier l'exécution de programmes spécifiques à un moment donné pour éviter les congestions du réseau et les longs téléchargements. De plus, la connexion automatique de réseau PPPoE offre une configuration en une étape simplifiée. En résumé, cette application est un centre de contrôle intuitif de la bande passante du réseau.

#### **USB 3.0 Boost**

La technologie ASUS USB 3.0 Boost supporte le protocole UASP (USB Attached SCSI Protocol), le tout dernier standard USB 3.0. Avec USB 3.0 Boost, le débit d'un périphérique USB peut être accrût de manière significative pour une interface pouvant dores et déjà atteindre des taux de transfert de données impressionnants. USB 3.0 Boost est accompagné d'un utilitaire logiciel conviviale permettant d'accélérer spontanément les débits des périphériques USB 3.0 grâce à une fonctionnalité de détection automatique des dispositifs connectés.

#### **AI Suite II**

Grâce à son interface d'utilisation conviviale, ASUS AI Suite II regroupe toutes les fonctionnalités exclusives d'ASUS en un seull logiciel. Cette interface vous permet de superviser un overclocking, de gérer le système d'alimentation, la vitesse de rotation des ventilateurs, le voltage, les sondes de surveillance et les appareils mobiles connectés via Wi-Fi. Ce logiciel tout-en-un offre des fonctions variées et simple d'utilisation sans avoir besoin de permuter d'un utilitaire à l'autre.

#### **MemOK!**

Plus d'inquiétudes à avoir ! MemOK! est la solution d'amorçage mémoire la plus rapide du moment. Cet outil de dépannage remarquable ne nécessite qu'une simple pression d'un bouton pour corriger les erreurs de démarrage liées à la mémoire et relancer le système en un rien de temps.

#### **ASUS TurboV**

Goûtez au rush d'adrenaline offert par l'overclocking en temps réel - maintenant possible avec ASUS TurboV. Cet outil d'overclocking extrême vous permet d'atteindre de nouveaux sommets en matière d'overclocking avec une interface avancée et simple d'utilisation - permettant un overclocking sans avoir à quitter ni redémarrer le système d'exploitation. De plus, les différents profils d'overclocking ASUS OC Profiles disponibles sous TurboV offrent les meilleurs paramètres d'overclocking pour différents types d'utilisation.

#### **ASUS Anti-Surge Protection**

Ce design spécial permet de protéger les composants coûteux ainsi que la carte mère contre les dommages causés par les coupures de courant.

#### **1.3.3 Solutions thermiques silencieuses**

#### **Fan Xpert**

La fonction ASUS Fan Xpert permet aux utilisateurs d'ajuster intelligemment la vitesse des ventilateurs du CPU et du châssis en fonction de la température ambiante résultant des conditions thermiques des différents composant et en fonction de la charge du système. Une variété de profils pratiques apporte une grande flexibilité au contrôle de la vitesse des ventilateurs dans le but d'obtenir un environnement frais et silencieux.

#### **Conception sans ventilateur - Solution à dissipateur**

Le système à dissipateur au design stylisé offre une solution thermique à 0-dB pour un système à environnement silencieux. Les belles courbes offrent non seulement un style esthétique réussi, mais le design spécial du dissipateur permet de baisser la température du chipset et de la zone incluant les phases d'alimentation via un système d'échange de la chaleur efficace. Combinant fiabilité et esthétique, la solution à dissipateur d'ASUS permet aux utilisateurs de bénéficier d'une solution de refroidissement silencieuse, efficace et visuellement attrayante !

#### **1.3.4 ASUS EZ DIY**

#### **ASUS UEFI BIOS (EZ Mode)**

L'interface UEFI est la première interface graphique de BIOS contrôlable à la souris, pouvant être utilisée sous différents modes et prenant en charge en natif les disques durs d'une capacité supérieure à 2.2 To. Il est également possible de définir la séquence de démarrage en toute simplicité sous l'interface **EZ Mode** ou d'accéder à une grande variété d'options de configuration avancées sous l'interface **Advanced**.

#### **Accès rapide et simplifié aux informations pour un meilleur contrôle du système**

- Touche F12 dédiée aux captures d'écran du BIOS pour partager vos réglages UEFI ou faciliter les dépannages
- Nouveau raccourci via la touche F3 pour afficher les informations les plus fréquentes
- Accès rapide aux informations de SPD (Serial Presence Detect) des modules mémoire permettant notamment de détecter les problèmes liés aux modules mémoire et vous aider à résoudre certaines difficultés rencontrées lors du POST.

#### **ASUS MyLogo 2™**

Cette fonction vous permet de convertir vos photos favorites en un logo de boot 256 couleurs pour un écran de démarrage plus animé et original.

#### **ASUS CrashFree BIOS 3**

Cette fonction vous permet de restaurer le BIOS original depuis un disque flash USB ou le DVD de support au cas où le code du BIOS ou ses données seraient corrompus.

#### **ASUS EZ Flash 2**

ASUS EZ Flash 2 est utilitaire de mise à jour du BIOS convivial. Pressez simplement les raccourcis claviers pré-définis pour lancer l'utilitaire et mettre à jour le BIOS sans avoir à charger le système d'exploitation.

#### **ASUS Q-Slot**

ASUS Q-Slot permet d'atteindre de nouveaux horizons en termes de tuning. Cette fonctionnalité accélère et simplifie le processus d'installation des composants !

#### **1.3.5 Autres fonctionnalités spéciales**

#### **LucidLogix® Virtu MVP**

La technologie LucidLogix Virtu MVP, comprenant les fonctionnalités HyperFormance™ et Virtual Vsync™, permet d'améliorer les performances des cartes graphiques installées jusqu'à 30%. Conçue pour les processeurs Intel(R) et les ordinateurs fonctionnant sous Windows® 7, cette technologie combine parfaitement les performances de votre carte graphique à celles de la puce graphique embarquée (iGPU). Virtual Sync permet d'améliorer votre expérience de jeu grâce à l'élimination des artefacts à l'écran. En outre, cette technologie de virtualisation de GPU assigne dynamiquement les tâches aux ressources graphiques disponibles les plus performantes en fonction des paramètres d'alimentation, des performances et de la charge du système. Ceci permet aux utilisateurs de profiter pleinement d'un taux de conversion vidéo 3 fois plus rapide avec la technologie Intel® Quick Sync Video tout en maintenant un rendu 3D et des performances graphiques de haut niveau fournies par les cartes graphiques NVIDIA et AMD installées. Si aucune carte graphique n'est requise, celle-ci est mise en mode veille pour décroître la chaleur générée, la vitesse des ventilateurs et l'énergie requise à son fonctionnement à un niveau quasi nul pour un système plus respectueux de l'environnement. Pour les utilisateurs à besoins divers, la technologie LucidLogix® Virtu MVP offre une plus grande flexibilité et efficacité.

**\* LucidLogix® Virtu MVP n'est compatible qu'avec Windows® 7**

**\*\* Intel® Quick Sync Video est pris en charge par la seconde/troisième génération de processeurs Intel® CoreTM.**

#### **ErP Ready**

Cette carte mère est conforme à la norme Européenne ErP (European Recycling Platform) exigeant des produits portant ce logo de satisfaire à certains critères de rendement énergétique. Ceci est en accord avec la politique d'ASUS visant à créer des produits écologiques et écoénergétiques dès la phase de conception pour permettre de réduire l'empreinte de carbone du produit et donc d'atténuer l'impact sur l'environnement.

# **2.1 Avant de commencer**

Suivez les précautions ci-dessous avant d'installer la carte mère ou d'en modifier les paramètres.

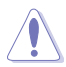

- Débranchez le câble d'alimentation de la prise murale avant de toucher les composants.
- Utilisez un bracelet antistatique ou touchez un objet métallique relié au sol (comme l'alimentation) pour vous décharger de toute électricité statique avant de toucher aux composants.
- Tenez les composants par les coins pour éviter de toucher les circuits imprimés.
- Quand vous désinstallez le moindre composant, placez-le sur une surface antistatique ou remettez-le dans son emballage d'origine.
- **Avant d'installer ou de désinstaller un composant, assurez-vous que l'alimentation ATX est éteinte et que le câble d'alimentation est bien débranché**. Ne pas suivre cette précaution peut endommager la carte mère, les périphériques et/ou les composants.

# **2.2 Vue générale de la carte mère**

**2.2.1 Diagramme de la carte mère**

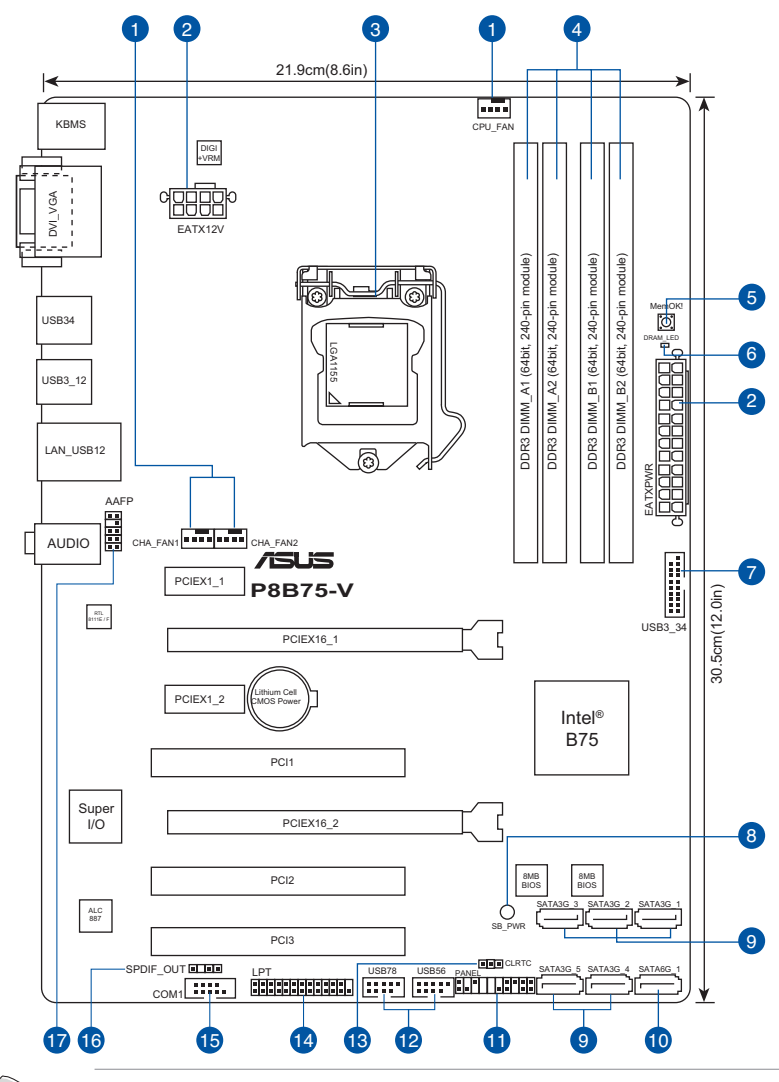

Reportez-vous à la section **2.2.9 Connecteurs internes et 2.3.10 Connecteurs arrières**  pour plus d'informations sur les connecteurs internes et externes.

# **Chapitre 2 Chapitre 2**

( e )

# **2.2.2 Contenu du diagramme**

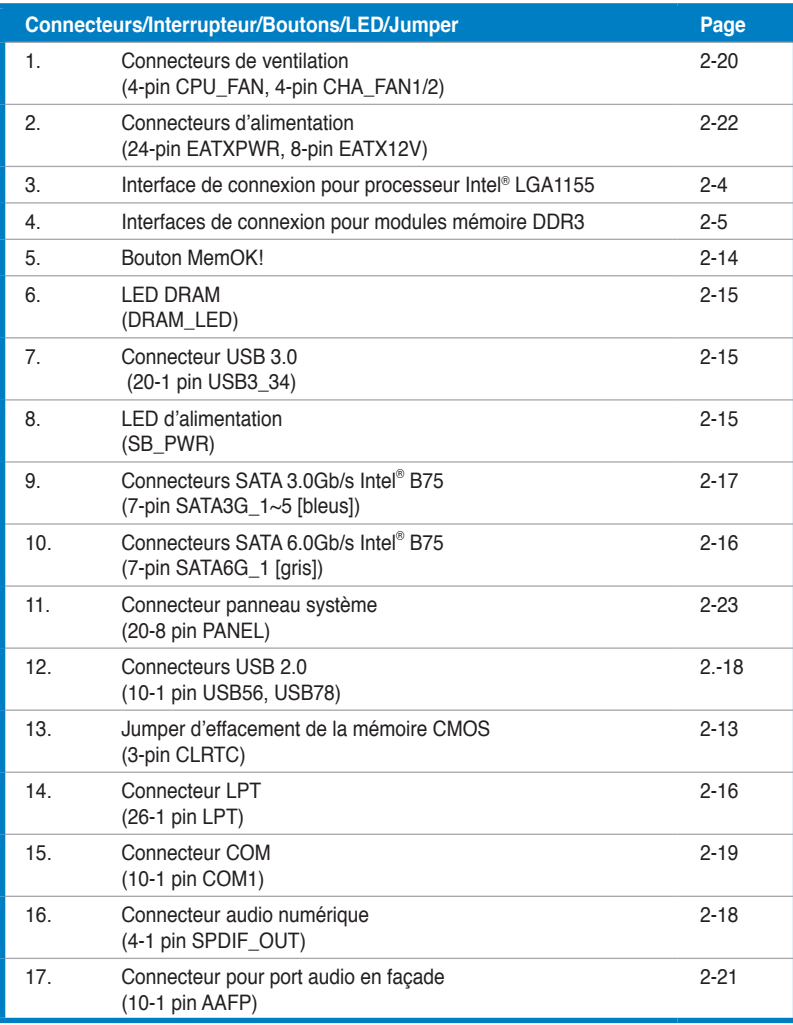

# **2.2.3 Central Processing Unit (CPU)**

La carte mère est livrée avec un socket LGA1155 conçu pour l'installation d'un processeur de seconde/troisième génération Intel® Core™ i7 / Core™ i5 / Core™ i3 / Pentium™ / Celeron™.

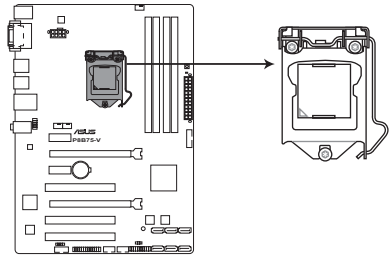

Socket 1155 de la P8B75-V

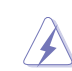

Assurez-vous que tous les câbles soient débranchés lors de l'installation du CPU.

- Les processeurs au format LGA1156 sont incompatibles avec les sockets LGA1155. NE PAS installer de processseur LGA1156 sur le socket LGA1155.
	- Lors de l'achat de la carte mère, vérifiez que le couvercle PnP est sur le socket et que les broches de ce dernier ne sont pas pliées. Contactez votre revendeur immédiatement si le couvercle PnP est manquant ou si vous constatez des dommages sur le couvercle PnP, sur le socket, sur les broches ou sur les composants de la carte mère.
	- Conservez-bien le couvercle après avoir installé un la carte mère. ASUS ne traitera les requêtes de RMA (Return Merchandise Authorization) que si la carte mère est renvoyée avec le couvercle sur le socket LGA1155.
	- La garantie du produit ne couvre pas les dommages infligés aux broches du socket s 'ils résultent d'une mauvaise installation/retrait du CPU, ou s'ils ont été infligés par un mauvais positionnement, par une perte ou par une mauvaise manipulation au retrait du couvercle PnP de protection du socket.

# **Chapitre 2 Chapitre 2**

## **2.2.4 Mémoire système**

La carte mère est livrée avec quatre sockets pour l'installation de modules mémoire Double Data Rate 3 (DDR3).

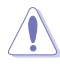

Un module DDR3 possède les même dimensions physiques qu'un module DDR2 mais s'encoche différemment pour éviter son installation sur des sockets DDR ou DDR2. NE PAS installer de module mémoire DDR ou DDR2 sur les slots DDR3.

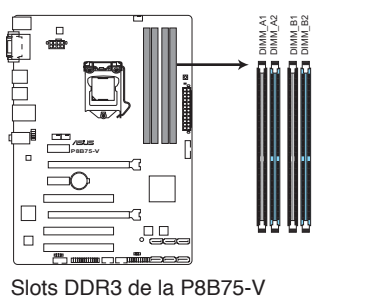

Slots DDR3 de la P8B75-V

#### **Configurations mémoire recommandées**

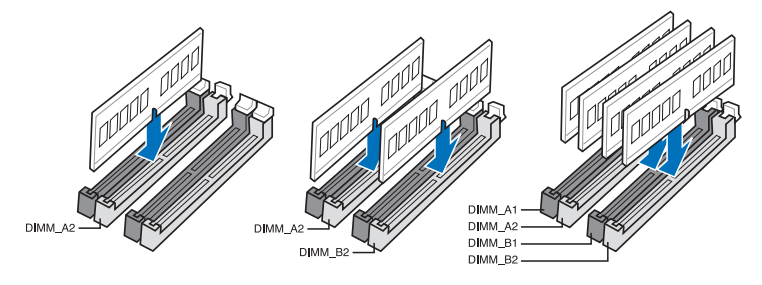

#### **Configurations mémoire**

Vous pouvez installer des modules mémoire DDR3 non taponnée et non ECC de 1 Go, 2 Go, 4 Go et 8 Go sur les sockets DDR3.

- Vous pouvez installer des modules mémoire de tailles variables dans le Canal A et B. Le système se chargera de mapper la taille totale du canal de plus petite taille pour les configurations Dual-Channel (Bi-Canal). Tout excédant de mémoire du canal le plus grand est alors mappé pour fonctionner en Single-Channel (Canal unique).
	- Selon les spécifications de CPU Intel, un voltage pour module mémoire inférieur à 1.65V est recommandé pour protéger le processeur.
	- Installez toujours des modules mémoire dotés avec la même latence CAS. Pour une compatibilité optimale, achetez des modules mémoire de même marque.
	- En raison d'une limitation d'adresse mémoire sur les systèmes d'exploitation Windows 32 bits, seuls 3Go de mémoire ou moins peuvent être utilisés si vous installez 4 Go de mémoire sur la carte mère. Pour utiliser la mémoire de manière optimale, nous vous recommandons d'effectuer une des opérations suivantes :
		- Si vous utilisez un système d'exploitation Windows 32 bits, installez un maximum de 3Go de mémoire système.
		- Installez un système d'exploitation Windows 64 bits si vous souhaitez installez 4 Go ou plus de mémoire sur la carte mère. Pour plus de détails, consultez le site de Microsoft® : http://support.microsoft.com/kb/929605/en-us.
	- Cette carte mère ne supporte pas les modules mémoire conçus à base de puces de 512 Mo (64MB) ou moins (la capacité des puces mémoire se calcule en Mégabits, 8  $Méqabits/Mb = 1 Meqabyte/MB$ .

- La fréquence par défaut d'opération de la mémoire dépend de son SPD. Par défaut, certains modules mémoire peuvent fonctionner à une fréquence inférieure à la valeur indiquée par le fabricant. Pour opérer à la fréquence indiquée par le fabricant ou à une fréquence plus élevée, consultez la section **3.4 Menu AI Tweaker** pour ajuster la fréquence manuellement.
- Les modules mémoire ont besoin d'un meilleur système de refroidissement pour fonctionner de manière stable en charge maximale (4 modules mémoire) ou en overclocking.

#### **Liste des fabricants de modules mémoire agréés de la P8B75-V DDR3 1866 (O.C) MHz**

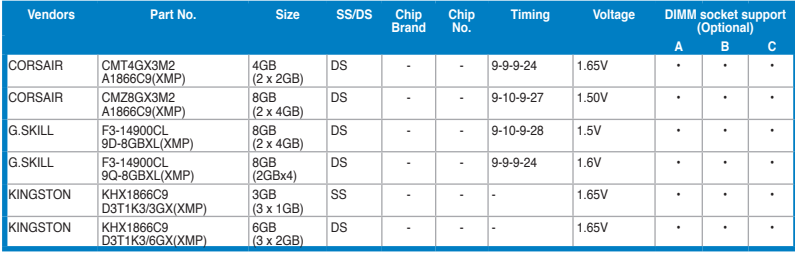

#### **DDR3 1333 MHz**

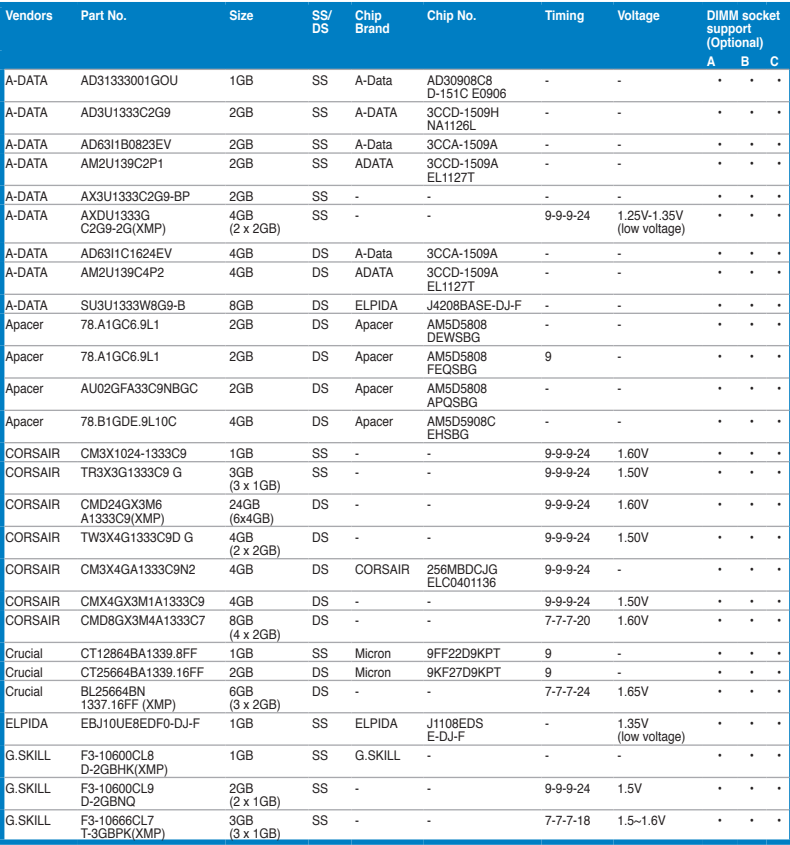

#### **DDR3 1333 MHz**

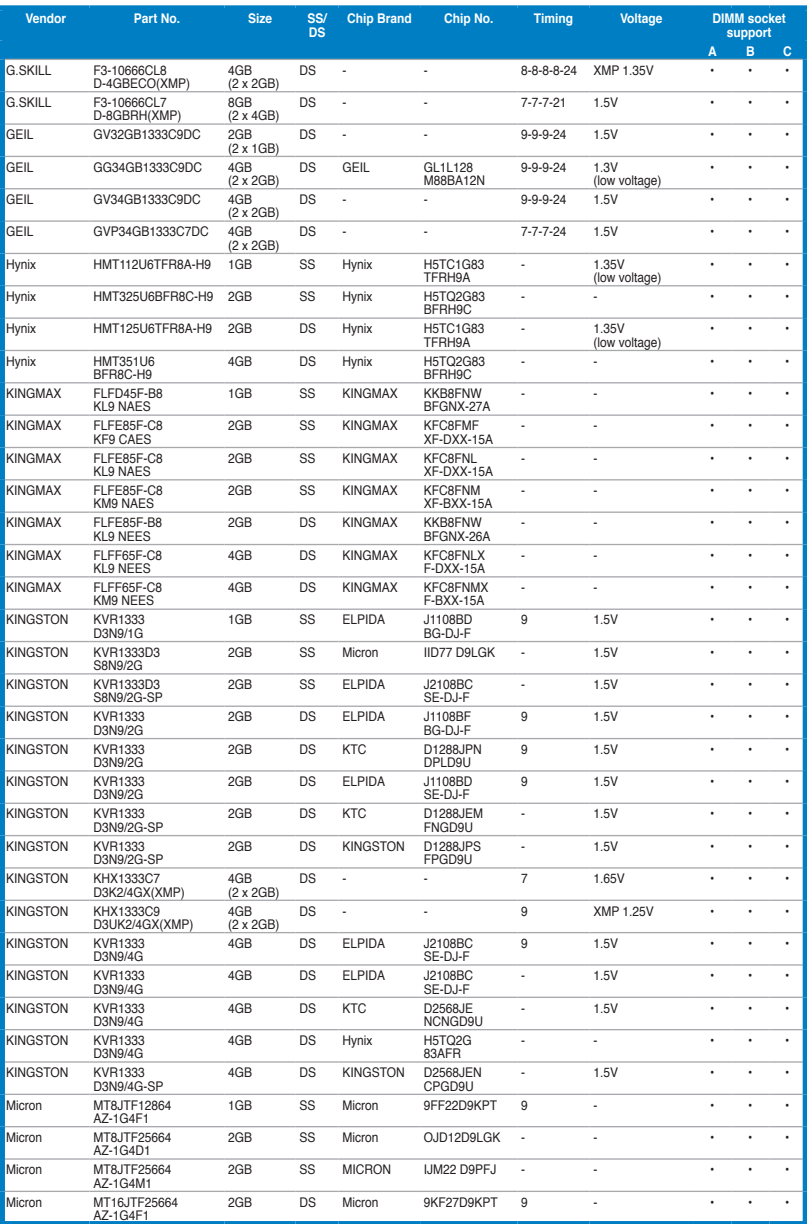

## **DDR3 1333 MHz (suite)**

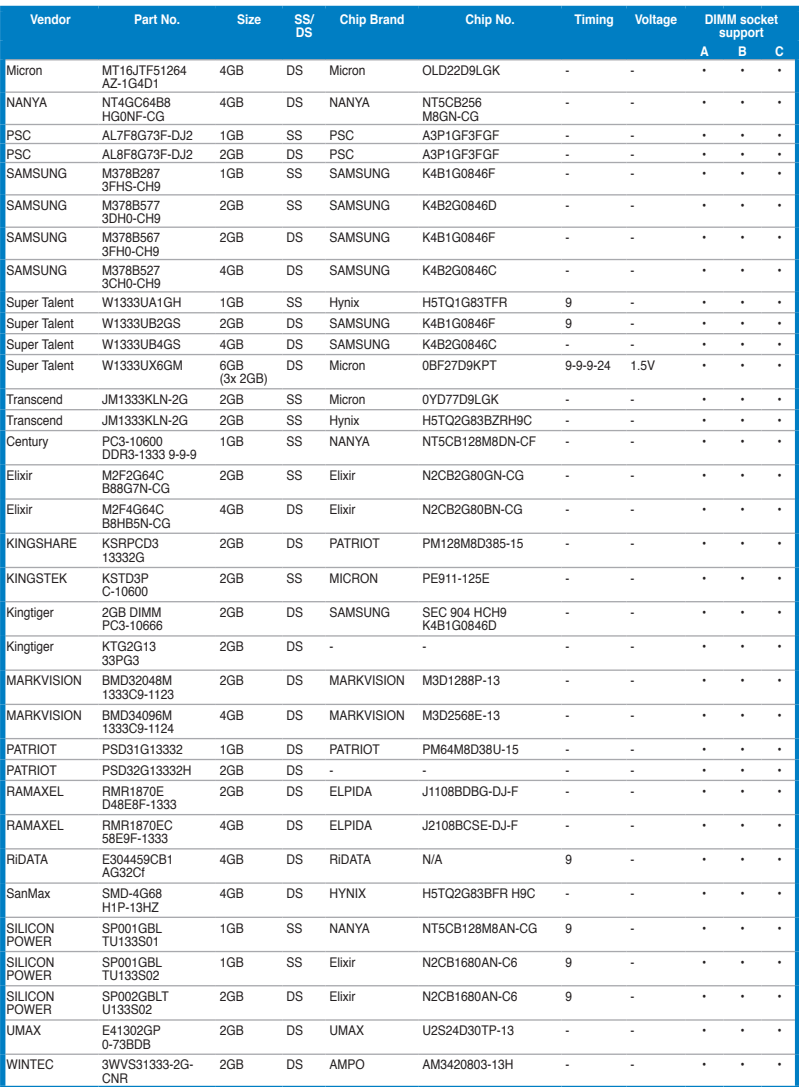

#### **Liste des fabricants de modules mémoire agréés de la P8B75-V DDR3 1066 MHz**

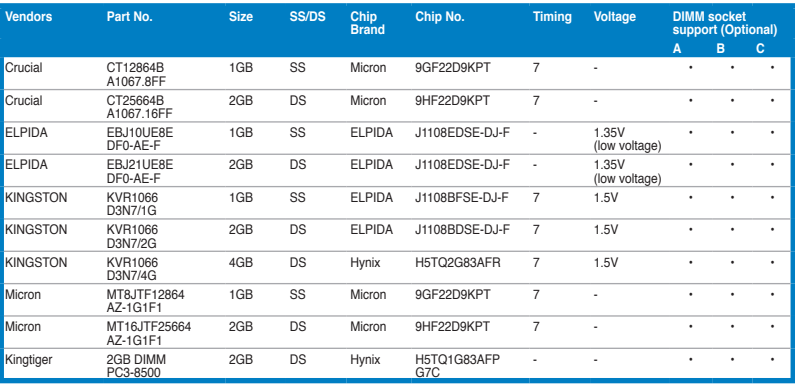

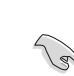

#### **Face(s) : SS - Simple face DS - Double face Support DIMM :**

- **1 DIMM:** Supporte un (1) module inséré dans un slot quelconque en configuration mémoire Dual-channel. **Il est recommandé d'installer le module sur le slot A2 pour une meilleure compatibilité**.
- **2 DIMM:** Supporte deux (2) modules insérés dans les slots noirs ou bleus en configuration mémoire Dual-channel. **Il est recommandé d'installer les modules sur les slots A2 et B2 pour une meilleure compatibilité**.
- **• 4 DIMM:** Supporte quatre (4) modules insérés dans les slots noirs et bleus en configuration mémoire Dual-channel.

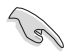

Visitez le site Web d'ASUS pour la dernière liste des fabricants de modules mémoire supportés par cette carte mère.

# **2.2.5 Slots d'extension**

 $\boldsymbol{\lambda}$ 

Assurez-vous d'avoir bien débranché le câble d'alimentation avant d'ajouter ou de retirer des cartes d'extension. Manquer à cette précaution peut vous blesser et endommager les composants de la carte mère.

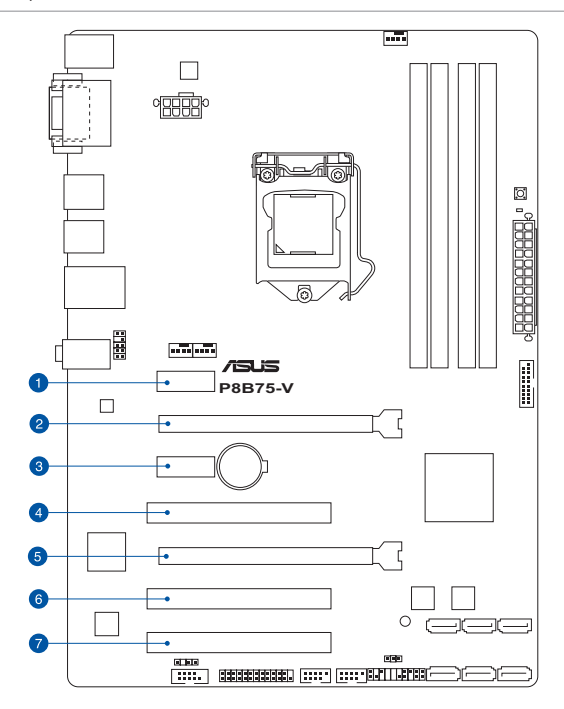

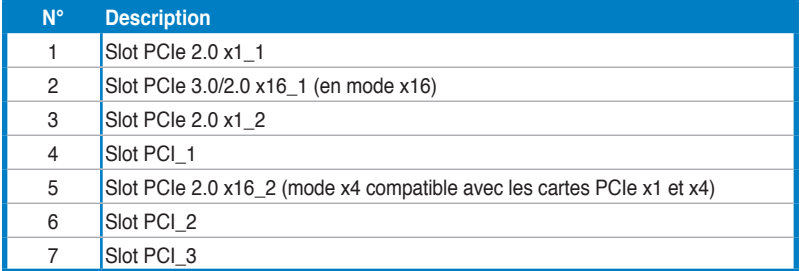

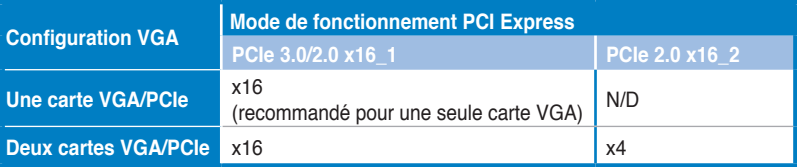

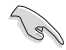

- Lors de l'utilisation d'une seule carte graphique, utilisez le slot PCIe 3.0/2.0 x16\_1 (bleu marine) pour obtenir de meilleures performances.
- Il est recommandé d'utiliser un bloc d'alimentation pouvant fournir une puissance électrique adéquate lors de l'utilisation de la technologie CrossFireX™.
- L'interface PCIe 3.0 n'est compatible qu'avec certains types de processeurs Intel<sup>®</sup> et de cartes graphiques.
- Connectez un ventilateur châssis au connecteur CHA\_FAN1/2 de la carte mère lors de l'utilisation de multiples cartes graphiques pour une meilleur environnement thermique.

#### **Assignation des IRQ pour cette carte mère**

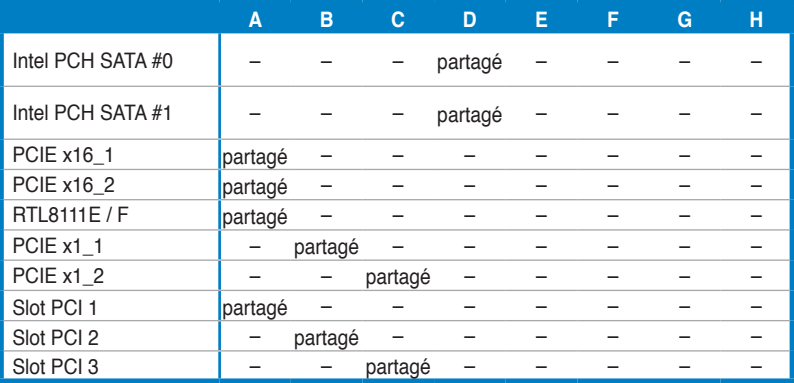

#### **2.2.6 Jumper**

#### **Jumper d'effacement de la mémoire CMOS (3-pin CLRTC)**

Ce jumper vous permet d'effacer la mémoire Real Time Clock (RTC) du CMOS. Vous pouvez effacer de la mémoire CMOS : la date, l'heure et paramètres du BIOS en effaçant les données de la mémoire CMOS . La pile bouton intégrée alimente les données de la RAM dans le CMOS, incluant les paramètres système tels que les mots de passe.

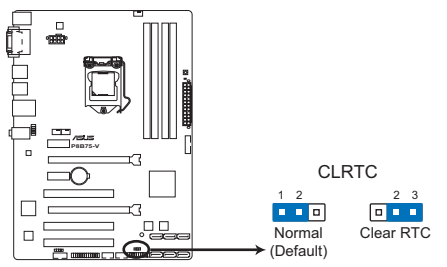

Jumper d'effacement de la mémoire CMOS de la P8B75-V

#### **Pour effacer la mémoire RTC :**

- 1. Eteignez l'ordinateur, débranchez le cordon d'alimentation et retirez la pile de la carte mère.
- 2. Passez le jumper des broches 1-2 (par défaut) aux broches 2-3. Maintenez le capuchon sur les broches 2-3 pendant 5~10 secondes, puis replacez-le sur les broches 1-2.
- 3. Replacez la pile, branchez le cordon d'alimentation et démarrez l'ordinateur.
- 4. Maintenez la touche <Suppr> enfoncée lors du démarrage et entrez dans le BIOS pour saisir à nouveau les données.

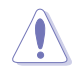

Sauf en cas d'effacement de la mémoire RTC, ne bougez jamais le jumper des broches CLRTC de sa position par défaut. Enlever le jumper provoquerait une défaillance de démarrage.

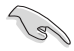

- Si les instructions ci-dessous ne permettent pas d'effacer la mémoire RTC, retirez la pile de la carte mère et déplacez de nouveau le jumper pour effacer les données du CMOS. Puis, réinstallez la pile.
- Vous n'avez pas besoin d'effacer la mémoire RTC lorsque le système plante à cause d'un mauvais overclocking. Dans ce dernier cas, utilisez la fonction C.P.R. (CPU Parameter Recall). Eteignez et redémarrez le système afin que le BIOS puisse automatiquement récupérer ses valeurs par défaut.

## **2.2.7 Bouton embarqué**

Les boutons embarqués vous permettent de booster les performances lorsque vous travaillez à système ouvert. Idéal pour l'overclocking et les joueurs qui changent continuellement de configuration pour augmenter les performances du système.

#### **Bouton MemOK!**

L'installation de modules mémoire incompatibles avec la carte mère peut causer des erreurs d'amorçage du système. Lorsque cela arrive, le voyant DRAM\_LED situé à côté de l'interrupteur MemOK! s'allume de manière continue. Maintenez l'interrupteur MemOK! enfoncé jusqu'à ce que le voyant DRAM\_LED clignote pour lancer le processus de mise au point automatique du problème de compatibilité mémoire et assurer un démarrage réussi.

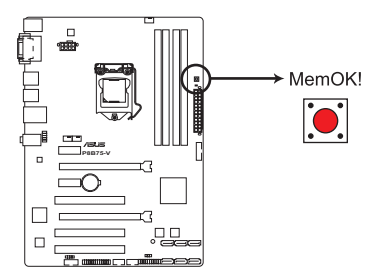

Interrupteur MemOK! de la P8B75-V

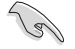

• Voir section **2.2.8 LED embarquées** pour l'emplacement exact du voyant DRAM.

- Le voyant DRAM\_LED s'allume également lorsqu'un module mémoire n'est pas correctement installé. Éteignez le système et réinstallez le module mémoire avant d'utiliser la fonction MemOK!.
- L'interrupteur MemOK! ne fonctionne pas sous Windows™.
- Lors du processus de réglage, le système charge et teste les paramètres de sécurité intégrée de la mémoire. Si le test échoue, le système redémarre et testera le set de paramètres de sécurité intégrée suivants. La vitesse de clignotement du voyant DRAM\_LED s'accroît pour indiquer différents processus de test.
- Par défaut, le système redémarre automatiquement après chaque processus de test. Si les modules mémoire installés empêchent toujours le système de démarrer après l'utilisation de l'interrupteur MemOK!, le voyant DRAM\_LED s'allumera de manière continue. Changez de modules mémoire en vous assurant que ceux-ci figurent bien dans le tableau listant les modules mémoire compatibles avec cette carte mère ou sur le site Web d'ASUS (www.asus.com).
- Si vous éteignez l'ordinateur et remplacez les modules mémoire lors du processus de mise au point, le système continuera la mise au point des erreurs liées à la mémoire au rdémarrage du système. Pour annuler la mise au point de la mémoire, éteignez l'ordinateur et débranchez le cordon d'alimentation pendant environ 5-10 secondes.
- Si l'échec d'amorçage du système résulte d'un overclocking effectué dans le BIOS, appuyez sur l'interrupteur MemOK! pour démarrer et charger les paramètres par défaut du BIOS. Un message apparaîtra lors du POST pour vous rappeler que les paramètres par défaut du BIOS ont été restaurés.
- Il est recommandé de télécharger et de mettre à jour le BIOS dans sa version la plus récente à partir du site Web d'ASUS (www.asus.com) après une utilisation de la fonction MemOK!

## **2.2.8 LED embarquées**

#### **1. LED d'alimentation**

La carte mère est fournie avec un voyant d'alimentation qui s'allume pour indiquer que le système est soit allumé, en veille ou en veille prolongée. Ceci vous rappelle d'éteindre le système et de débrancher le câble d'alimentation avant d'ajouter ou retirer des éléments de la carte mère. L'illustration indique l'emplacement de la LED d'alimentation embarquée.

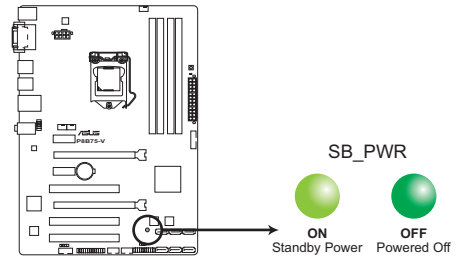

LED d'alimentation de la P8B75-V

#### **2. LED DRAM**

Ce voyants vérifie l'état des modules mémoire au démarrage de la carte mère. Si une erreur est détectée, la LED correspondante s'allume jusqu'à ce que le problème soit résolu. Cette solution conviviale offre une méthode intuitive pour détecter la racine du problème.

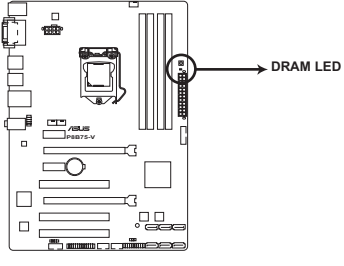

LED DRAM de la P8B75-V

### **2.2.9 Connecteurs internes**

#### **1. Connecteur SATA 6.0 Gb/s Intel® B75 (7-pin SATA6G\_1 [gris])**

Ce connecteur est destiné à des câbles Serial ATA pour la connexion de disques durs Serial ATA 6.0 Gb/s.

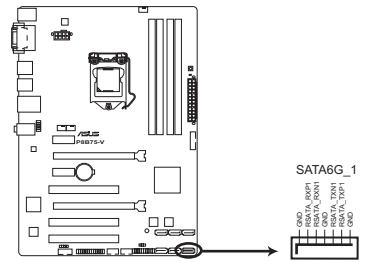

Connecteur SATA 6.0Gbs de la P8B75-V

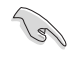

Pour l'utilisation de la fonction NCQ, réglez l'élément **SATA Mode** du BIOS sur [AHCI]. Voir section **3.5.3 SATA Configuration** pour plus de détails.

#### **2. Connecteur LPT (26-1 pin LPT)**

Le connecteur LPT (Line Printing Terminal) supporte des périphériques tels que des imprimantes. La norme LPT est similaire à l'interface IEEE 1284 qui définit les communications parallèles pour les ordinateur compatibles.

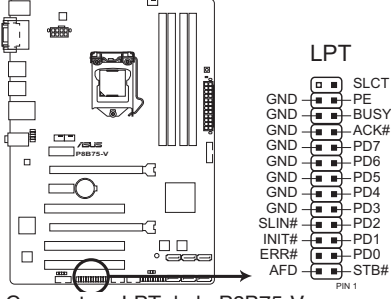

Connecteur LPT de la P8B75-V **P8B75-V Parallel Port connector**

#### **3. Connecteurs Serial ATA 3.0Gb/s Intel® B75 (7-pin SATA3G\_1~5 [bleus])**

Ces connecteurs sont destinés à des câbles Serial ATA 3Gb/s pour la connexion de disques durs et de lecteurs optiques Serial ATA 3Gb/s.

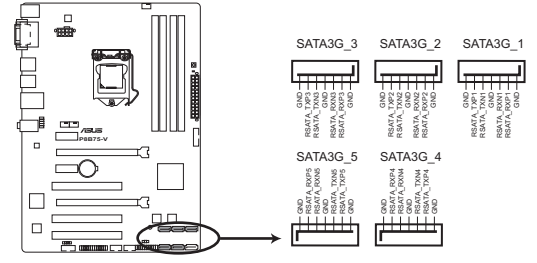

Connecteurs SATA 3Gb/s de la P8B75-V

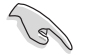

Pour l'utilisation de la fonction NCQ, réglez l'élément **SATA Mode** du BIOS sur [AHCI]. Voir section **3.5.3 SATA Configuration** pour plus de détails.

#### **4. Connecteur USB 3.0 (20-1 pin USB3\_34)**

Ce connecteur est dédié à la connexion de ports USB3.0 additionnels et est conforme au standard USB 3.0 qui peut supporter un débit pouvant atteindre jusqu'à 4.8 Gbps.. Si le panneau avant de votre châssis intègre un connecteur USB 3.0, vous pouvez utiliser ce connecteur pour brancher un périphérique USB 3.0.

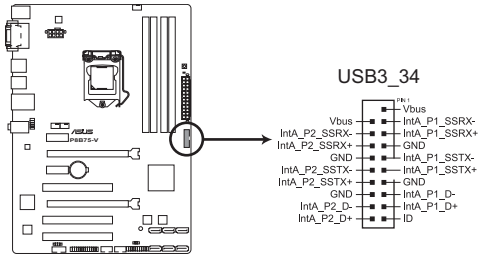

Connecteur USB 3.0 de la P8B75-V

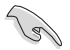

Le module USB 3.0 est vendu séparément.

#### **5. Connecteurs USB 2.0 (10-1 pin USB56, USB78)**

Ces connecteurs sont dédiés à des ports USB2.0. Connectez le câble du module USB à l'un de ces connecteurs, puis installez le module dans un slot à l'arrière du châssis. Ces connecteurs sont conformes au standard USB 2.0 qui peut supporter jusqu'à 480 Mbps de vitesse de connexion.

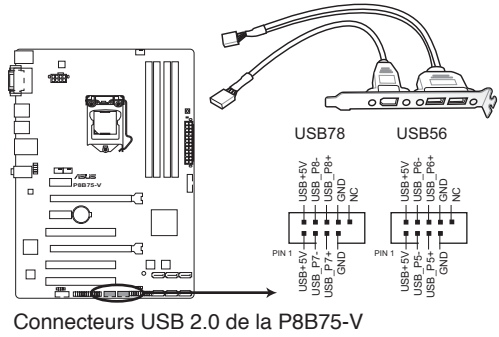

Ne connectez pas de câble 1394 aux connecteurs USB pour éviter d'endommager la carte mère !

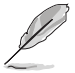

Le module USB 2.0 est vendu séparément.

#### **6. Connecteur audio numérique (4-1 pin SPDIF\_OUT)**

Ce connecteur est destiné à un/des port/s additionnel Sony/Philips Digital Interface (S/ PDIF).

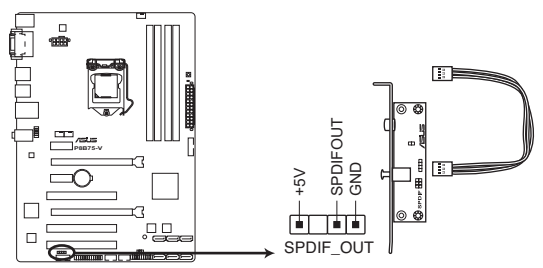

Connecteur audio numérique de la P8B75-V

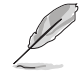

Le module S/PDIF est vendu séparément.
#### **7. Connecteur COM (10-1 pin COM1)**

Ce connecteur est réservé à un port série (COM). Connectez le câble du module de port série sur ce connecteur, puis installez le module sur un slot PCI libre de la carte mère.

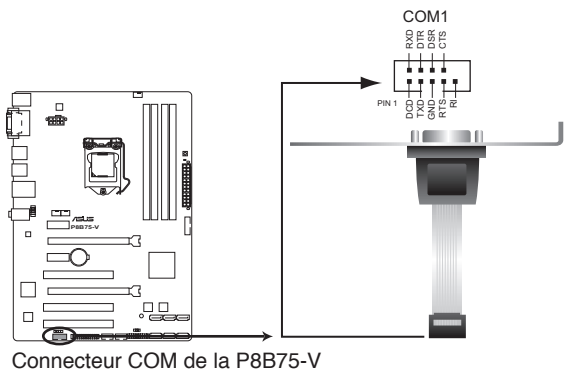

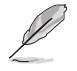

Le module COM est vendu séparément.

#### **8. Connecteurs de ventilation (4-pin CPU\_FAN, 4-pin CHA\_FAN1/2)**

Connectez les câbles des ventilateurs à ces connecteurs sur la carte mère, en vous assurant que le fil noir de chaque câble corresponde à la broche de terre de chaque connecteur.

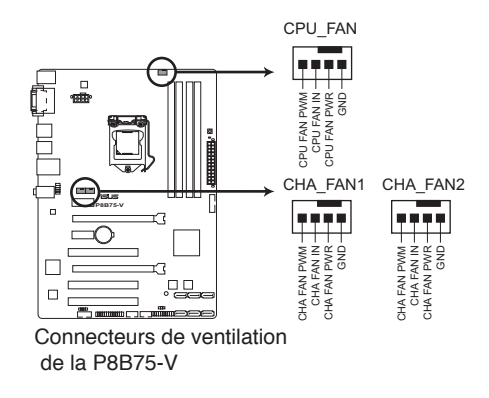

N'oubliez pas de connecter le câble du ventilateur pour CPU au connecteur CPU\_Fan de la carte mère. Un flux d'air insuffisant dans le châssis peut endommager les composants de la carte mère. Ce connecteur n'est pas un jumper ! Ne placez pas de capuchon de jumper sur ce connecteur.

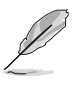

Le connecteur CPU\_FAN supporte les ventilateur pour CPU d'une puissance maximale de 1A (12 W).

• Connectez un ventilateur pour châssis sur le connecteur CHA\_FAN1/2 de la carte mère lorsque vous utilisez de multiples cartes graphique pour garantir un environnement thermique optimal.

# **Chapitre 2 Chapitre 2**

#### **9. Connecteur pour port audio en façade (10-1 pin AAFP)**

Ce connecteur est dédié au module E/S audio du panneau avant qui supporte les standards AC '97 audio et HD Audio.

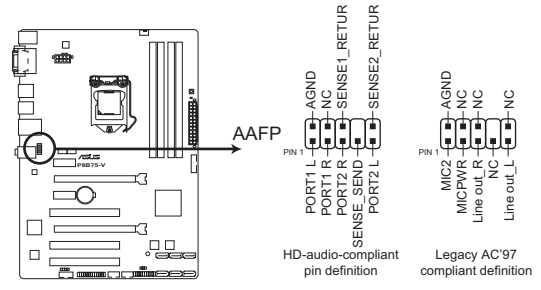

Connecteur audio pour panneau avant de la P8B75-V

- Nous vous recommandons de brancher un module High-Definition Audio sur ce connecteur pour bénéficier de la fonction High Definition Audio de la carte mère.
- Si vous souhaitez connecter un module High-Definition Audio en façade via ce connecteur, assurez-vous que l'élément **Front Panel Type** du BIOS soit réglé sur **[HD].** Pour les modules AC'97, réglez l'élément **Front Panel Typ** sur **[AC97]**. Par défaut, ce connecteur est défini sur **[HD Audio]**.

#### **10 Connecteurs d'alimentation ATX (24-pin EATXPWR; 8-pin EATX12V)**

Ces connecteurs sont destinés aux prises d'alimentation ATX. Les prises d'alimentation sont conçues pour n'être insérées que dans un seul sens dans ces connecteurs. Trouvez le bon sens et appuyez fermement jusqu'à ce que la prise soit bien en place.

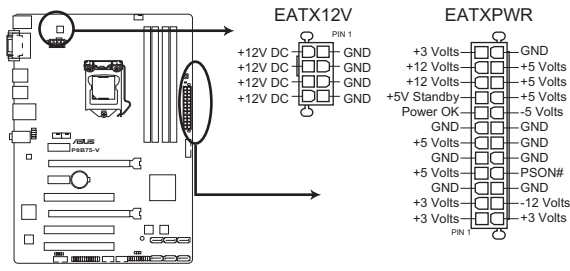

Connecteurs d'alimentation de la P8B75-V **P8B75-V ATX power connectors**

- Pour un système totalement configuré, nous vous recommandons d'utiliser une alimentation conforme à la spécification 2.0 (ou version ultérieure) ATX 12 V, et qui fournit au minimum de 350 W.
	- N'oubliez pas de connecter la prise EATX12V 4/8 broches sinon le système ne démarrera pas.
- Une alimentation plus puissante est recommandée lors de l'utilisation d'un système équipé de plusieurs périphériques. Le système pourrait devenir instable, voire ne plus démarrer du tout, si l'alimentation est inadéquate.
- Si vous souhaitez utiliser deux/trois cartes graphiques PCI Express x16, utilisez une unité d'alimentation pouvant délivrer 1000W ou plus pour assurer la stabilité du système.
- Si vous n'êtes pas certain de l'alimentation système minimum requise, référezvous à la page **Calculateur de la puissance recommandée pour votre alimentation** sur **http://support.asus.com/PowerSupplyCalculator/PSCalculator. aspx?SLanguage=fr-fr** pour plus de détails.

#### **11. Connecteur panneau système (20-8 pin PANEL)**

Ce connecteur supporte plusieurs fonctions intégrées au châssis.

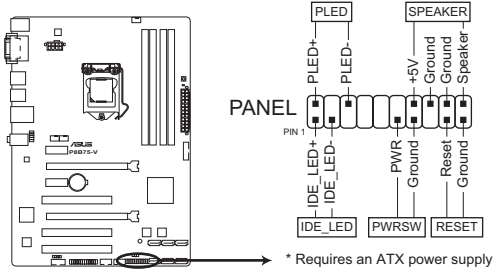

Connecteur panneau systeme de la P8B75-V

#### **• LED d'alimentation système (2-pin PLED)**

Ce connecteur 2 broches est dédié à la LED d'alimentation système. La LED d'alimentation système s'allume lorsque vous démarrez le système et clignote lorsque ce dernier est en veille.

#### **• Activité HDD (2-pin IDE\_LED)**

Ce connecteur 2 broches est dédié à la LED HDD Activity (activité du disque dur). La LED IDE s'allume ou clignote lorsque des données sont lues ou écrites sur le disque dur.

#### **• Haut parleur d'alerte système (4-pin SPEAKER)**

Ce connecteur 4 broches est dédié au petit haut-parleur d'alerte du boîtier. Ce petit haut-parleur vous permet d'entendre les bips d'alerte système.

#### **• Bouton d'alimentation ATX/Soft-off (2-pin PWRSW)**

Ce connecteur est dédié au bouton d'alimentation du système. Appuyer sur le bouton d'alimentation (power) allume le système ou passe le système en mode VEILLE ou SOFT-OFF en fonction des réglages du BIOS. Presser le bouton d'alimentation pendant plus de quatre secondes lorsque le système est allumé éteint le système.

#### **• Bouton Reset (2-pin RESET)**

Ce connecteur 2 broches est destiné au bouton "reset" du boîtier. Il sert à redémarrer le système sans l'éteindre.

# **2.3 Monter votre ordinateur**

# **2.3.1 Outils et composants additionnels pour monter un ordinateur de bureau**

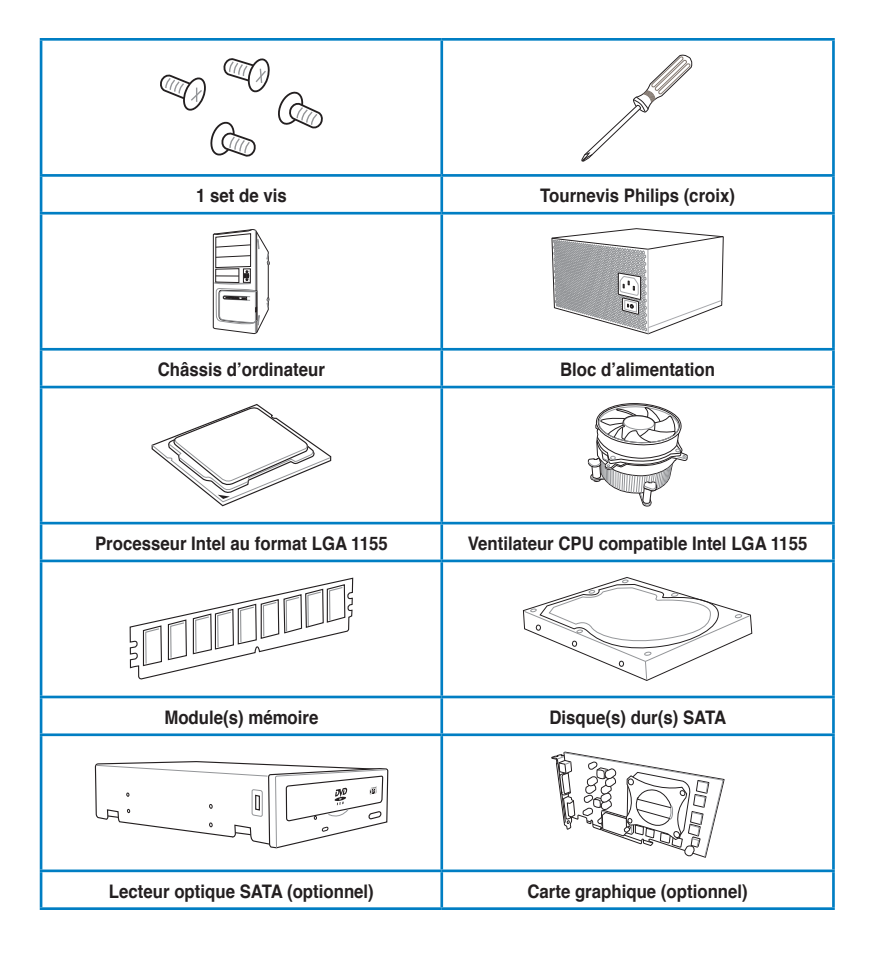

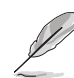

Les outils et composants illustrés dans le tableau ci-dessus ne sont pas inclus avec la carte mère.

# **2.3.2 Installation du CPU**

 $\hat{\mathbf{C}}$ 

Les processeurs au format LGA1156 ne sont pas compatibles avec le socket LGA1155. NE PAS installer de processeur LGA1156 sur le socket LGA1155.

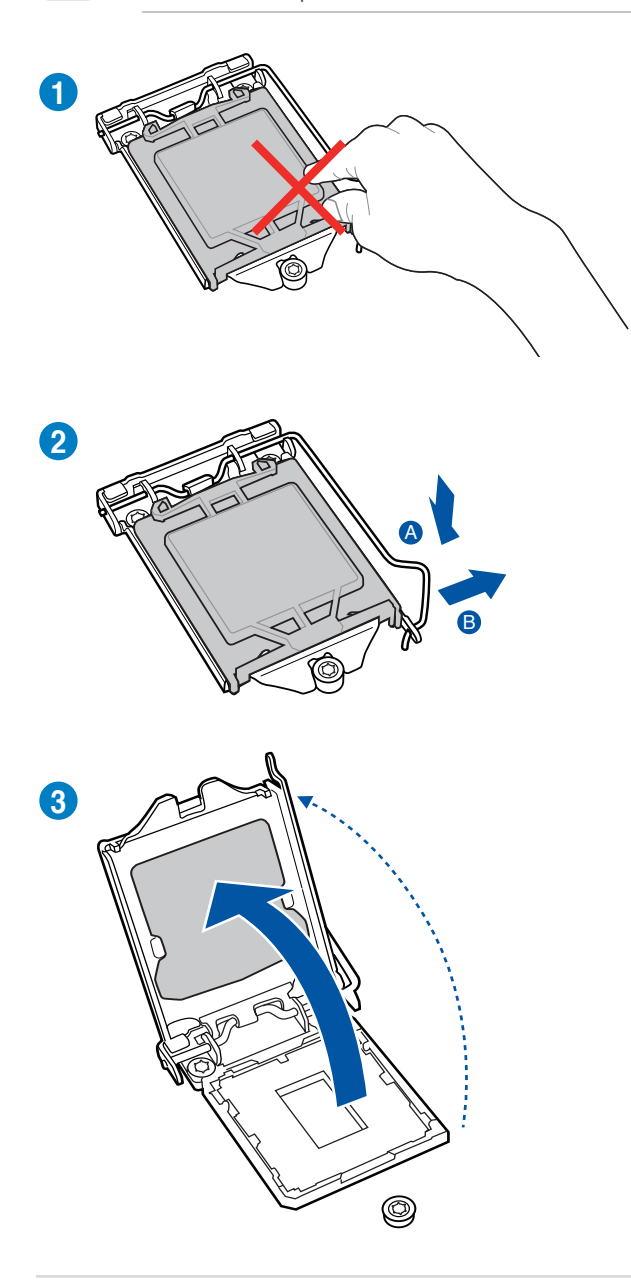

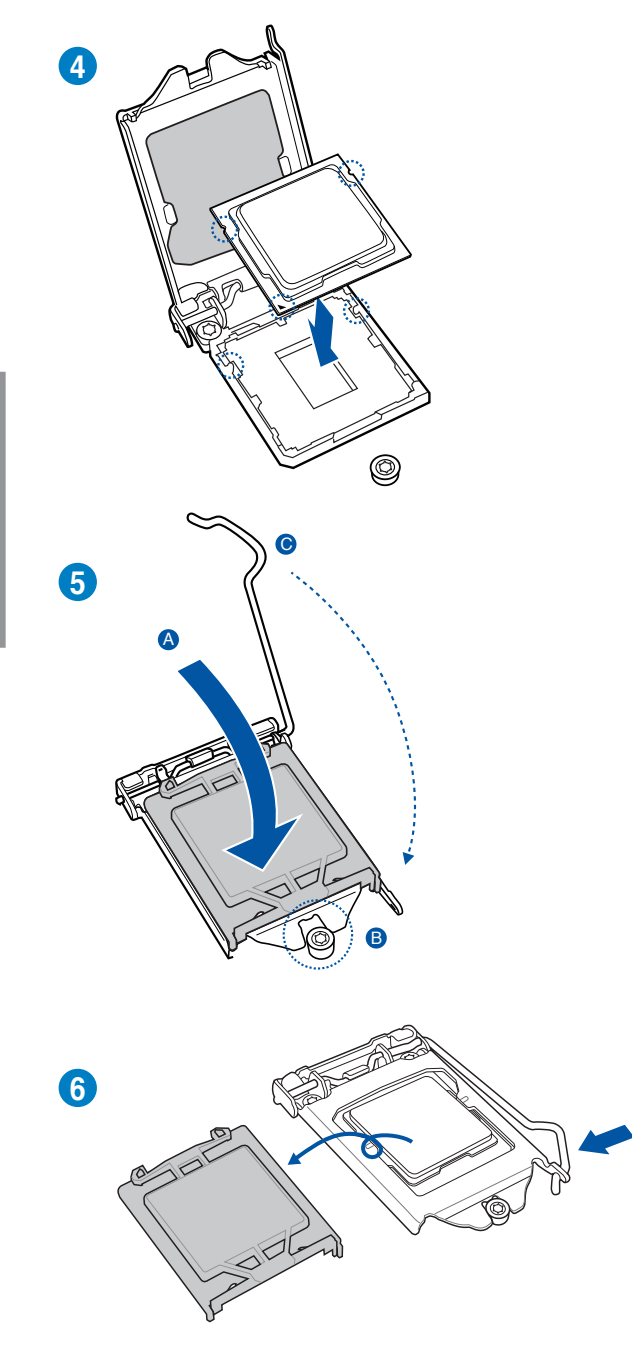

**Chapitre 2 Chapitre 2**

# **2.3.3 Installation du ventilateur/dissipateur de CPU**

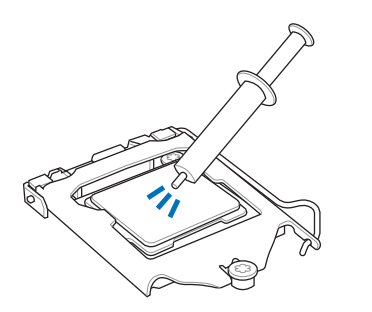

Appliquez le matériau d'interface thermique sur la surface du CPU et du dissipateur avant toute installation.

**Pour installer le ventilateur/dissipateur de CPU**

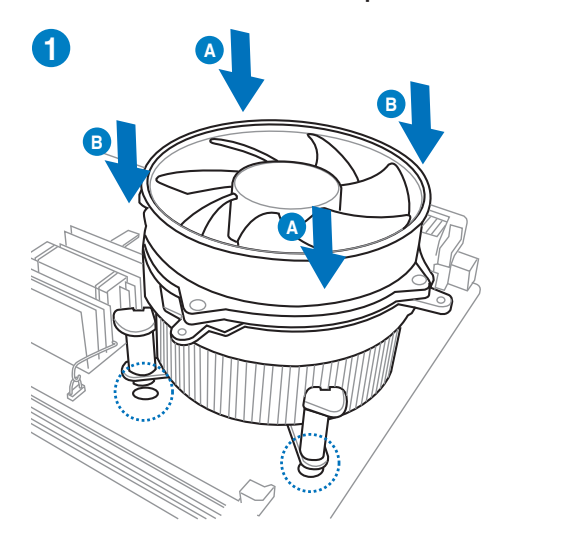

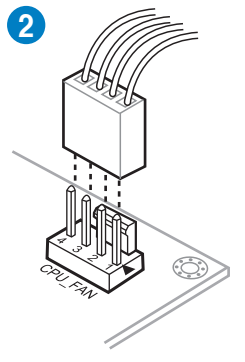

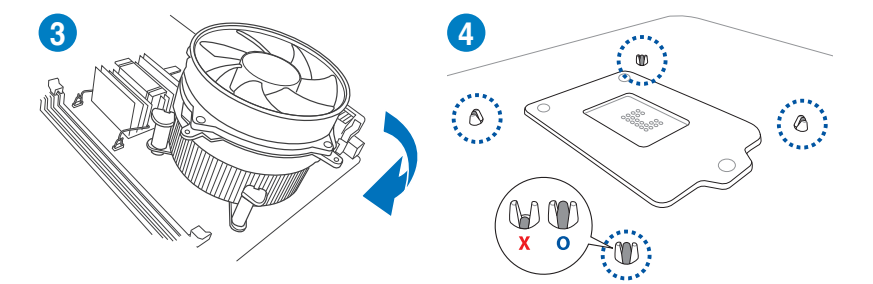

## **Pour désinstaller le ventilateur/dissipateur de CPU**

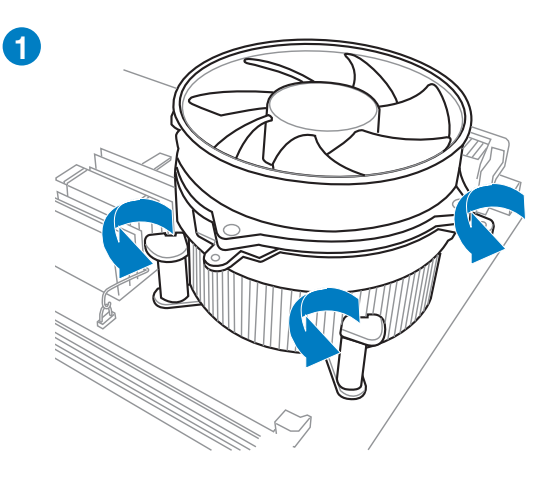

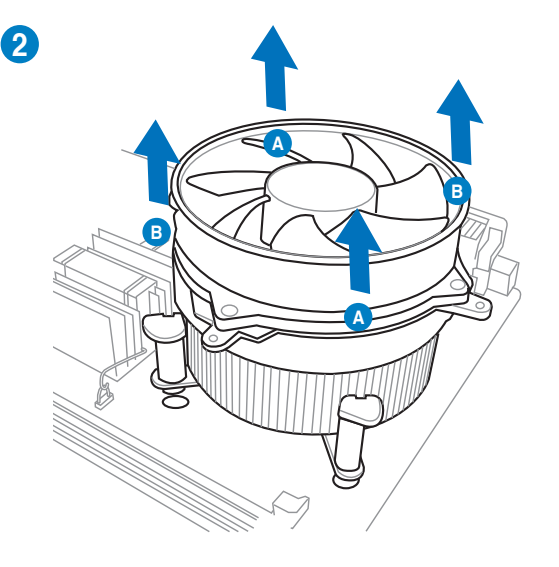

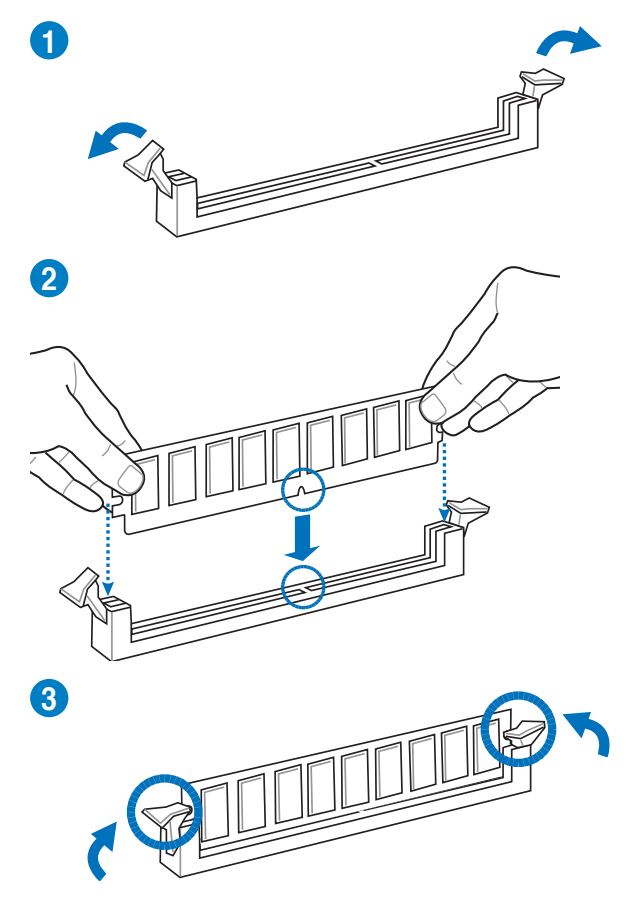

**Pour retirer un module mémoire**

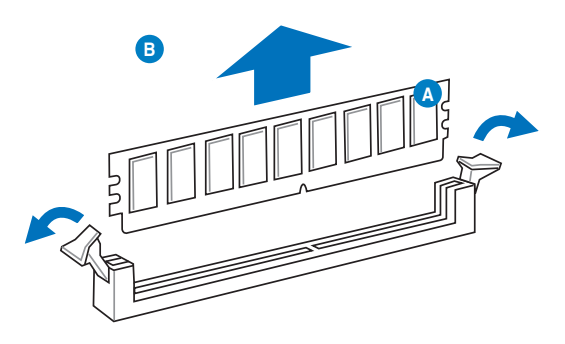

# **2.3.5 Installation de la carte mère**

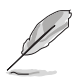

Les illustrations de cette section sont uniquement données à titre indicatif. La topologie de la carte mère peut varier en fonction des modèles, toutefois les étapes d'installation sont identiques.

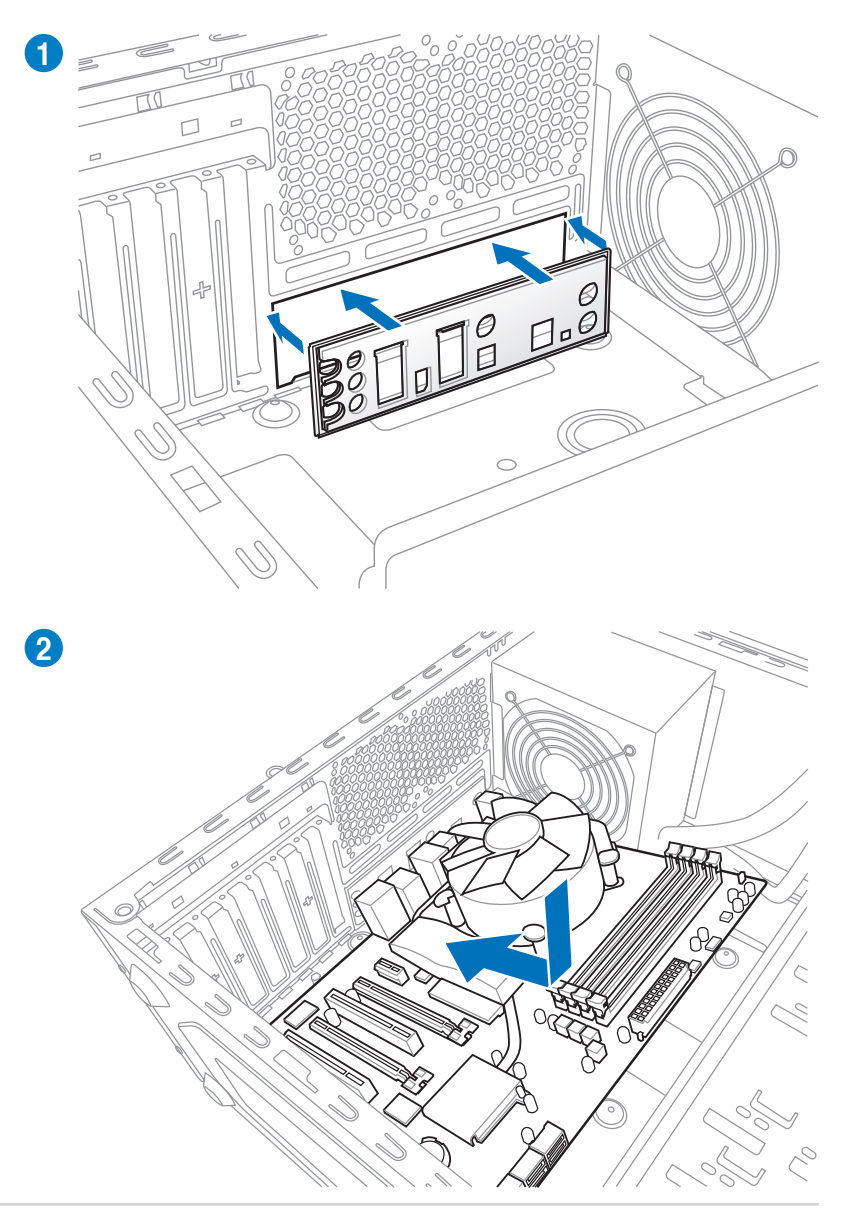

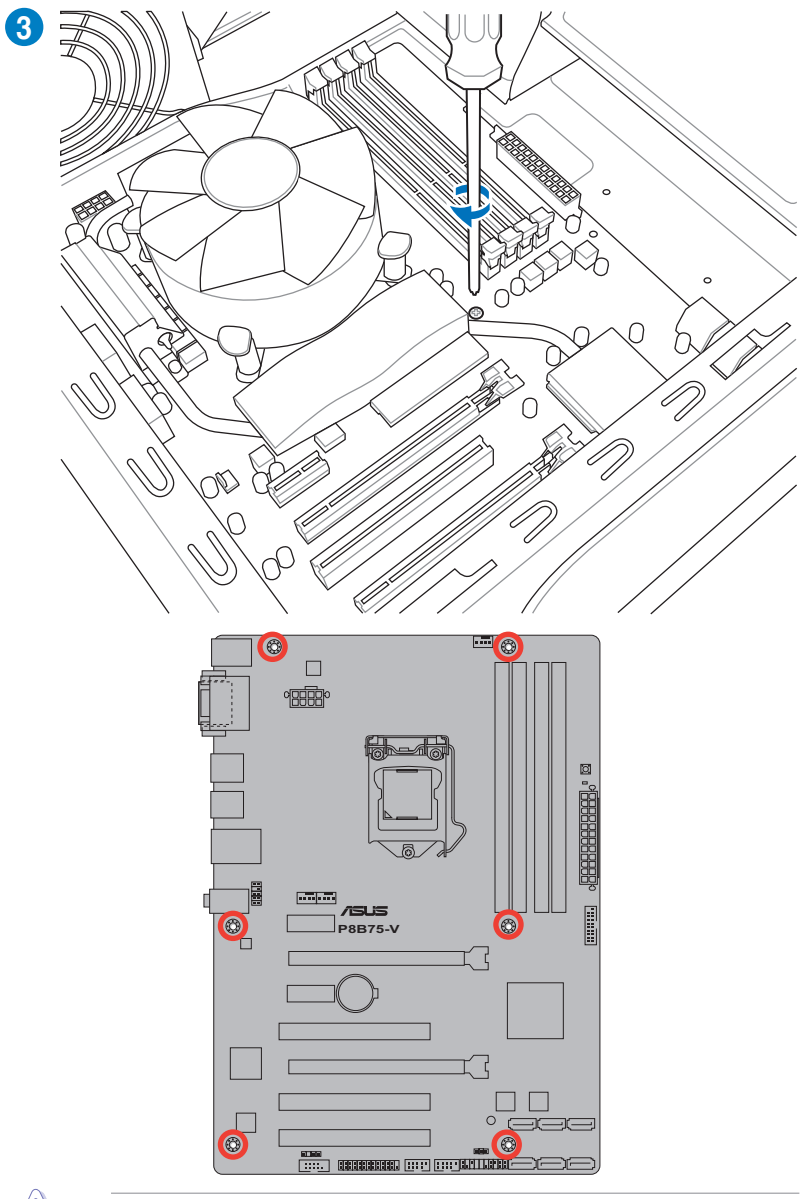

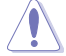

Ne vissez pas trop fort ! Vous risqueriez d'endommager la carte mère.

**2.3.6 Connexion des prises d'alimentation ATX**

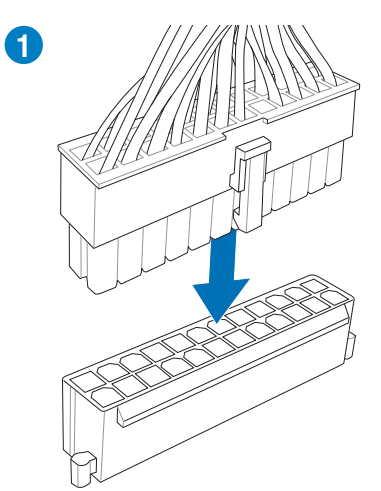

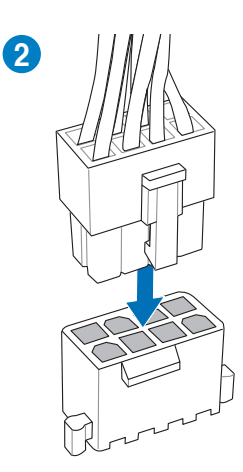

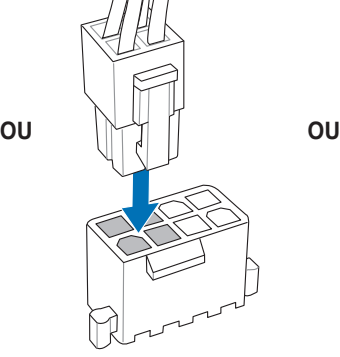

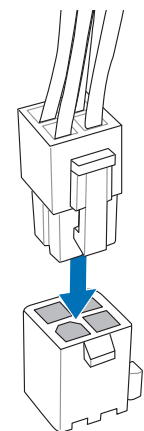

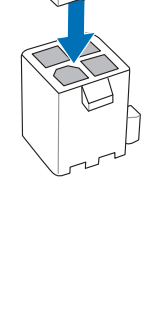

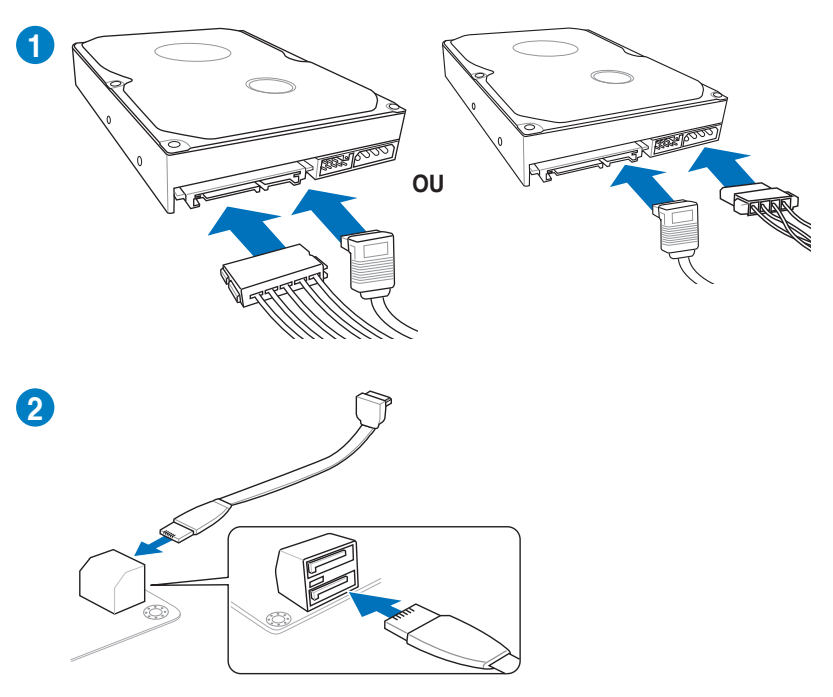

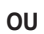

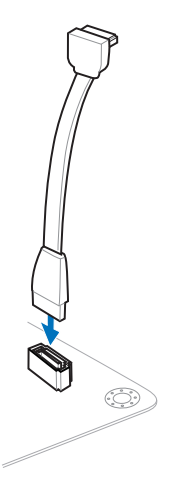

**2.3.7 Connexion de périphériques SATA**

**Connecteur système**

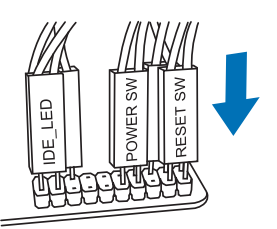

**Connecteur USB 2.0 Connecteur audio frontal**

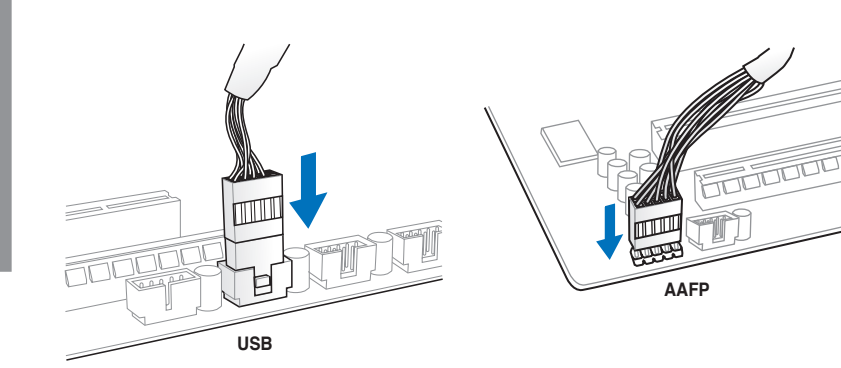

# **Connecteur USB 3.0**

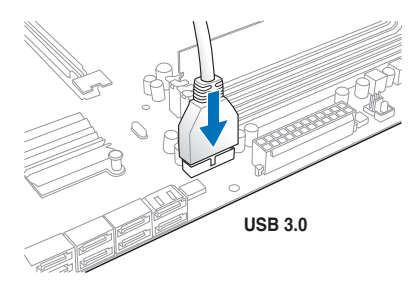

**Pour installer une carte PCIe x16**

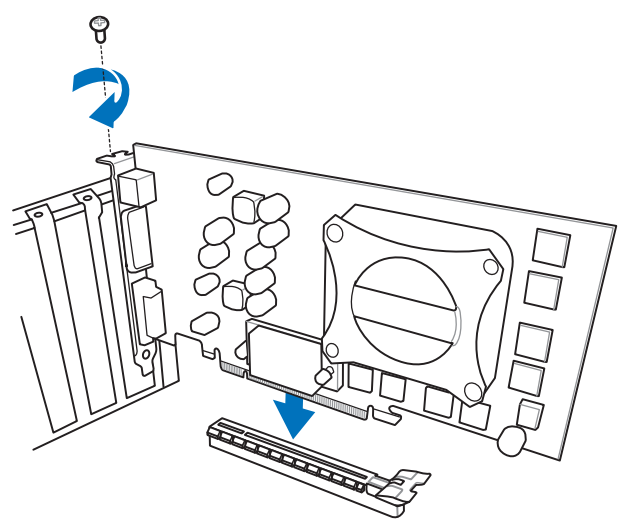

**Pour installer une carte PCIe x1 Pour installer une carte PCI**

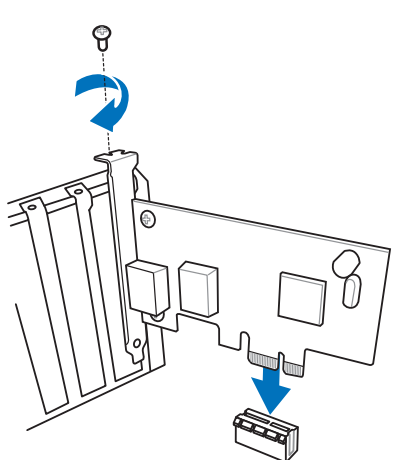

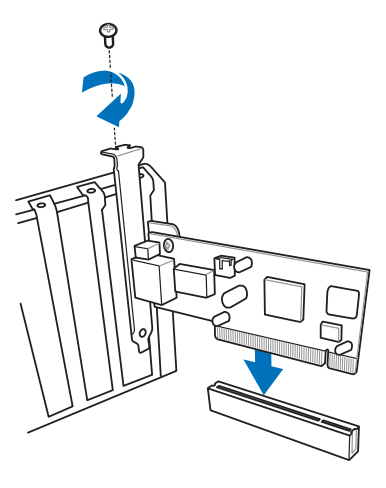

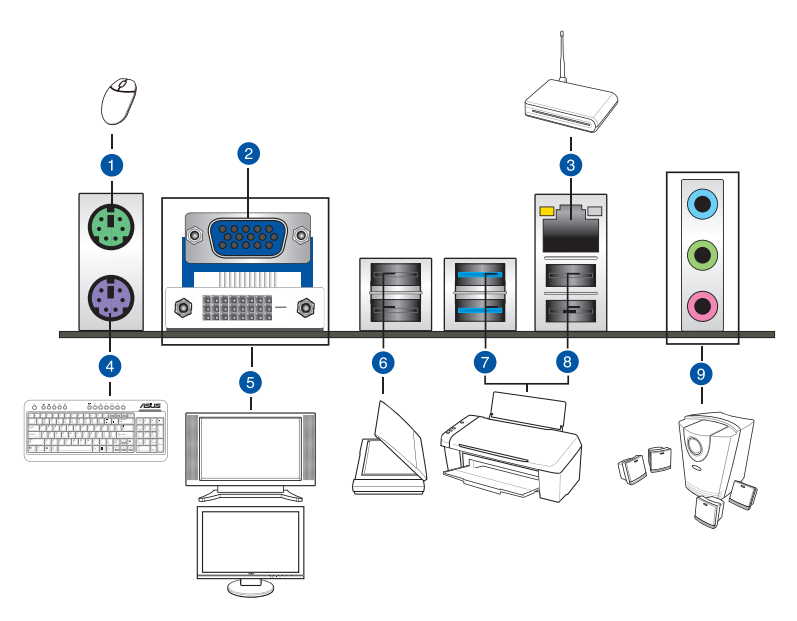

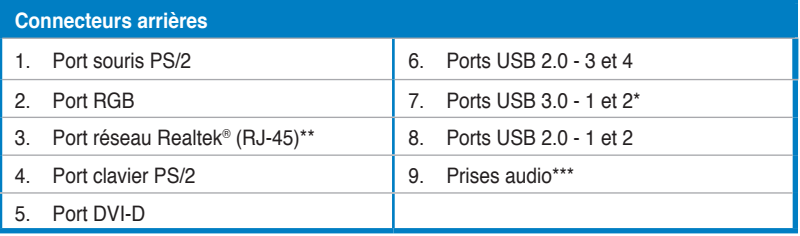

**\*\* et \*\*\*: reportez-vous aux tableaux de la page suivante pour plus de détails sur les ports réseau et audio.**

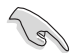

- Ne connectez pas de clavier / souris USB 3.0 lors de l'installation d'un système d'exploitation Windows®.
- En raison de certaines limitations du contrôleur USB 3.0, les périphériques USB 3.0 ne peuvent être utilisés que sous environnement Windows® et après l'installation du pilote USB 3.0.
- Seuls les périphériques de stockage USB 3.0 sont pris en charge.
- Il est fortement recommandé de connecter vos périphériques USB 3.0 sur les ports USB 3.0 pour un débit et des performances accrues.

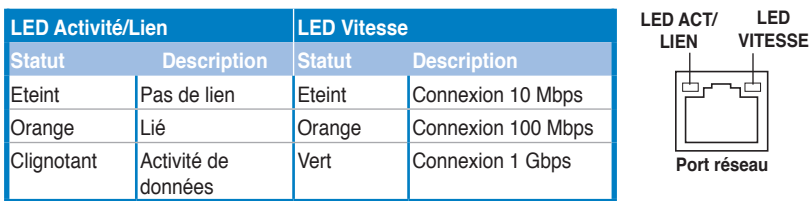

#### **\* Indicateurs LED des ports LAN**

#### **\*\* Configurations audio 2, 4, 6 et 8 canaux**

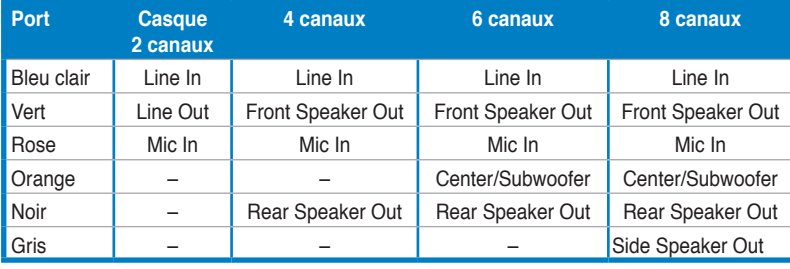

# **2.3.11 Connexions audio**

## **Connexions audio**

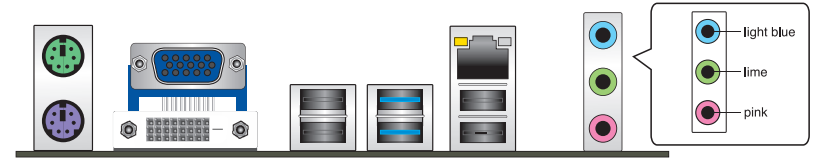

#### **Connexion à un casque ou un microphone**

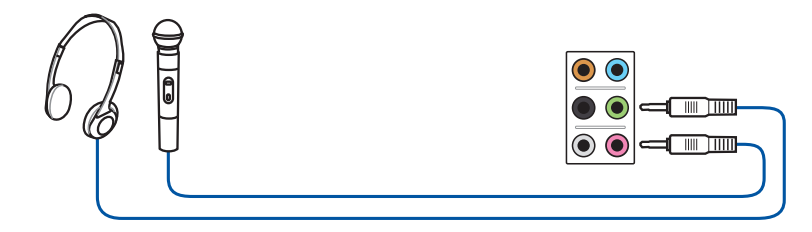

# **Connexion à des haut-parleurs stéréo**

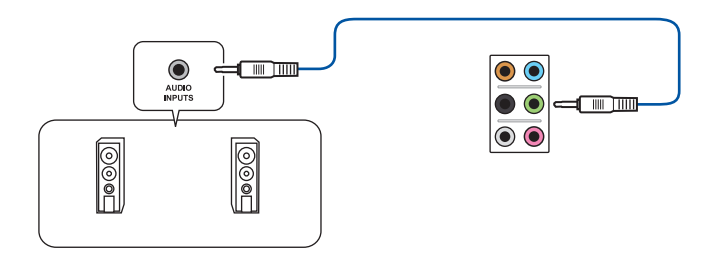

**Connexion à un système de haut-parleurs 2.1**

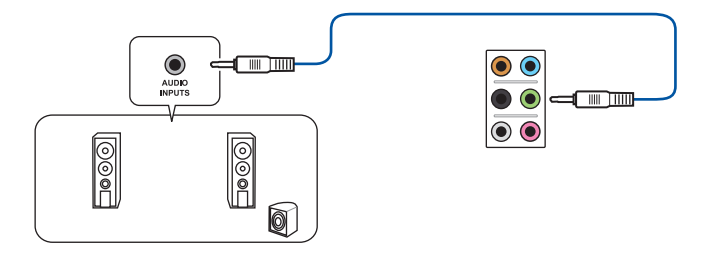

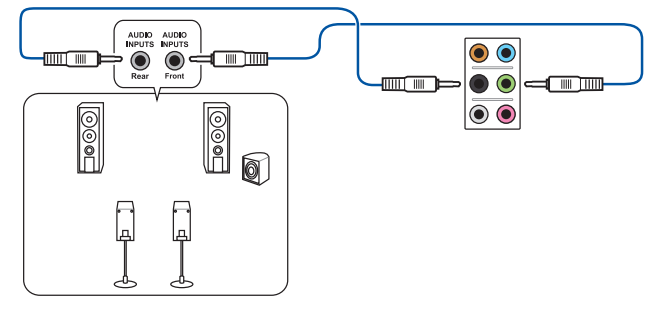

**Connexion à un système de haut-parleurs 4.1**

**Connexion à un système de haut-parleurs 5.1**

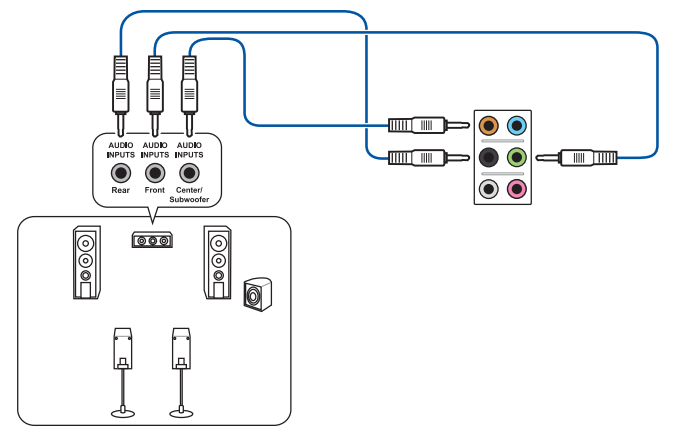

**Connexion à un système de haut-parleurs 7.1**

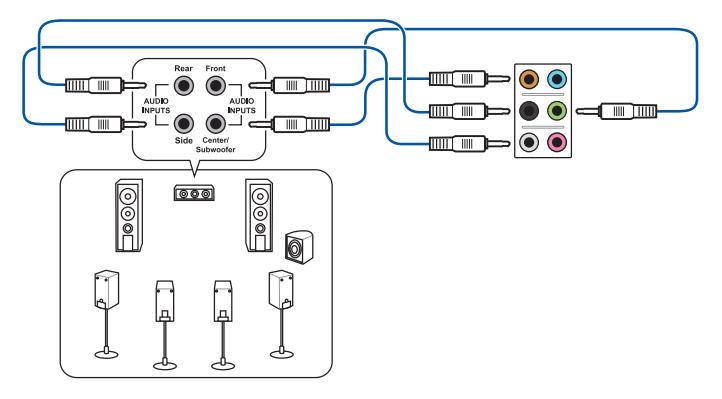

# **2.4 Démarrer pour la première fois**

- 1. Après avoir effectué tous les branchements, refermez le boîtier.
- 2. Assurez-vous que tous les interrupteurs sont éteints.
- 3. Connectez le câble d'alimentation au connecteur d'alimentation à l'arrière du boîtier
- 4. Connectez l'autre extrémité du câble d'alimentation à une prise de courant équipée d'une protection contre les surtensions.
- 5. Allumez l'ordinateur en suivant cet ordre:
	- a. Moniteur
	- b. Périphériques SCSI externes (en commençant par le dernier sur la chaîne)
	- c. Alimentation système
- 6. Après avoir démarré, La LED d'alimentation sur la face avant du boîtier s'allume. Pour les alimentations ATX, La LED Système s'allume lorsque vous pressez l'interrupteur d'alimentation ATX. Si votre moniteur est compatible avec les standards "non polluants" ou s'il possède une fonction d'économie d'énergie, la LED du moniteur peut s'allumer ou passer de la couleur orange à la couleur verte après l'allumage.

Le système exécute alors les tests de démarrage (POST). Pendant ces tests, le BIOS envoie des bips ; ou bien envoie des messages additionnels sur l'écran. Si rien ne se produit dans les 30 secondes qui suivent l'allumage du système, le système peut avoir échoué un des tests de démarrage. Vérifiez le paramétrage des jumpers et les connexions ou appelez l'assistance technique de votre revendeur.

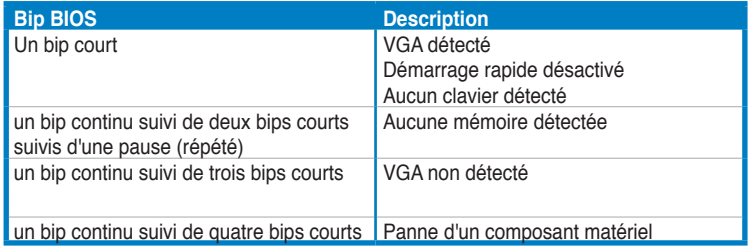

7. Au démarrage, maintenez la touche <Suppr> enfoncée pour avoir accès au menu de configuration du BIOS. Suivez les instructions du chapitre 3.

# **2.5 Eteindre l'ordinateur**

Lorsque le système fonctionne, presser l'interrupteur d'alimentation pendant moins de 4 secondes passe le système en mode "veille" ou en mode "soft off" en fonction du paramétrage du BIOS. Presser le bouton pendant plus de 4 secondes passe le système en mode "soft off" quel que soit le réglage du BIOS.

# **3.1 Présentation du BIOS**

Le BIOS (Basic Input and Output System) stocke divers paramètres matériels du système tels que la configuration des périphériques de stockage, les paramètres d'overclocking, les paramètres de gestion de l'alimentation et la configuration des périphériques de démarrage nécessaires à l'initialisation du système dans le CMOS de la carte mère. De manière générale, les paramètres par défaut du BIOS de cette carte mère conviennent à la plupart des utilisations pour assurer des performances optimales. **Il est recommandé de ne pas modifier les paramètres par défaut du BIOS** sauf dans les cas suivants :

- un message d'erreur apparaît au démarrage du système et requiert l'accès au BIOS.
- un composant installé nécessite un réglage spécifique ou une mise à jour du BIOS.

**Le tout nouveau BIOS** UEFI **(Extensible Firmware Interface) d'ASUS est conforme à l'architecture uEFI et offre une interface conviviale allant au-delà de la simple saisie traditionnelle au clavier grâce à la possibilité de configuration du BIOS à la souris. Vous pouvez maintenant naviguer dans le BIOS** UEFI **avec la même fluidité que sous un système d'exploitation. Le terme «BIOS» spécifié dans ce manuel se réfère au «BIOS** UEFI **sauf mention spéciale.**

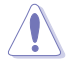

Une mauvaise utilisation du BIOS peut entraîner une instabilité du système ou un échec de démarrage. **Il est fortement recommandé de ne modifier les paramètres du BIOS qu'avec l'aide d'un technicien qualifié**.

# **3.2 Programme de configuration du BIOS**

Au démarrage de l'ordinateur, le système vous offre l'opportunité d'exécuter ce programme. Appuyez sur la touche <Suppr.> de votre clavier lors du POST (Power-On Self-Test) pour accéder au programme de configuration du BIOS.

Si vous souhaitez accéder au BIOS après le POST, appuyez sur les touches <Ctrl> + <Alt> + <Suppr.> de votre clavier ou sur le bouton de mise en route du châssis de votre ordinateur pour redémarrer le système. Vous pouvez aussi éteindre puis redémarrer l'ordinateur.

- Les écrans de BIOS inclus dans cette section sont donnés à titre indicatif et peuvent différer de ceux apparaissant sur votre écran.
- Assurz-vous d'avoir connecté une souris USB à la carte mère si vous souhaitez utiliser ce type de périphérique de pointage dans le BIOS.
- Si le système devient instable après avoir modifié un ou plusieurs paramètres du BIOS, rechargez les valeurs par défaut pour restaurer la compatibilité et la stabilité du système. Choisissez **Load Optimized Settings** dans le menu Exit. Voir section **3.9 Menu Exit** pour plus de détails.
- Si le système ne démarre pas après la modification d'un ou plusieurs paramètres du BIOS, essayez d'effacer la mémoire CMOS pour restaurer les options de configuration par défaut de la carte mère. Voir section **2.2.8 Jumper** pour plus d'informations sur l'effacement de la mémoire CMOS.
- Le BIOS ne supporte pas les périphériques Bluetooth.

L'interface conviviale du BIOS est composée de menus, ce qui signifie que vous pouvez naviguer et faire vos choix parmi les options prédéterminées à l'aide des touches de votre clavier ou de votre souris USB.

Le programme de configuration du BIOS possède deux interfaces de configuration : **EZ Mode** et **Advanced Mode**. Vous pouvez changer de mode à partir du menu **Exit** (Quitter) ou à l'aide du bouton **Exit/Advanced Mode** (Quitter/Mode Avancé) de l'interface **EZ Mode/ Advanced Mode**.

ASUS P8B75-V 3-1

# **3.2.1 EZ Mode**

Par défaut, l'écran **EZ Mode** est le premier à apparaître lors de l'accès au BIOS. L'interface **EZ Mode** offre une vue d'ensemble des informations de base du système, mais aussi de modifier la langue du BIOS, le mode de performance et l'odre des démarrage des périphériques. Pour accéder à l'interface **Advanced Mode**, cliquez sur **Exit/Advanced Mode**, puis sélectionnez **Advanced Mode** ou appuyez sur la touche F7 de votre clavier.

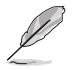

Le type d'interface par défaut du BIOS peut être changé. Reportez-vous à l'élément **Setup Mode** de la section **3.7 Menu Boot (Démarrage)** pour plus de détails.

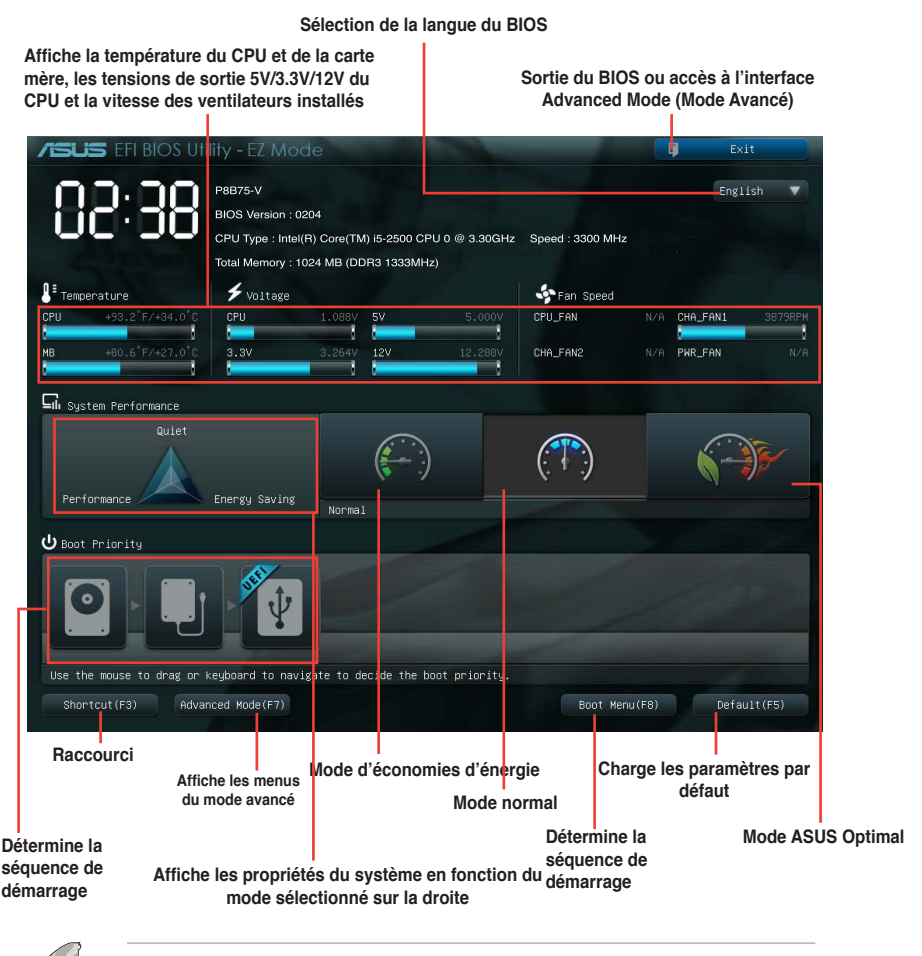

• Les options de la séquence de démarrage varient en fonction des périphériques installés.

• Le bouton **Boot Menu(F8)** (Menu Démarrage) n'est utilisable que si un périphérique de démarrage a été installé.

# **3.2.2 Advanced Mode (Mode avancé)**

L'interface **Advanced Mode** (Mode avancé) offre des options avancées pour les utilisateurs expérimentés dans la configuration des paramètres du BIOS. L'écran ci-dessous est un exemple de l'interface **Advanced Mode**. Consultez les sections suivantes pour plus de détails sur les divers options de configurations.

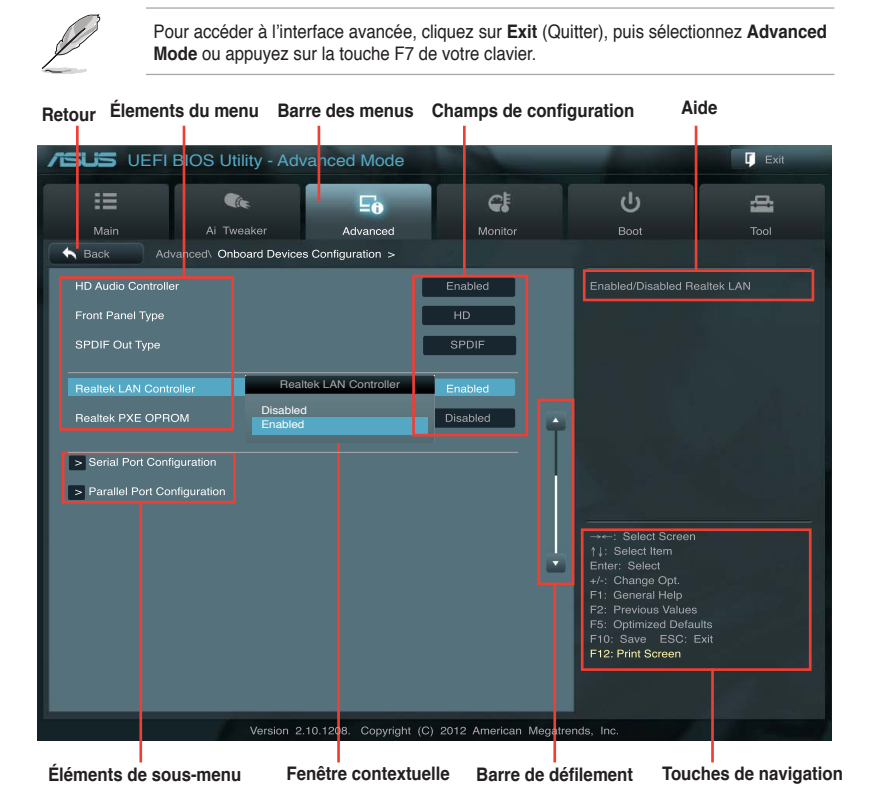

#### **Barre des menus**

La barre des menus localisée en haut de l'écran les éléments suivans :

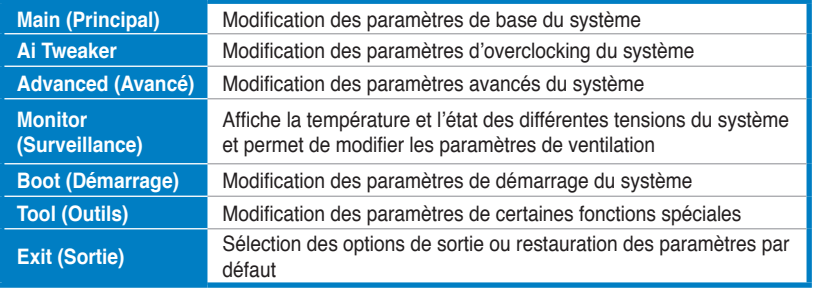

#### **Élements de menu**

L'élément sélectionné dans la barre de menu affiche les éléments de configuration spécifiques à ce menu. Par exemple, sélectionner **Main** affiche les éléments du menu principal.

Les autres éléments (Ai Tweaker, Advanced (Avancé), Monitor (Surveillance), Boot (Démarrage), Tool (Outils) et Exit (Sortie)) de la barre des menus ont leurs propres menus respectifs.

#### **Bouton Retour**

Ce bouton apparaît lors de l'accès à un sous-menu. Appuyez sur la touche <Echap> de votre clavier ou utilisez une souris USB pour cliquer sur ce bouton afin de retourner à l'écran du menu précédent.

#### **Élements de sous-menu**

Si un signe ">" apparaît à côté de l'élément d'un menu, ceci indique qu'un sousmenu est disponible. Pour afficher le sous-menu, sélectionnez l'élément souhaité et appuyez sur la touche <Entrée> de votre clavier.

#### **Fenêtre contextuelle**

Sélectionnez un élément souhaité et appuyez sur la touche <Entrée> de votre clavier pour afficher les options de configuration spécifiques à cet élément.

#### **Barre de défilement**

Une barre de défilement apparaît à droite de l'écran de menu lorsque tous les éléments ne peuvent pas être affichés à l'écran. Utilisez les flèches Haut/Bas ou les touches <Page préc.> / <Page suiv.> de votre clavier pour afficher le reste des éléments.

#### **Touches de navigation**

En bas à droite d'un écran de menu se trouvent les touches de navigation. Utilisezles pour naviguer dans le BIOS. Utilisez la touche <F12> pour faire une capture d'écran du BIOS et l'enregistrer sur un périphérique de stockage amovible.

#### **Aide générale**

En haut à droite de l'écran de menu se trouve une brève description de l'élément sélectionné.

#### **Champs de configuration**

Ces champs montrent les valeurs des éléments de menu. Si un élément est configurable par l'utilisateur, vous pouvez en changer la valeur. Vous ne pouvez pas sélectionner un élément qui n'est pas configurable par l'utilisateur.

Les champs configurables sont surlignés lorsque sélectionnés. Pour modifier la valeur d'un champs, sélectionnez-le et appuyez sur la touche Entrée de votre clavier pour afficher la liste des options de configuration disponibles.

# **3.3 Menu Main (Principal)**

L'écran du menu **Main** apparaît lors de l'utilisation de l'interface **Advanced Mode** du BIOS. Ce menu offre une vue d'ensemble des informations de base du système et permet de régler la date, l'heure, la langue et les paramètres de sécurité du système.

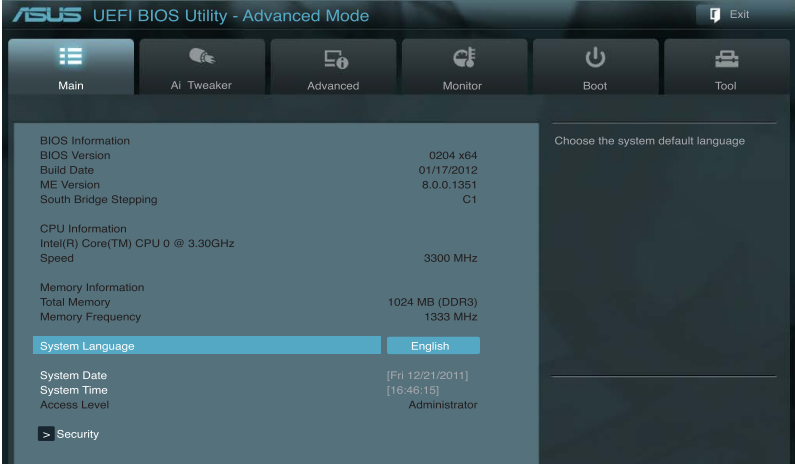

# **Security (Sécurité)**

Ce menu permet de modifier les paramètres de sécurité du système.

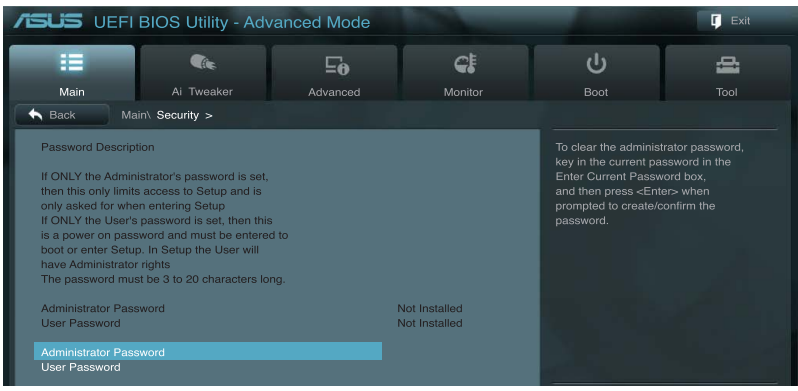

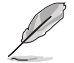

- Si vous avez oublié votre mot de passe BIOS, vous pouvez le réinitialiser en effaçant la mémoire CMOS Real Time Clock (RTC). Voir section **2.2.8 Jumper** pour plus de détails.
- Les éléments **Administrator** (Administrateur) ou **User Password** (Mot de passe utilisateur) affiche la valeur par défaut **Not Installed** (Non défini). Après avoir défini un mot de passe, ces éléments affichent **Installed** (Installé).

#### **Administrator Password (Mot de passe administrateur)**

Si vous avez défini un mot de passe administrateur, il est fortement recommandé d'utiliser ce mot de passe lors de l'accès au système. Sinon, il se peut que certains éléments du BIOS ne puissent pas être modifiés.

Pour définir un mot de passe administrateur :

- 1. Sélectionnez l'élément **Administrator Password** (Mot de passe administrateur) et appuyez sur la touche <Entrée> de votre clavier.
- 2. Dans le champ **Create New Password** (Créer un nouveau mot de passe), saisissez un mot de passe, puis appuyez sur la touche <Entrée> de votre clavier.
- 3. Confirmez le mot de passe.

Pour modifier le mot de passe administrateur :

- 1. Sélectionnez l'élément **Administrator Password** (Mot de passe administrateur) et appuyez sur la touche <Entrée> de votre clavier.
- 2. Dans le champ **Enter Current Password** (Entrer le mot de passe actuel), entrez votre mot de passe, puis appuyez sur la touche <Entrée> de votre clavier.
- 3. Dans le champ **Create New Password** (Créer un nouveau mot de passe), saisissez un mot de passe, puis appuyez sur la touche <Entrée> de votre clavier.
- 4. Confirmez le mot de passe.

Pour effacer le mot de passe administrateur, suivez les mêmes étapes que lors de la modification du mot de passe, mais appuyez sur <Entrée> lorsqu'il vous est demandé de créer/confirmer le mot de passe. Une fois terminé, l'élément **Administrator Password** (Mot de passe administrateur) en haut de l'écran affiche la valeur **Not Installed** (Non défini).

#### **User Password (Mot de passe utilisateur)**

Si vous avez défini un mot de passe utilisateur, la saisie de ce dernier est requise pour accéder au système. L'élément **User Password** (Mot de passe utilisateur) apparaissant en haut de l'écran affiche la valeur par défaut **Not Installed** (Non défini). Après avoir défini un mot de passe, cet élément affiche la valeur **Installed** (Installé).

Pour définir un mot de passe utilisateur :

- 1. Sélectionnez l'élément **User Password** (Mot de passe utilisateur) et appuyez sur la touche <Entrée> de votre clavier.
- 2. Dans le champ **Create New Password** (Créer un nouveau mot de passe), saisissez un mot de passe, puis appuyez sur la touche <Entrée> de votre clavier.
- 3. Confirmez le mot de passe.

Pour modifier un mot de passe utilisateur :

- 1. Sélectionnez l'élément **User Password** (Mot de passe utilisateur) et appuyez sur la touche <Entrée> de votre clavier.
- 2. Dans le champ **Enter Current Password** (Entrer le mot de passe actuel), entrez votre mot de passe, puis appuyez sur la touche <Entrée> de votre clavier.
- 3. Dans le champ **Create New Password** (Créer un nouveau mot de passe), saisissez un mot de passe, puis appuyez sur la touche <Entrée> de votre clavier.
- 4. Confirmez le mot de passe.

Pour effacer le mot de passe utilisateur, suivez les mêmes étapes que lors de la modification du mot de passe, mais appuyez sur <Entrée> lorsqu'il vous est demandé de créer/confirmer le mot de passe. Une fois terminé, l'élément **User Password** (Mot de passe utilisateur) en haut de l'écran affiche la valeur **Not Installed** (Non défini).

# **3.4 Menu Ai Tweaker**

Le menu **Ai Tweaker** permet de configurer les éléments liés à l'overclocking.

Prenez garde lors de la modification des éléments du menu Ai Tweaker. Une valeur incorrecte peut entraîner un dysfonctionnement du système.

**Les options de configuration de cette section varient en fonction du type de CPU et de modules mémoire installés sur la carte mère.**

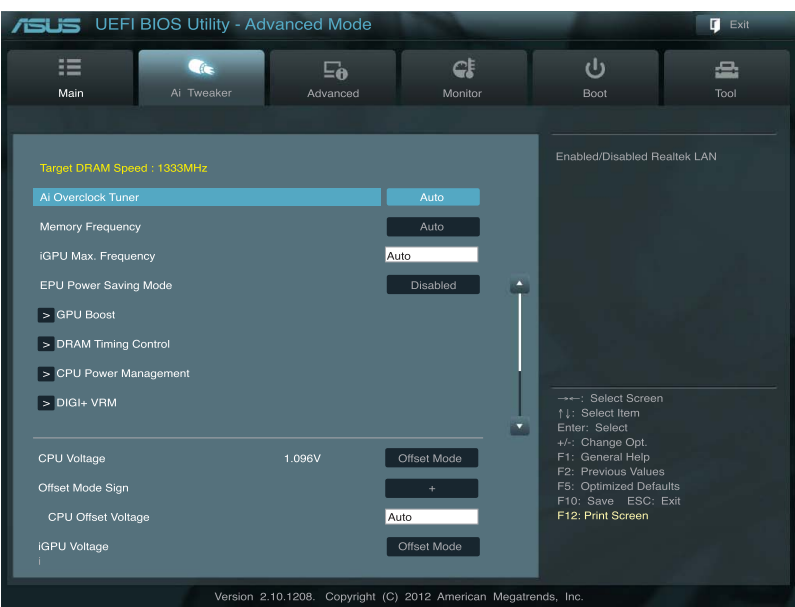

Faites défiler la page pour afficher les éléments-ci-dessous.

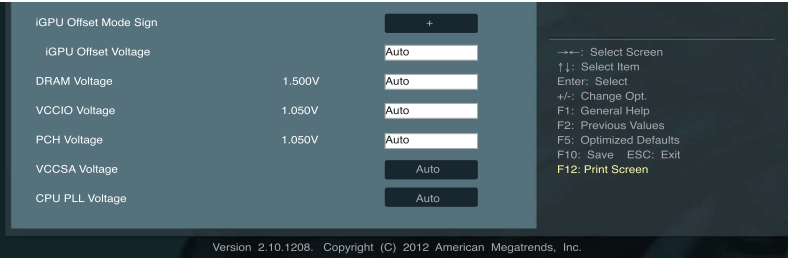

# **Ai Overclock Tuner [Auto]**

Permet de sélectionner les options d'overclocking du CPU pour d'obetnir la fréquence interne désirée. Sélectionnez l'une des options de configuration pré-définies suivantes :

[Auto] Charge les paramètres d'overclocking optimum pour le système.

[Manual] Permet une configuration manuelle des différents éléments d'overclocking.

## **BCLK/PEG Frequency (Fréquence BCLK/PCIE) [XXX]**

Cet élément n'apparaît que si l'option **AI Overclock Tuner** est réglée sur [Manual] et permet d'ajuster la fréquence du CPU/GPU afin d'accroître les performances du système. Utilisez les touches <+> et <-> de votre clavier pour ajuster la valeur. Vous pouvez aussi entrer une valeur à l'aide du pavé numérique de votre clavier. La fourchette de valeurs est comprise entre 80.0MHz et 300.0MHz.

#### **Memory Frequency (Fréquence mémoire) [Auto]**

Permet de définir la fréquence d'opération de la mémoire. Les options de configuration varient en fonction du réglage de l'élément **BCLK/PEG Frequency**.

## **iGPU Max. Frequency (Fréquence iGPU max.) [xxx]**

Permet de définir la fréquence d'opération maximum du GPU dédié. La fourchette de valeurs varie entre xxxxMHz (en fonction du CPU installé) et 3000MHz par incréments de 50MHz. Utilisez les touches <+> et <-> de votre clavier pour ajuster la valeur.

## **EPU Power Saving Mode (Mode d'économies d'énergie EPU) [Disabled]**

Permet d'activer ou désactiver la fonction d'économies d'énergie EPU. Options de configuration : [Disabled] [Enabled]

# **EPU Setting (Paramètres EPU) [AUTO]**

Cet élément n'apparaît que si l'option **EPU Power Saving MODE** est réglée sur [Enabled] et permet de sélectionner le mode EPU. Options de configuration : [AUTO] [Light Power Saving Mode] [Medium Power Saving Mode] [Max Power Saving Mode]

#### **GPU Boost [OK]**

OC Tuner permet un overclocking automatique de la fréquence et du voltage du CPU et de la mémoire pour accroître les performances du système. Options de configuration : [OK] [Cancel]

#### **DRAM Timing Control (Contrôle du minutage mémoire)**

Les sous-éléments de ce menu permettent de définir les options de contrôle du minutage mémoire. Utilisez les touches <+> et <-> de votre clavier pour ajuster la valeur. Pour restaurer la valeur par défaut, entrez [auto] avec votre clavier puis appuyez sur <Entrée>.

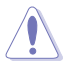

La modification des valeurs de ce menu peut rendre le système instable ! Si cela se produit, restaurez les valeurs par défaut.

# **CPU Power Management (Gestion d'alimentation du CPU)**

Les sous-éléments Suivants permettent de régler le ratio et certaines fonctionnalités du CPU.

#### CPU Ratio (Ratio du CPU) [Auto]

Permet une configuration manuelle du ratio non-turbo du CPU. Utilisez les touches <+> et <-> ou le pavé numérique de votre clavier pour définir une valeur. La fourchette de valeurs varie en fonction du modèle de CPU installé.

#### Enhanced Intel SpeedStep Technology (Technologie EIST) [Enabled]

Permet d'activer ou désactiver la technologie EIST (Enhanced Intel® SpeedStep Tech.). [Disabled] Désactive cette fonction.

[Enabled] Le système d'exploitation ajuste dynamiquement le voltage et la fréquence noyau du CPU pouvant aider à réduire la consommation électrique et la chaleur émise par le processeur.

#### Turbo Mode (Mode Turbo) [Enabled]

Cet élément n'apparaît que si l'option **Enhanced Intel SpeedStep Technology** est réglée sur [Enabled].

[Enabled] Les coeurs du CPU fonctionnent plus vite sous certaines conditions. [Disabled] Désactive cette fonction.

Les éléments suivants n'apparaissent que si les options **Enhanced Intel SpeedStep Technology** et **Turbo Mode** sont définies sur [Enabled].

Long Duration Power Limit [Auto] Utilisez les touches <+> et <-> de votre clavier pour ajuster la valeur.

Long Duration Maintained [Auto] Utilisez les touches <+> et <-> de votre clavier pour ajuster la valeur.

Short Duration Power Limit [Auto] Utilisez les touches <+> et <-> de votre clavier pour ajuster la valeur.

Primary Plane Current Limit [Auto] Utilisez les touches <+> et <-> de votre pour ajuster la valeur par incréments de 0.125A.

Secondary Plane Current Limit [Auto] Utilisez les touches <+> et <-> de votre pour ajuster la valeur par incréments de 0.125A.

#### **DIGI+ VRM**

#### **CPU Load-line Calibration (Calibration de ligne de charge du CPU) [Auto]**

La Ligne de charge est définie par les spécifications VRM d'Intel et affecte le voltage du CPU. La tension de fonctionnement du CPU décroît proportionnellement à sa charge. Une ligne de charge élevée signifie un voltage plus élevé et de meilleures performances, mais accroît la température du CPU et du système d'alimentation. Les options [Auto] à [Extreme] vous permettent d'augmenter le voltage de 0% à 100% pour booster les performances du système: 0% (normal), 25% (moyen), 50% (élevé), 75% (très élevé) et 100% (extrême). Options de configuration : [Auto] [Regular] [Medium] [High] [Ultra High] [Extreme]

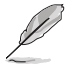

Le niveau d'amélioration des performances varie en fonction des spécifications du CPU.

# **CPU Fixed Frequency (Fréquence fixe CPU) [xxx]**

La permutation de fréquence affecte la réponse transitoire du régulateur de tension (VRM). Plus la fréquence est élevée et plus le temps de réponse transitoire est rapide. La fourchette de valeurs est comprise entre 200kHz et 350kHz par incréments de 50kHz.

#### **CPU Power Phase Control (Contrôle des phases du CPU) [Standard]**

Permet de contrôler les phases d'alimentation en fonction de l'utilisation du CPU. Options de configuration : [Auto] [Standard] [Optimized] [Extreme] [Manual Adjustment]

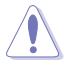

Ne retirez pas le module thermique lors de l'utilisation du mode manuel ou extrême. Les conditions thermiques doivent être surveillées.

# **CPU Power Duty Control [T.Probe]**

[T.Probe] Maintient l'équilibre thermique du régulateur de tension. [Extreme] Maintient l'équilibre électrique du régulateur de tension.

#### **CPU Current Capability (Capacité électrique du CPU) [100%]**

Cet élément permet d'accroître la capacité électrique du CPU pour l'overclocking. Options de configuration : [100%] [110%] [120%]

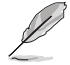

Sélectionnez une valeur élevée lors d'un overclocking ou si la charge du CPU est élevée.

## **iGPU Load-line Calibration (Ligne de calibration iGPU) [Auto]**

Permet de définir la ligne de charge du GPU dédié de la carte mère. Options de configuration : [Auto] [Regular] [High] [Extreme]

#### **iGPU Current Capability (Capacités électriques du GPU dédié) [100%]**

Permet de définir les capacités électriques du GPU dédié de la carte mère. Options de configuration : [100%] [110%] [120%]

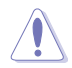

Ne retirez pas le module thermique lors de la modification des paramètres DIGI+ VRM . Les conditions thermiques doivent être surveillées.

Certains des éléments suivants sont réglés via la saisie de la valeur désirée à l'aide du pavé numérique du clavier et de la touche <Entrée>. Vous pouvez aussi utiliser les touches <+> et <->. Pour rétablir le réglage par défaut, entrez [auto] à l'aide du clavier et appuyez sur <Entrée> pour valider.

#### **CPU Voltage (Voltage du CPU) [Offset Mode]**

[Manual Mode] Permet de définir un voltage fixe pour le CPU.

[Offset Mode] Permet de définir le voltage de décalage.

#### **Offset Mode Sign (Signe du mode de décalage) [+]**

Cet élément n'apparaît que si **CPU Voltage** est défini sur [Offset Mode].

- [+] Pour décaler le voltage avec une valeur positive.
- [–] Pour décaler le voltage avec une valeur négative.

Cet élément n'apparaît que si **CPU Voltage** est réglé sur [Offset Mode] et vous permet de régler le voltage de décalage. La fourchette de valeurs est comprise entre 0.005V et 0.635V par incréments de 0.005V.

#### CPU Manual Voltage (Voltage manuel du CPU) [Auto]

Cet élément n'apparaît que si **CPU Voltage** est défini sur [Manual Mode] et permet de régler un voltage CPU fixe. La fourchette de valeurs est comprise entre 0.800V et 1.990V par incréments de 0.005V.

# **iGPU Voltage (Voltage du iGPU) [Offset Mode]**

[Manual Mode] Permet de définir un voltage fixe pour le CPU.

[Offset Mode] Permet de définir le voltage de décalage.

## **iGPU Offset Mode Sign (Signe du mode de décalage) [+]**

Cet élément n'apparaît que si **iGPU Voltage** est défini sur [Offset Mode].

- [+] Pour décaler le voltage avec une valeur positive.
- [–] Pour décaler le voltage avec une valeur négative.

#### iGPU Offset Voltage (Voltage de décalage du iGPU) [Auto]

Cet élément n'apparaît que si **iGPU Voltage** est réglé sur [Offset Mode] et vous permet de régler le voltage de décalage. La fourchette de valeurs est comprise entre 0.005V et 0.635V par incréments de 0.005V.

#### iGPU Manual Voltage (Voltage manuel du iGPU) [Auto]

Cet élément n'apparaît que si **CPU Voltage** est défini sur [Manual Mode] et permet de régler un voltage fixe. La fourchette de valeurs est comprise entre 0.800V et 1.990V par incréments de 0.005V.

# **DRAM Voltage (Voltage DRAM) [Auto]**

Permet de définir le voltage DRAM. La fourchette de valeur est comprise entre 1.185V et 2.135V par incréments de 0.005V.

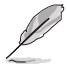

Selon les spécifications pour processeurs Intel, l'installation de modules mémoire fonctionnant à un voltage supérieur à 1.65V peut endommager le CPU. Il est recommandé d'installer des modules mémoire nécessitant un voltage inférieur à 1.65V.

# **VCCIO Voltage (Voltage VCCIO) [Auto]**

Permet de définir le voltage VCCIO. La fourchette de valeur est comprise entre 0.7350V et 1.6850V par incréments de 0.005V.

# **PCH Voltage (Voltage PCH) [Auto]**

Permet de définir le voltage PCH. La fourchette de valeur est comprise entre 0.735V to 1.6850V par incréments de 0.005V.

# **VCCSA Voltage (Voltage VCCSA) [Auto]**

Permet de définir le voltage VCCSA. Configuration options: [Auto] [+0.10V]

# **CPU PLL Voltage (Voltage PLL du CPU) [Auto]**

Permet de définir le voltage PLL du CPU. Configuration options: [Auto] [+0.10V]

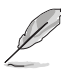

• Les valeurs des éléments **CPU Manual Voltage**, **CPU Offset Voltage**, **iGPU Manual Voltage**, **iGPU Offset Voltage**, **DRAM Voltage**, **VCCIO Voltage** et **PCH Voltage** apparaissent de différentes couleurs pour indiquer le niveau risque encouru en fonction du voltage utilisé.

Le système peut nécessiter une meilleure solution de refroidissement pour fonctionner de manière stable lors de l'utilisation de voltages élevés.

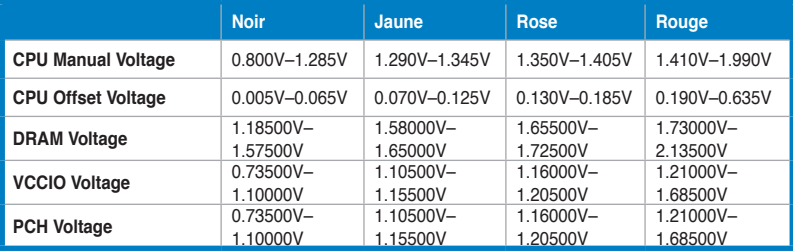

# **3.5 Menu Advanced (Avancé)**

Le menu **Advanced** permet de modifier les paramètres du CPU et d'autres composants du système.

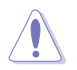

Prenez garde lors de la modification des paramètres du menu **Advanced**. Des valeurs incorrectes risquent d'entraîner un mauvais fonctionnement du système.

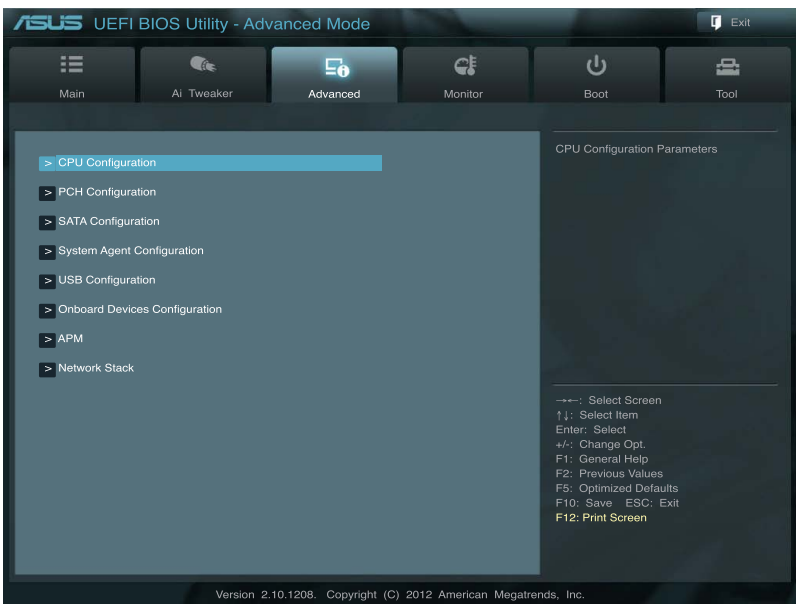

# **3.5.1 CPU Configuration (Configuration du CPU)**

Les éléments de ce menu affichent les informations CPU auto-détectées par le BIOS.

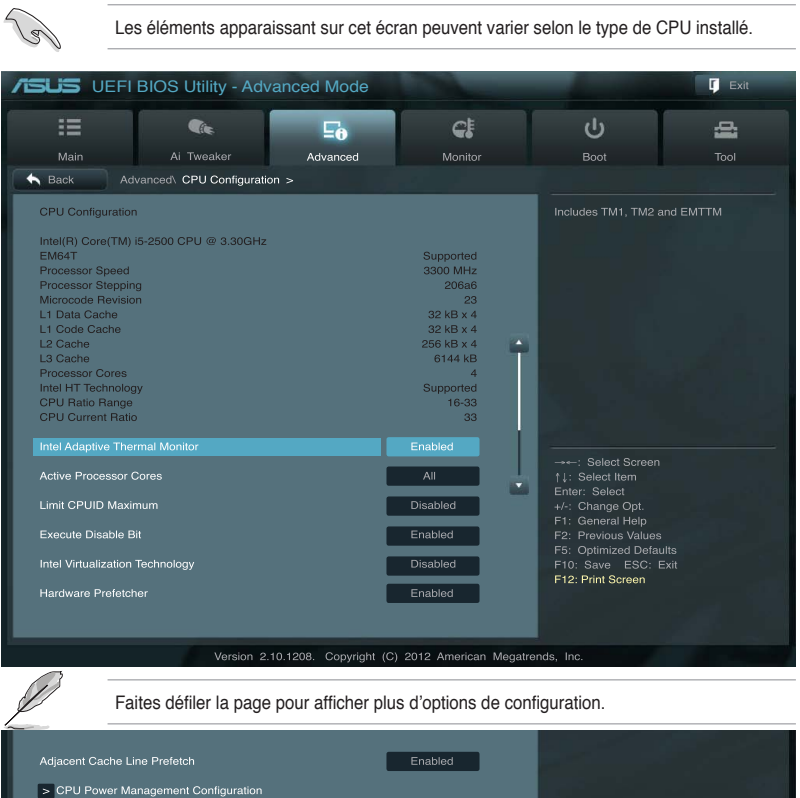

# **Intel Adaptive Thermal Monitor**

#### **(Surveillance thermique adaptive Intel) [Enabled]**

[Enabled] Permet de réduire la fréquence d'horloge d'un CPU en surchauffe.

Version 2.10.1208. Copyright (C) 2012 American Megatrends, Inc.

[Disabled] Désactive la fonction de surveillance thermique du CPU.

# **Active Processor Cores (Coeurs de processeur actifs) [All]**

Permet de déterminer le nombre de coeurs de processeur actifs. Options de configuration : [All] [1] [2] [3]

#### **Limit CPUID Maximum (Limiter le CPUID maximum) [Disabled]**

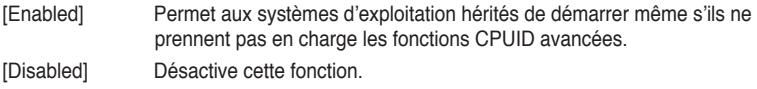
#### **Execute Disable Bit [Enabled]**

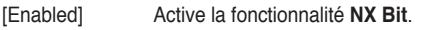

[Disabled] Force le témoin XD à toujours revenir sur zéro (0).

#### **Intel(R) Virtualization Technology (Technologie de virtualisation Intel) [Disabled]**

[Enabled] Autorise une plate-forme matérielle à exécuter plusieurs systèmes d'exploitation séparément et simultanément, permettant au système de fonctionner virtuellement comme plusieurs systèmes. [Disabled] Désactive cette option.

#### **Hardware Prefetcher [Enabled]**

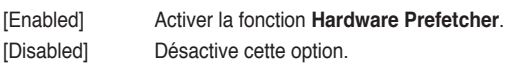

#### **Adjacent Cache Line Prefetcher [Enabled]**

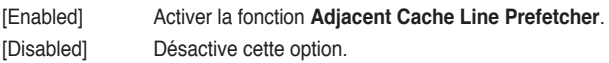

## **CPU Power Management Configuration (Configuration de la gestion de l'alimentation du CPU)**

### **CPU Ratio (Ratio du CPU) [Auto]**

Permet d'ajuster le ratio entre l'horloge du coeur du CPU et la fréquence BCLK. Utilisez les touches <+> et <-> ou le pavé numérique de votre clavier pour définir une valeur. La fourchete de valeurs varie en fonction de votre modèle de CPU.

## **Enhanced Intel SpeedStep Technology (Technologie EIST) [Enabled]**

Permet d'activer ou désactiver la technologie EIST (Enhanced Intel® SpeedStep Technology).

[Disabled] Le CPU fonctionne sur sa vitesse par défaut. [Enabled] La vitesse du CPU est contrôlée par le système

d'exploitation.

#### **Turbo Mode (Mode Turbo) [Enabled]**

Cet élément n'apparaît que si l'option **Enhanced Intel SpeedStep Technology** est réglée sur [Enabled] et permet d'activer ou désactiver la technologie Intel® Turbo Mode.

[Enabled] Permet aux coeurs du processeurs de fonctionner plus rapidement sous certaines conditions.

[Disabled] Désactive cette fonction.

#### **CPU C1E [Auto]**

[Enabled] Enables the C1E support function. This item should be enabled in order to enable the Enhanced Halt State.

[Disabled] Disables this function.

## **CPU C3 Report [Auto]**

Active ou désactive le report d'état C3 du CPU au système d'exploitation.

## **CPU C6 Report [Auto]**

Active ou désactive le report d'état C6 du CPU au système d'exploitation.

# **3.5.2 PCH Configuration**

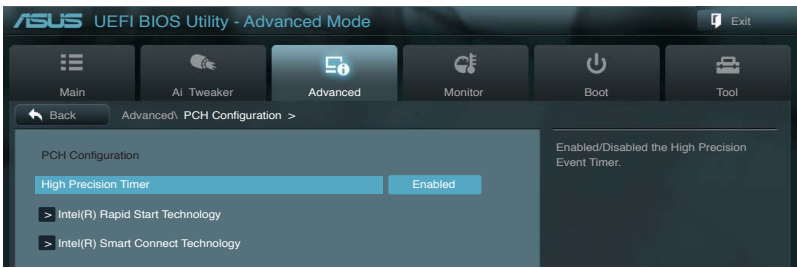

#### **High Precision Timer (Minuteur de haute précision) [Enabled]**

Permet d'activer ou désactiver le minuteur de haute précision. Options de configuration : [Enabled] [Disabled]

#### **Intel Rapid Start Technology (Technologie Intel Rapid Start) [Disabled]**

Permet d'activer ou désactiver la technologie Intel Rapi Start. Options de configuration : [Enabled] [Disabled]

#### **Intel (R) Smart Connect Technology (Technologie Intel Smart Connect) [Disabled]**

**ISCT Configuration [Disabled]** Permet d'activer ou désactiver la technologie Intel® Smart Connect. Options de configuration : [Disabled] [Enabled]

# **3.5.3 SATA Configuration (Configuration SATA)**

Lors de l'accès au BIOS, celui-ci détecte automatiquement la présence des périphériques SATA. Ces éléments affichent **Not Present** si aucun lecteur SATA n'est installé dans le système.

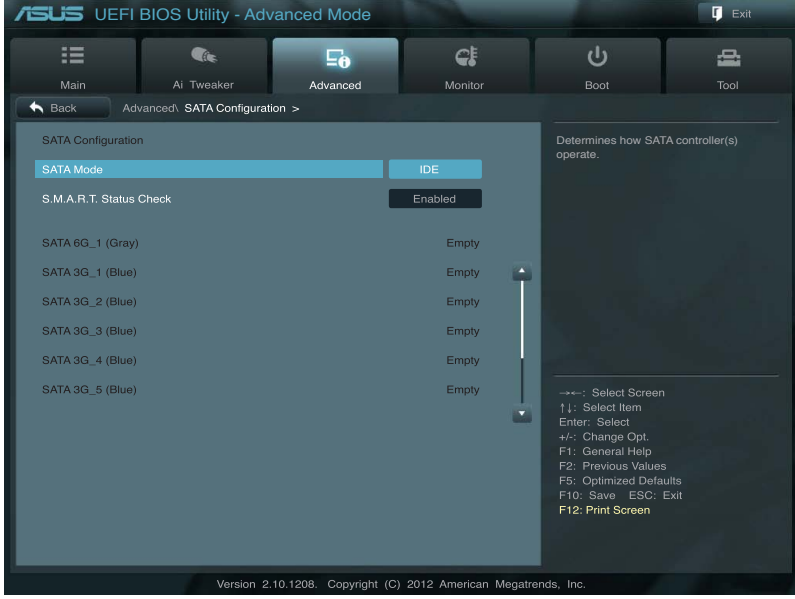

## **SATA Mode Selection (Sélection de mode SATA) [IDE]**

Détermine le mode de configuration SATA.

- [IDE] Utilisez ce mode si vous souhaitez configurer des disques durs Serial ATA comme périphériques de stockage physiques Parallel ATA.
- [AHCI] Si vous souhaitez que les disques durs Serial ATA utilisent la fonction Advanced Host Controller Interface (AHCI), réglez cet élément sur [AHCI]. L'interface AHCI permet au pilote de stockage embarqué d'activer la fonction avancée Serial ATA permettant d'améliorer les performances de stockage quelque soit la charge du système en autorisant le disque à optimiser en interne l'ordre des commandes.

#### **S.M.A.R.T. Status Check (Vérification d'état S.M.A.R.T.) [Enabled]**

La technologie S.M.A.R.T. (Self-Monitoring, Analysis and Reporting Technology) permet de surveiller l'état des disques. Lorsqu'une erreur de lecture/écriture survient sur un disque dur, cette fonction permet l'affichage d'un message d'avertissement lors du POST. Options de configuration : [Enabled] [Disabled]

#### **Hot Plug (Branchement à chaud) [Disabled]**

Cet élément n'apparaît que si l'option **SATA Mode Selection** a été réglée sur [AHCI Mode] et permet d'activer ou de désactiver la prise en charge du branchement à chaud pour les lecteurs SATA. Options de configuration : [Disabled] [Enabled].

# **3.5.4 System Agent Configuration (Configuration d'agent système)**

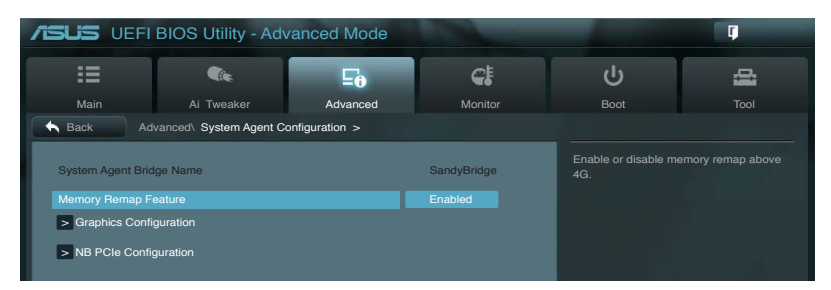

#### **Memory Remap Feature (Remappage de la mémoire) [Enabled]**

Allows you to enable remapping the memory above 4GB.

[Enabled] Active cette fonction.

[Disabled] Désactive cette fonction.

#### **Graphics Configuration (Configuration graphique) [Auto**

Permet de sélectionner l'affichage principal pour le GPU dédié et le processseur graphique des cartes graphiques installées.

#### **Primary Display (Affichage principal) [Auto]**

Permet de définir le contrôleur graphique primaire sur le GPU dédié ou le processseur graphique des cartes graphiques installées. Configuration options: [Auto] [iGPU] [PCIE] [PCI]

#### **iGPU Memory (Mémoire du GPU dédié) [32M]**

Détermine le montant de mémoire système allouée à la fonctionnalité DVMT 5.0 utilisée par le GPU dédié. Options de configuration : [32M] [64M] [96M]~[1024M]

#### **Render Standby (Mise en veille du moteur de rendu) [Enabled]**

Active ou désactive la mise en veille du moteur de rendu pour le GPU dédié. Options de configuration : [Disabled] [Enabled]

#### **iGPU Multi-Monitor (Initialisation iGPU) [Enabled]**

Permet la prise en charge de la technologie Lucid Virtu MVP. Réglez cet élément sur [Enabled]. La mémoire système allouée au GPU dédié est fixée sur 64Mo. Options de configuration : [Disabled] [Enabled]

#### **NB PCIe Configuration (Configuration PCIe du NorthBridge)**

Permet de configurer les paramètres des slots PCI Express gérés par le NorthBridge.

PCIE\_X16\_1 Link Speed (Vitesse de lien du slot PCIE\_X16\_1) [Auto] Options de configuration : [Auto] [Gen1] [Gen2] [Gen3]

# **3.5.5 USB Configuration (Configuration USB)**

Les éléments de ce menu vous permettent de modifier les fonctions liées à l'interface USB

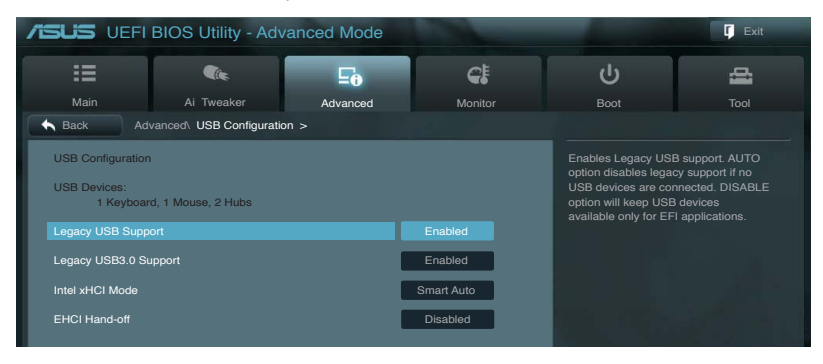

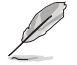

L'élément **USB Devices** affiche les valeurs auto-détectées. Si aucun périphérique USB n'est détecté, l'élément affiche **None**.

## **Legacy USB Support (Support USB hérité) [Enabled]**

- [Enabled] Active le support des périphériques USB pour les systèmes d'exploitation hérités.
- [Disabled] Les périphériques USB ne peuvent être utilisés que sous le BIOS.
- [Auto] Permet au système de détecter la présence de périphériques USB au démarrage. Si un périphérique USB est détecté, le mode hérité du contrôleur USB est activé. Si aucun périphérique USB n'est détecté, le mode hérité du contrôleur USB est désactivé.

#### **Legacy USB3.0 Support (Support USB 3.0 hérité) [Enabled]**

- [Enabled] Active le support des périphériques USB 3.0 pour les systèmes d'exploitation hérités.
- [Disabled] Désactive cette fonction.

#### **Intel xHCI Mode (Mode xHCI Intel) [Smart Auto]**

Options de configuration : [Auto] [Smart Auto] [Disabled]

#### **EHCI Hand-off [Disabled]**

- [Enabled] Permet la prise en charge des systèmes d'exploitation sans fonctionnalité EHCI Hand-Off.
- [Disabled] Désactive cette fonction.

## **3.5.6 Onboard Devices Configuration (Configuration des périphériques embarqués)**

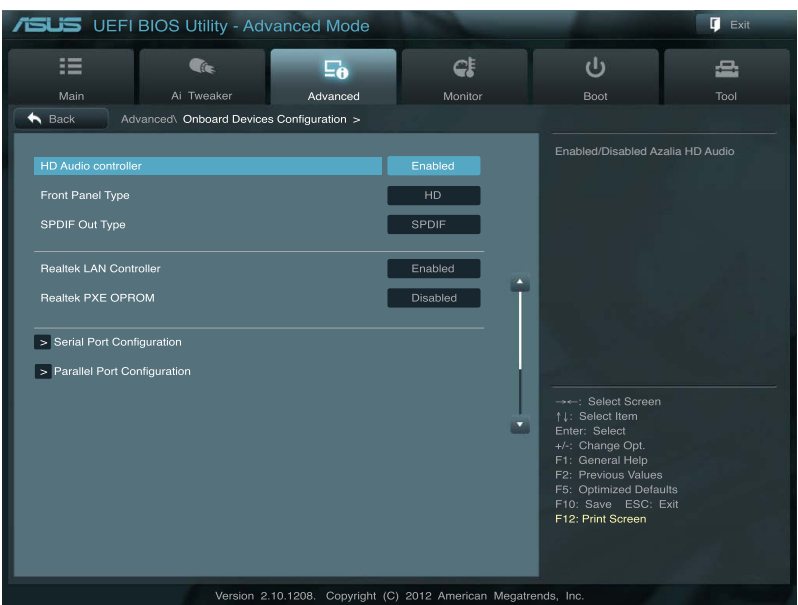

## **HD Audio Controller (Contrôleur audio HD) [Enabled]**

[Enabled] Active le contrôleur High Definition Audio. [Disabled] Désactive le contrôleur.

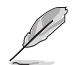

Les 2 éléments suivants n'apparaissent que si l'option **HD Audio Controller** est réglée sur [Enabled].

## **Front Panel Type (Mode du connecteur audio en façade) [HD]**

Détermine le mode du connecteur audio (AAFP) situé en façade du châssis sur AC'97 ou HD Audio en fonction du standard audio pris en charge par le module audio du châssis.

- [HD] Réglage du connecteur audio en façade sur HD Audio.
- [AC97] Réglage du connecteur audio en façade sur AC'97

#### **SPDIF Out Type (Type de sortie audio numérique) [SPDIF]**

- [SPDIF] Sortie audio numérique définie sur SPDIF.
- [HDMI] Sortie audio numérique définie sur HDMI.

#### **Realtek LAN (Contrôleur réseau Realtek) [Enabled]**

- [Enabled] Active le contrôleur réseau Realtek.
- [Disabled] Désactive ce contrôleur.

## **Realtek ROM (ROM d'option Realtek) [Disabled]**

Cet élément n'apparaît que si l'option précédente est réglée sur [Enabled] et permet d'activer ou de désactiver la ROM d'option PXE du contrôleur réseau Realtek. Options de configuration : [Enabled] [Disabled]

#### **Serial Port Configuration (Configuration du port série)**

Les sous-éléments de ce menu permettent de configurer le port série.

Serial Port (Port série) [Enabled] Permet d'activer ou désactiver le port série (COM). Options de configuration : [Enabled] [Disabled]

Change Settings (Modification d'adressage) [IO=3F8h; IRQ=4]

Cet élément n'apparaît que si l'option **Serial Port** est définie sur [Enabled] et permet de sélectionner l'adresse de base du port parallèle. Options de configuration : [IO=3F8h; IRQ=4] [IO=2F8h; IRQ=3] [IO=3E8h; IRQ=4] [IO=2E8h; IRQ=3]

#### **Parallel Port Configuration (Configuration du port parallèle)**

Les sous-éléments de ce menu permettent de configurer le port parallèle.

Parallel Port (Port parallèle) [Enabled]

Permet d'activer ou désactiver le port parallèle (LPT/LPTE). Options de configuration : [Enabled] [Disabled]

Change Settings (Modification d'adressage) [IO=3F8h; IRQ=4]

Options de configuration : [Auto] [IO=378h; IRQ=5] [IO=378h; IRQ=5,6,7,9,10,11,12;] [IO=278h; IRQ=5,6,7,9,10,11,12;] [IO=3BCh; IRQ=5,6,7,9,10,11,12;]

# **3.5.7 APM (Gestion d'alimentation avancée)**

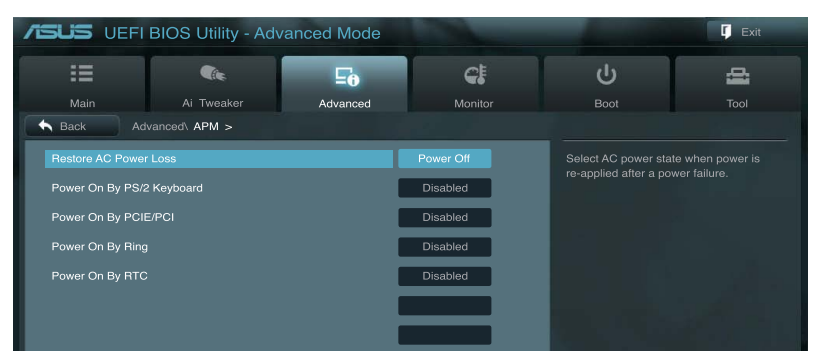

#### **Restore AC Power Loss (Restauration sur perte de courant CA) ([Power Off]**

- [Power On] Le système est allumé après une perte de courant.
- [Power Off] Le système est éteint après une perte de courant.
- [Last State] Le système est soit "éteint" soit "allumé" en fonction du dernier état avant la perte de courant alternatif.

#### **Power On By PS/2 Keyboard (Reprise via clavier PS/2) [Disabled]**

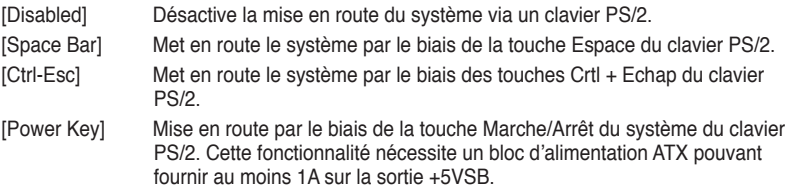

#### **Power On By PCI/PCIE (Reprise via périphérique PCI/PCIE) [Disabled]**

- [Disabled] Désactive la sortie du système du mode veille S5 via un périphérique réseau PCI/PCIE.
- [Enabled] Permet d'activer le système via un périphérique réseau PCI/PCIE.

#### **Power On By Ring (Reprise via modem) [Disabled]**

- [Disabled] L'ordinateur ne peut pas être mis en route lorsqu'un modem externe reçoit un appel quand le système est en mode **Soft-off**.
- [Enabled] Permet de mettre en route le système lorsqu'un modem externe reçoit un appel quand le système est en mode **Soft-off**.

#### **Power On By RTC (Reprise sur alarme RTC) [Disabled]**

- [Disabled] Désactive le réglage de mise en route du système à une date/heure spécifique.
- [Enabled] Sur [**Enabled**], permet de définir une date/heure de mise en route via les options **RTC Alarm Date (Days)** et **Hour/Minute/Second**.

## **3.5.8 Network Stack (Pile réseau)**

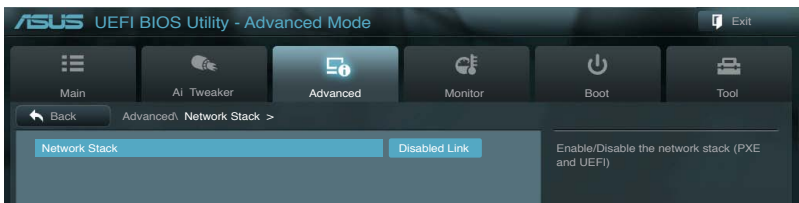

#### **Network Stack (Pile réseau) [Disable Link]**

Permet d'activer ou désactiver la pile réseau du BIOS UEFI. Options de configuration : [Disable Link] [Enable]

> Ipv4 PXE Support [Enable] Options de configuration : [Disable Link] [Enable]

> Ipv6 PXE Support [Enable] Options de configuration : [Disable Link] [Enable]

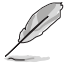

Les éléments ci-dessus n'apparaissent que si l'option **Network Stack** est réglée sur **[Enabled]**.

# **3.6 Menu Monitor (Surveillance)**

Le menu **Monitor** affiche l'état de la température et de l'alimentation du système, mais permet aussi de modifier les paramètres de ventilation.

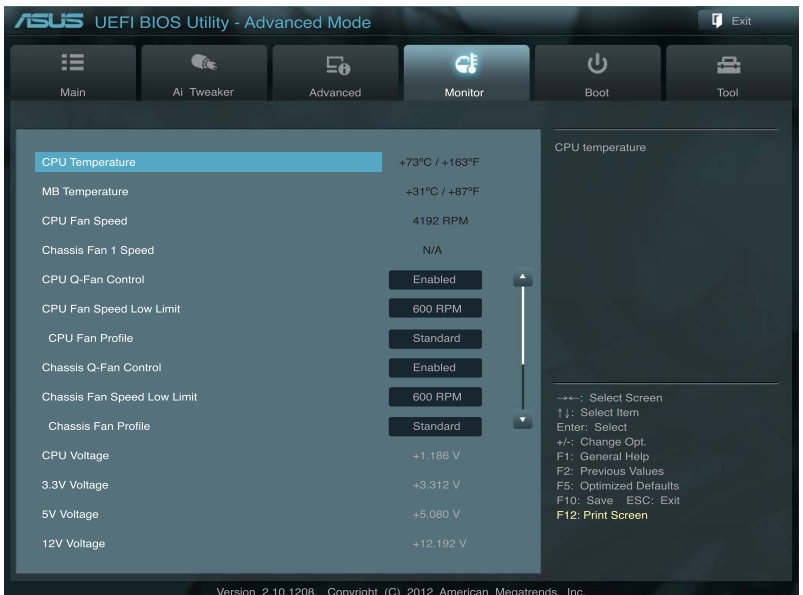

Faites défiler l'écran vers le bas pour afficher les éléments suivants :

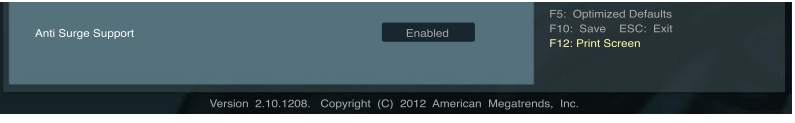

#### **CPU Temperature / MB Temperature (Température du CPU et de la carte mère) [xxxºC/xxxºF]**

Permet de détecter et afficher automatiquement les températures du CPU et de la carte mère. Sélectionnez **Ignore** (Ignorer) si vous ne souhaitez pas afficher les températures détectées.

**CPU Fan Speed [xxxx RPM] or [Ignore] / [N/A] (Ventilateur CPU) Chassis Fan 1/2 Speed [xxxx RPM] or [Ignore] / [N/A] (Ventilateurs châssis)** Le système de surveillance du matériel détecte et affiche automatiquement la vitesse de rotation du ventilateur du processeur et du châssis en rotations par minute (RPM). Si le ventilateur n'est pas relié au connecteur approprié, la valeur affichée est **N/A** (N/D).

Sélectionnez **Ignore** (Ignorer) si vous ne souhaitez pas afficher les vitesses détectées.

### **CPU Q-Fan Control (Contrôle Q-Fan du CPU) [Enabled]**

[Disabled] Désactive le contrôleur Q-Fan du CPU.

[Enabled] Active le contrôleur Q-Fan du CPU.

#### **CPU Fan Speed Low Limit**

#### **(Seuil de rotation minimum du ventilateur CPU) [600 RPM]**

Cet élément n'apparaît que si l'option **CPU Q-Fan Control** est activée et permet de déteminer le seuil de rotation minimum du ventilateur de CPU. Options de configuration : [Ignore] [200 RPM] [300 RPM] [400 RPM] [500 RPM] [600 RPM]

#### CPU Fan Profile (profil du ventilateur de CPU) [Standard]

Cet élément n'apparaît que si l'option **CPU Q-Fan Control** est activée et permet de définir le niveau de performance du ventilateur de CPU.

- [Standard] Le vitesse du ventilateur du CPU est ajustée automatiquement en fonction de la température du CPU.
- [Silent] Minimise la vitesse du ventilateur pour un fonctionnement silencieux.
- [Turbo] Permet d'obtenir la vitesse maximum du ventilateur du CPU.

[Manual] Configuration manuelle.

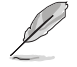

Les 4 éléments suivants n'apparaissent que si l'option **CPU Q-Fan Profile** est réglée sur [Manual].

#### **CPU Upper Temperature (Seuil de température maximum du CPU) [70]**

Utilisez les touches <+> et <-> de votre clavier pour ajuster le seuil de température maximum du CPU. La fourchette de valeurs est comprise entre 40ºC et 90ºC.

#### **CPU Fan Max. Duty Cycle (Cycle d'opération maximum du ventilateur de CPU) (%) [100]**

Utilisez les touches <+> et <-> de votre clavier pour déterminer le pourcentage de fonctionnement maximum du ventilateur de CPU. La fourchette de valeurs est comprise entre 20% et 100%. Lorsque la température du CPU atteint le seuil de température maximum le ventilateur fonctionnera à sa vitesse maximum.

#### **CPU Lower Temperature (Seuil de température minimum du CPU) [20]**

Affiche le seuil de température minimum du CPU.

#### **CPU Fan Min. Duty Cycle (Cycle d'opération minimum du ventilateur de CPU) (%) [20]**

Utilisez les touches <+> et <-> de votre clavier pour déterminer le pourcentage de fonctionnement minimum du ventilateur de CPU. La fourchette de valeurs est comprise entre 0% et 100%. Lorsque la température du CPU passe sous 40ºC/104ºF, le ventilateur le ventilateur fonctionnera à sa vitesse minimum.

#### **Chassis Q-Fan Control 1/2 (Contrôle Q-Fan du châssis) [Enabled]**

- [Disabled] Désactive le contrôleur Q-Fan du châssis.
- [Enabled] Active le contrôleur Q-Fan du châssis.

### **Chassis Fan Speed Low Limit 1/2 (Seuil de rotation minimum du ventilateur châssis) [600 RPM]**

Cet élément n'apparaît que si l'option **Chassis Q-Fan Control** est activée et permet de déteminer le seuil de rotation minimum du ventilateur de châssis.

Options de configuration : [Ignore] [200 RPM] [300 RPM] [400 RPM] [500 RPM] [600 RPM]

#### Chassis Fan Profile 1/2 (Profil du ventilateur de châssis) [Standard]

Cet élément n'apparaît que si l'option **Chassis Q-Fan Control** est activée et permet de définir le niveau de performance du ventilateur de châssis.

- [Standard] Le vitesse du ventilateur du châssis est ajustée automatiquement en fonction de la température du châssis.
- [Silent] Minimise la vitesse du ventilateur pour un fonctionnement silencieux.
- [Turbo] Permet d'obtenir la vitesse maximum du ventilateur du châssis.
- [Manual] Configuration manuelle

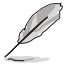

Les 4 éléments suivants n'apparaissent que si l'option **Chassis Fan Profile** est réglée sur [Manual].

#### **Chassis Upper Temperature (Seuil de température maximum du châssis) [70]**

Utilisez les touches <+> et <-> de votre clavier pour ajuster le seuil de température maximum du châssis. La fourchette de valeurs est comprise entre 40ºC et 90ºC.

#### **Chassis Fan Max. Duty Cycle (Cycle d'opération maximum du ventilateur de châssis) (%) [100]**

Utilisez les touches <+> et <-> de votre clavier pour déterminer le pourcentage de fonctionnement maximum du ventilateur de châssis. La fourchette de valeurs est comprise entre 20% et 100%. Lorsque la température du châssis atteint le seuil de température maximum le ventilateur fonctionnera à sa vitesse maximum.

#### **Chassis Lower Temperature (Seuil de température minimum du châssis) [40]**

Affiche le seuil de température minimum du châssis.

#### **Chassis Fan Min. Duty Cycle (Cycle d'opération minimum du ventilateur de châssis) (%) [60]**

Utilisez les touches <+> et <-> de votre clavier pour déterminer le pourcentage de fonctionnement minimum du ventilateur de châssis. La fourchette de valeurs est comprise entre 0% et 100%. Lorsque la température du châssis passe sous 40ºC/104ºF, le ventilateur le ventilateur fonctionnera à sa vitesse minimum.

#### **CPU Voltage, 3.3V Voltage, 5V Voltage, 12V Voltage (Voltage 3.3V/5V/12V du CPU)**

Le système de surveillance du matériel intégré détecte automatiquement le voltage de sortie via les régulateurs de tension embarqués. Sélectionnez **Ignore** (Ignorer) si vous ne souhaitez pas afficher ces informations.

#### **Anti Surge Support (Support Anti Surge) [Enabled]**

Permet d'activer ou désactiver la fonction Anti Surge. Options de configuration : [Disabled] [Enabled]

# **3.7 Menu Boot (Démarrage)**

Le menu **Boot** vous permet de modifier les options de démarrage du système.

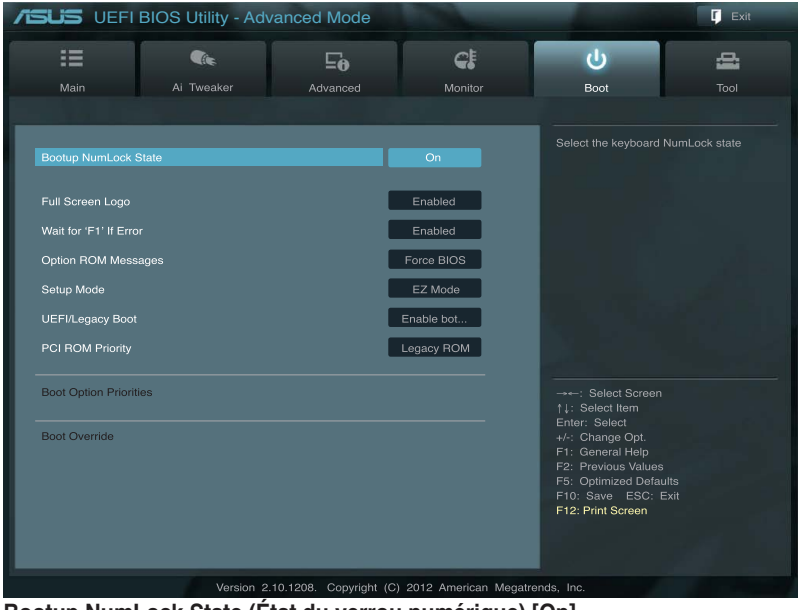

#### **Bootup NumLock State (État du verrou numérique) [On]**

[On] Active le pavé numérique du clavier au démarrage.

[Off] Désactive le pavé numérique du clavier au démarrage.

## **Full Screen Logo (Logo plein écran) [Enabled]**

[Enabled] Active la fonction d'affichage du logo en plein écran. [Disabled] Désactive la fonction d'affichage du logo en plein écran.

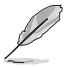

Réglez cet élément sur [**Enabled**] pour utiliser la fonction ASUS MyLogo 2™.

## **Post Report (Report du POST) [5 sec]**

Cet élément n'apparaît que si l'option **Full Screen Logo** est réglée sur **[Disabled]** et permet de définir le délai de démarrage des tests du POST.

Options de configuration : [1 sec] [2 sec] [3 sec] [4 sec] [5 sec] [6 sec] [7 sec] [8 sec] [9 sec] [10 sec] [Until Press ESC]

## **Wait For 'F1' If Error (Attendre pression de F1 si erreur) [Enabled]**

- [Disabled] Désactive cette fonction.
- [Enabled] Le système attend que la touche **F1** soit pressée lors de la détection d'erreurs.

#### **Option ROM Messages (Messages de la ROM d'option) [Force BIOS]**

- [Force BIOS] Les messages ROM tiers seront forcés à être affichés lors de la séquence de démarrage.
- [Keep Current] Les messages ROM tiers seront uniquement affichés si le fabricant du dispositif tiers le requiert.

## **Setup Mode (Interface par défaut) [EZ Mode]**

[Advanced Mode] Définir Advanced Mode comme interface par défaut lors de l'accès au **BIOS** 

[EZ Mode] Définir EZ Mode comme interface par défaut lors de l'accès au BIOS.

## **UEFI/Legacy Boot (Démarrage hérité/UEFI) [Enable both UEFI and Legacy]**

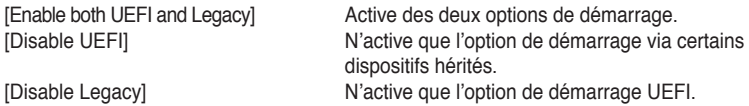

## **PCI ROM Priority (Priorité de ROM PCI) [Legacy ROM]**

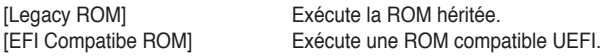

### **Boot Option Priorities (Priorités de démarrage)**

Ces éléments spécifient la priorité des périphériques de démarrage parmi les périphériques disponibles. Le nombre d'éléments apparaissant à l'écran dépend du nombre de périphériques installés dans le système.

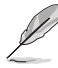

• Pour sélectionner le dispositif de démarrage lors de la mise sous tension du système, appuyez sur <F8> à l'apparition du logo ASUS.

• Pour accéder à Windows® en mode sans échec, appuyez sur <F8> après le POST.

#### **Boot Override (Substitution de démarrage)**

Le nombre d'éléments apparaissant à l'écran dépend du nombre de périphériques installés dans le système. Cliquez sur un élément pour démarrer à partir du périphérique sélectionné.

# **3.8 Menu Tools (Outils)**

Le menu **Tools** vous permet de configurer les options de fonctions spéciales.

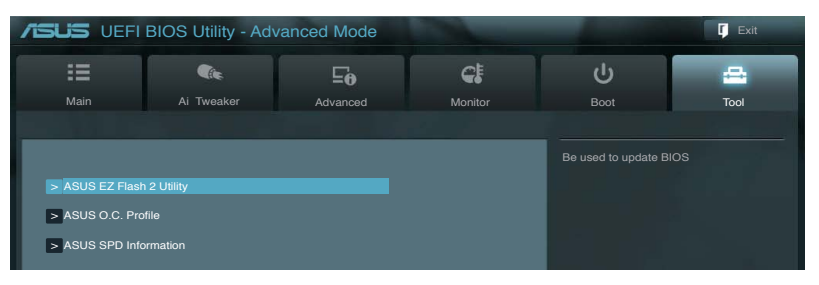

## **3.8.1 ASUS EZ Flash 2 Utility**

Permet d'activer la fonction ASUS EZ Flash 2. Lorsque vous appuyez sur <Entrée>, un message de confirmation apparaît. Sélectionnez **Yes** (Oui) ou **No** (Non), puis appuyez sur <Entrée> pour confirmer.

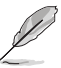

Pour plus de détails, consultez la section **3.10.2 Utilitaire ASUS EZ Flash 2**.

# **3.8.2 ASUS O.C. Profile**

Cet élément vous permet de sauvegarder ou de charger les paramètres du BIOS.

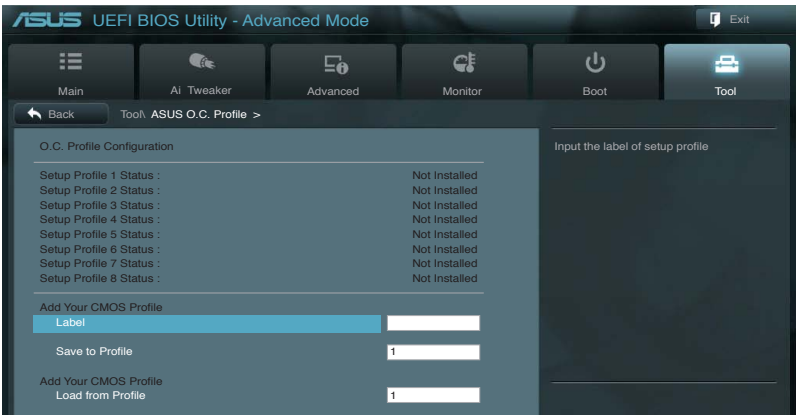

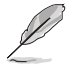

L'élément **Setup Profile Status** affiche **Not Installed** (Non défini) si aucun profil n'a été créé.

#### **Label**

Permet de définir le label du profil de configuration.

#### **Save to Profile (Enregistrer le profil)**

Permet de sauvegarder sous forme de fichier le profil de BIOS actuel sur la mémoire flash du BIOS. Sélectionnez le chiffre à attribuer au profil à sauvegarder, appuyez sur <Entrée>, puis sélectionnez **Yes** (Oui).

#### **Load from Profile (Charger un profil)**

Permet de charger un profil contenant des paramètres de BIOS spécifiques et sauvegardés dans la mémoire flash du BIOS. Entrez le numéro du profil à charger, appuyez sur <Entrée>, puis sélectionnez **Yes** (Oui).

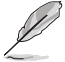

- NE PAS éteindre ni redémarrer le système lors de la mise à jour du BIOS ! Vous provoqueriez une défaillance de démarrage !
- Il est recommandé de mettre à jour le BIOS avec les configurations mémoire/CPU et la version de BIOS identiques.

## **3.8.3 ASUS DRAM SPD Information (Informations de SPD)**

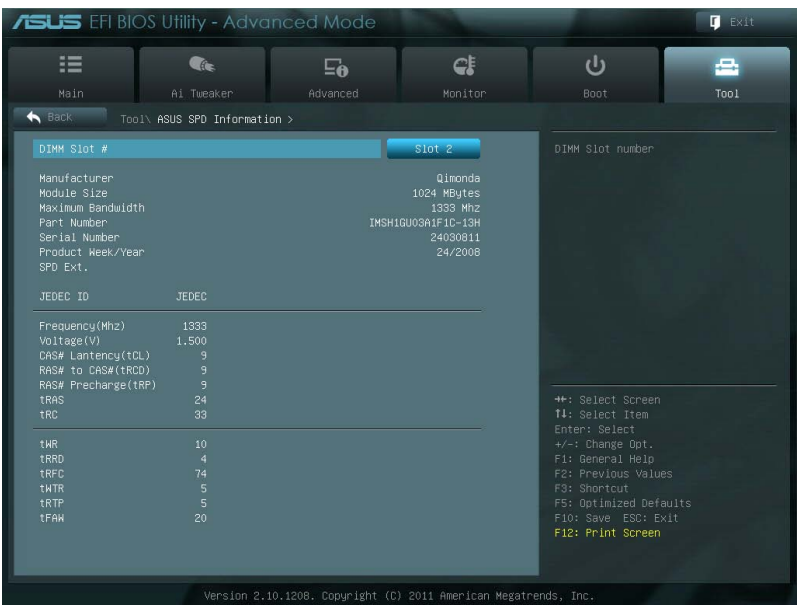

## **DIMM Slot # (Slot mémoire #) [DIMM\_A2]**

Cet élément permet d'obtenir les informations de SPD de la mémoire installée. Configuration options: [DIMM\_A1] [DIMM\_A2] [DIMM\_B1] [DIMM\_B2]

# **3.9 Menu Exit (Sortie)**

Le menu **Exit** vous permet de charger les valeurs optimales ou par défaut des éléments du BIOS, ainsi que d'enregistrer ou d'annuler les modifications apportées au BIOS. Vous pouvez également accéder à l'iinterface **EZ Mode** à partir de ce menu.

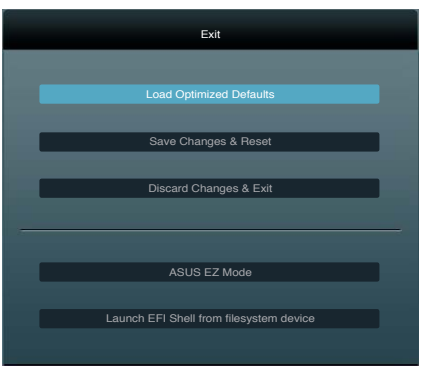

### **Load Optimized Defaults (Charger les paramètres optimisés par défaut)**

Cette option vous permet de charger les valeurs par défaut de chaque paramètre des menus du BIOS. Lorsque vous choisissez cette option ou lorsque vous appuyez sur <F5>, une fenêtre de confirmation apparaît. Sélectionnez **Yes** (Oui) pour charger les valeurs par défaut.

#### **Save Changes & Reset (Enregistrer les modifications et redémarrer)**

Une fois vos modifications terminées, choisissez cette option pour vous assurer que les valeurs choisies seront enregistrées. Lorsque vous choisissez cette option ou lorsque vous appuyez sur <F10>, une fenêtre de confirmation apparaît. Choisissez **Yes** (Oui) pour enregistrer les modifications et quitter le BIOS.

#### **Discard Changes & Exit (Annuler et quitter)**

Choisissez cette option si vous ne voulez pas enregistrer les modifications apportées au BIOS. Lorsque vous choisissez cette option ou lorsque vous appuyez sur <Echap>, une fenêtre de confirmation apparaît. Choisissez **Yes** (Oui) pour quitter sans enregistrer les modifications apportées au BIOS.

#### **ASUS EZ Mode**

Cette option permet d'accéder à l'interface EZ Mode.

#### **Launch UEFI Shell from filesystem device (Lancer l'application EFI Shell)**

Cette option permet de tenter d'exécuter l'application UEFI Shell (shellx64.efi) à partir de l'un des systèmes de fichiers disponibles.

# **3.10 Mettre à jour le BIOS**

Le site Web d'ASUS contient les dernières versions de BIOS pour accroître la stabilité, la compatibilité ou les performances du système. Toutefois, la mise à jour du BIOS est potentiellement risquée. Si votre version de BIOS actuelle ne pose pas de problèmes, **NE TENTEZ PAS de mettre à jour le BIOS manuellement**. Une mise à jour inappropriée peut entraîner des erreurs de démarrage du système. Suivez attentivement les instructions de ce chapitre pour mettre à jour le BIOS si nécessaire.

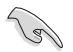

Visitez le site Web d'ASUS (www.asus.com) pour télécharger le fichier BIOS le plus récent.

Les utilitaires suivants permettent de gérer et mettre à jour le programme de configuration du **BIOS** 

- 1. **ASUS Update :** mise à jour du BIOS sous Windows®.
- 2. **ASUS EZ Flash 2 :** mise à jour du BIOS via un périphérique de stockage USB.
- 3. **ASUS CrashFree BIOS 3 :** mise à jour du BIOS via un périphérique de stockage amovible USB ou le DVD de support de la carte mère lorsque le fichier BIOS ne répond plus ou est corrompu
- 4. **ASUS BIOS Updater :** mise à jour du BIOS sous DOS à l'aide du DVD de support ou d'un périphérique de stockage amovible USB.

Reportez-vous aux sections correspondantes pour plus de détails sur ces utilitaires.

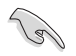

Faites une copie de sauvegarde du BIOS original de la carte mère sur un périphérique de stockage USB au cas où vous deviez restaurer le BIOS. Vous pouvez utiliser les utilitaires **ASUS Update** ou **ASUS BIOS Updater** pour créer une copie de sauvegarde du BIOS.

## **3.10.1 Utilitaire ASUS Update**

ASUS Update est un utilitaire qui vous permet de gérer, sauvegarder et mettre à jour le BIOS de la carte mère sous un environnement Windows®. ASUS Update permet de:

- Sauvegarder le BIOS actuel
- Télécharger le dernier BIOS depuis Internet
- Mettre à jour le BIOS depuis un fichier BIOS à jour
- Mettre à jour le BIOS depuis Internet, et
- Voir les informations de version du BIOS.

Cet utilitaire est disponible sur le DVD de support livré avec la carte mère.

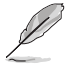

ASUS Update nécessite une connexion Internet via un réseau local ou via un fournisseur d'accès.

### **Lancer ASUS Update**

Après avoir installé AI Suite II à partir du DVD de support accompagnant la carte mère, lancez ASUS Update à partir de la barre des menusd'AI Suite II en cliquant sur **Update** (Mise à jour) **> ASUS Update**.

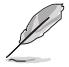

Quittez toutes les applications Windows® avant de mettre à jour le BIOS avec cet utilitaire.

#### **Mise à jour à partir d'Internet**

Pour mettre à jour le BIOS à partir d'Internet :

1. À partir de l'écran principal d'ASUS Update, sélectionnez **Update BIOS from the Internet** (Mettre à jour le BIOS depuis Internet), puis cliquez sur **Next** (Suivant).

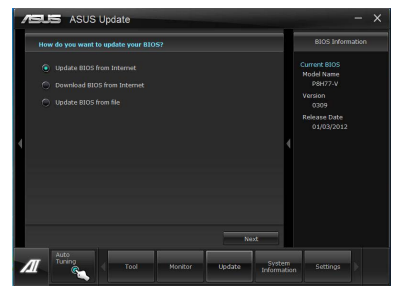

2. Sélectionnez le site FTP ASUS le plus proche pour éviter les problèmes de congestion du réseau, puis cliquez sur **Next** (Suivant).

> Cochez les deux options disponibles pour activer la mise à niveau inférieure et la sauvegarde automatique du BIOS.

3. Sélectionnez la version du BIOS à télécharger et cliquez sur **Next** (Suivant).

- 4. Cliquez sur **Yes** (Oui) si vous souhaitez modifier le logo de démarrage du BIOS, soit l'image apparaissant lors du POST (Power-On Self-Tests). Cliquez sur **No** (Non) pour continuer.
- 5. Suivez les instructions apparaissant à l'écran pour compléter la mise à jour.

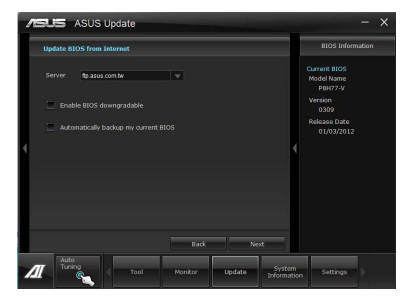

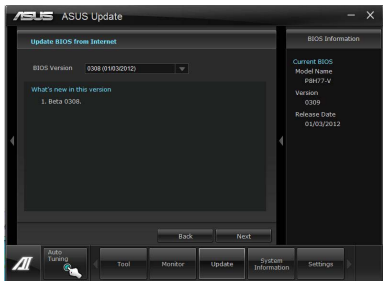

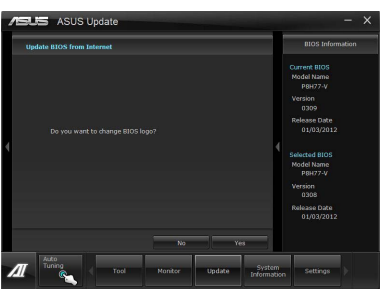

#### **Mise à jour à partir d'un fichier BIOS**

Pour mettre à jour le BIOS à partir d'un fichier BIOS :

1. À partir de l'écran principal d'ASUS Update, sélectionnez **Update BIOS from file** (Mettre à jour le BIOS à partir d'un fichier BIOS) puis cliquez sur **Next** (Suivant).

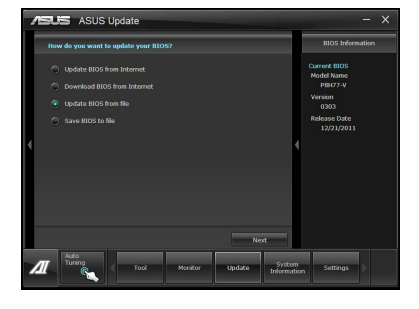

2. Cliquez sur **Browse** (Parcourir) pour localiser le fichier du BIOS puis cliquez sur **Next** (Suivant).

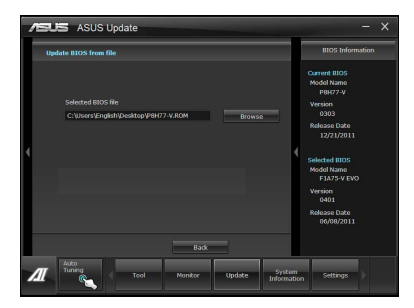

- 3. Cliquez sur **Yes** (Oui) si vous souhaitez modifier le logo de démarrage du BIOS, soit l'image apparaissant lors du POST (Power-On Self-Tests). Cliquez sur **No** (Non) pour continuer.
- 4. Suivez les instructions apparaissant à l'écran pour compléter la mise à jour.

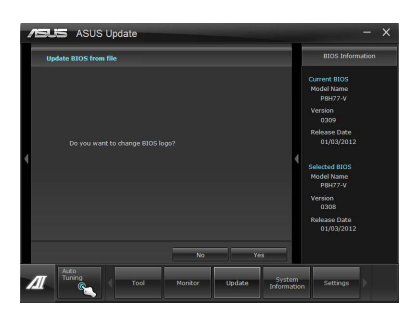

- Les captures d'écran de cette section sont uniquement données à titre indicatif et peuvent varier en fonction des modèles de cartes mères.
- Consultez les différents guides d'utilisation contenus dans le DVD de support de la carte mère ou sur le site Web d'ASUS (www.asus.com) pour plus de détails sur la configuration des logiciels ASUS.

## **3.10.2 Utilitaire ASUS EZ Flash**

ASUS EZ Flash vous permet de mettre à jour le BIOS sans avoir besoin d'utiliser d'utilitaire sous le système d'exploitation.

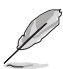

Téléchargez la dernière version en date du BIOS sur le site d'ASUS (www.asus. com) avant d'utiliser cet utilitaire.

Pour mettre à jour le BIOS avec EZ Flash 2 :

- 1. Insérez le disque Flash USB contenant le fichier BIOS sur l'un des ports USB de votre ordinateur.
- 2. Accédez à l'interface **Advanced Mode** du BIOS. Allez dans le menu **Tool** (Outils) et sélectionnez la fonction **ASUS EZ Flash Utility**, puis appuyez sur la touche <Entrée> de votre clavier pour l'activer.

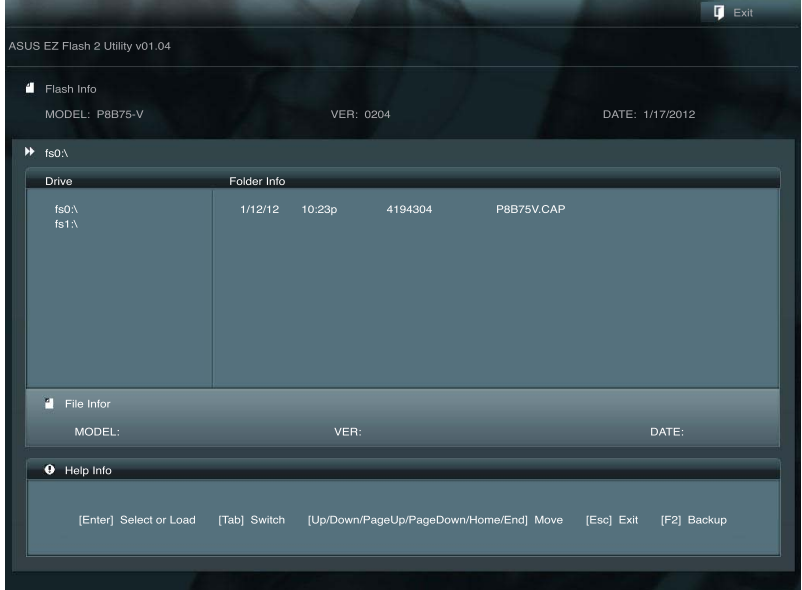

- 3. Appuyez sur la touche <Tab> de votre clavier pour sélectionner le champ **Drive** (Lecteur).
- 4. Utilisez les touches Haut/Bas du clavier pour sélectionner le support de stockage contenant le fichier BIOS, puis appuyez sur <Entrée>.
- 5. Appuyez de nouveau sur <Tab> pour sélectionner le champ **Folder Info** (Infos de dossier).
- 6. Utilisez les touches Haut/Bas du clavier pour localiser le fichier BIOS, puis appuyez sur <Entrée> pour lancer le processus de mise à jour du BIOS. Redémarrez le système une fois la mise à jour terminée.

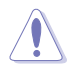

- Cette fonction supporte les périphériques de stockage Flash au format FAT 32/16 et n'utilisant qu'une seule partition.
- NE PAS éteindre ou redémarrer le système lors de la mise à jour du BIOS pour éviter les échecs de démarrage du système !

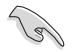

Assurez-vous de charger les paramètres par défaut du BIOS pour garantir la stabilité et le niveau de compatibilité du système. Pour ce faire, sélectionnez l'option **Load Optimized Defaults** du menu **Exit**. Voir section **3.9 Menu Exit** pour plus de détails.

## **3.10.3 Utilitaire ASUS CrashFree BIOS 3**

ASUS CrashFree BIOS 3 est un outil de récupération automatique qui permet de restaurer le BIOS lorsqu'il est défectueux ou corrompu suite à une mise à jour. Vous pouvez mettre à jour un BIOS corrompu en utilisant le DVD de support de la carte mère ou un périphérique de stockage amovible contenant le fichier BIOS à jour.

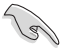

Le fichier BIOS contenu sur le DVD de support de la carte mère peut être plus ancien que celui publié sur le site Web d'ASUS (www.asus.com).Si vous souhaitez utiliser le fichier BIOS le plus récent, téléchargez-le à l'adresse support.asus.com et copiez-le sur un périphérique de stockage amovible.

#### **Restaurer le BIOS**

Pour restaurer le BIOS :

- 1. Démarrez le système.
- 2. Insérez le DVD de support dans le lecteur optique ou le périphérique de stockage amovible sur l'un des ports USB de votre ordinateur.
- 3. L'utilitaire vérifiera automatiquement la présence du fichier BIOS sur l'un de ces supports. Une fois trouvé, l'utilitaire commence alors à mettre à jour le fichier BIOS corrompu.
- 4. Une fois la mise à jour terminée, vous devez réaccéder au BIOS pour reconfigurer vos réglages. Toutefois, il est recommandé d'appuyer sur F5 pour rétablir les valeurs par défaut du BIOS afin de garantir une meilleure compatibilité et stabilité du système.

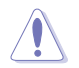

NE PAS éteindre ni redémarrer le système lors de la mise à jour du BIOS ! Le faire peut causer un échec de démarrage du système.

# **3.10.4 Utilitaire ASUS BIOS Updater**

ASUS BIOS Updater vous permet de mettre à jour le BIOS sous DOS. Cet utilitaire vous permet aussi de copier le fichier BIOS actuel afin d'en faire une sauvegarde si le BIOS est corrompu lors d'une mise à jour.

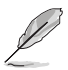

Les écrans de BIOS suivants sont présentés à titre d'exemple. Il se peut que vous n'ayez pas exactement les mêmes informations à l'écran.

#### **Avant de mettre à jour le BIOS**

- 1. Préparez le DVD de support de la carte mère et un périphérique de stockage USB au format FAT32/16 et à une seule partition.
- 2. Téléchargez la dernière version du BIOS et de l'utilitaire BIOS Updater sur le site Web d'ASUS (http://support.asus.com) et enregistrez-le sur le périphérique de stockage USB.

- Le format de fichiers NTFS n'est pas pris en charge sous DOS. N'enregistrez pas le fichier BIOS et l'utilitaire BIOS Updater sur un disque dur ou un périphérique de stockage USB au format NTFS.
- N'enregistrez pas le fichier BIOS sur une disquette en raison de la faible capacité de stockage de ce support
- 3. Éteignez l'ordinateur et déconnectez tous les disques durs SATA (optionnel).

#### **Démarrer le système en mode DOS**

- 1. Insérez le périphérique de stockage USB contenant la dernière version du BIOS et l'utilitaire BIOS Updater sur l'un des ports USB de votre ordinateur.
- 2. Démarrez l'ordinateur. Lorsque le logo ASUS apparaît, appuyez sur <F8> pour afficher le menu de sélection du périphérique de démarrage. Insérez le DVD de support dans le lecteur optique et sélectionnez ce dernier comme périphérique de démarrage primaire.

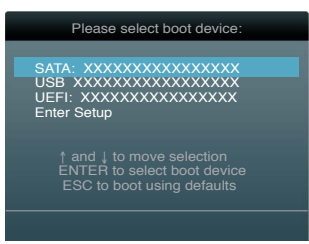

- 3. Lorsque le menu **Make Disk** (Création de disque) apparaît, sélectionnez l'élément **FreeDOS command prompt** en pressant sur le chiffre lui étant attribué sur votre clavier.
- 4. À l'invite de commande FreeDOS, entrez **d:** et appuyez sur <Entrée> pour basculer du lecteur C (lecteur optique) au lecteur D (périphérique de stockage USB).

```
Welcome to FreeDOS (http://www.freedos.org)!
C:\>d:
D:\>
```
#### **Mise à jour du BIOS**

Pour mettre à jour le BIOS avec BIOS Updater :

1. À l'invite de commande FreeDOS, entrez **bupdater /pc /g** et appuyez sur <Entrée>.

```
D:\>bupdater /pc /g
```
2. L'écran de mise à jour du BIOS apparaît.

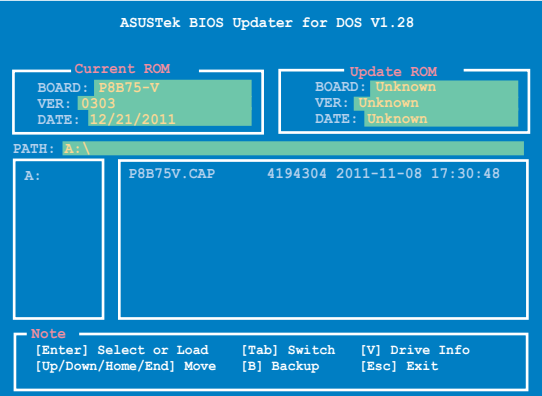

3. Utilisez la touche <Tab> pour basculer d'un champ à l'autre et les touches <Haut/Bas/ Début/Fin> de votre clavier pour sélectionner le fichier BIOS et appuyez sur <Entrée>. BIOS Updater vérifie alors le fichier BIOS sélectionné et vous demande de confirmer la mise à jour du BIOS.

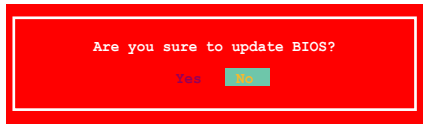

4. Sélectionnez **Yes** (Oui) et appuyez sur <Entrée>. Une fois la mise à jour du BIOS terminée, appuyez sur <Echap> pour quitter BIOS Updater. Redémarrez votre ordinateur.

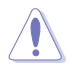

N'éteignez pas ou ne réinitialisez pas le système lors de la mise à jour du BIOS pour éviter toute erreur de démarrage !

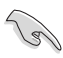

- Pour les version 1.30 ou ultérieures de BIOS Updater, l'utilitaire quitte automatiquement le mode DOS après la mise à jour du BIOS.
- Assurez-vous de charger les paramètres par défaut du BIOS pour garantir la stabilité et la compatibilité du système. Pour ce faire, sélectionnez l'option **Load Optimized Defaults** localisée dans le menu **Exit** du BIOS.
- Si nécessaire, assurez-vous de reconnecter tous les câbles SATA après la mise à jour du BIOS.

# **4.1 Installer un système d'exploitation**

Cette carte mère supporte Windows® XP / XP 64-bits / 7/ 7 64-bits. Installez toujours la dernière version de votre système d'exploitation et les mises à jour correspondantes pour maximiser les caractéristiques de votre matériel.

Les réglages de la carte mère et les options matérielles peuvent varier. Utilisez les procédures décrites ici en guise d'exemple. Reportez-vous à la documentation livrée avec votre système d'exploitation pour des informations détaillées.

• Assurez-vous d'avoir bien installé Windows® XP Service Pack 3 ou ultérieur avant d'installer les pilotes pour une meilleure compatibilité et stabilité.

# **4.2 Informations sur le DVD de support**

Le DVD de support livré avec la carte mère contient les pilotes, les applications logicielles, et les utilitaires que vous pouvez installer pour tirer partie de toutes les fonctions de la carte mère.

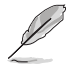

Le contenu du DVD de support peut être modifié à tout moment sans préavis. Visitez le site web ASUS (www.asus.com) pour des informations mises à jour.

# **4.2.1 Lancer le DVD de support**

Placez le DVD de support dans votre lecteur optique pour afficher le menu des pilotes si l'exécution automatique est activée sur votre PC.

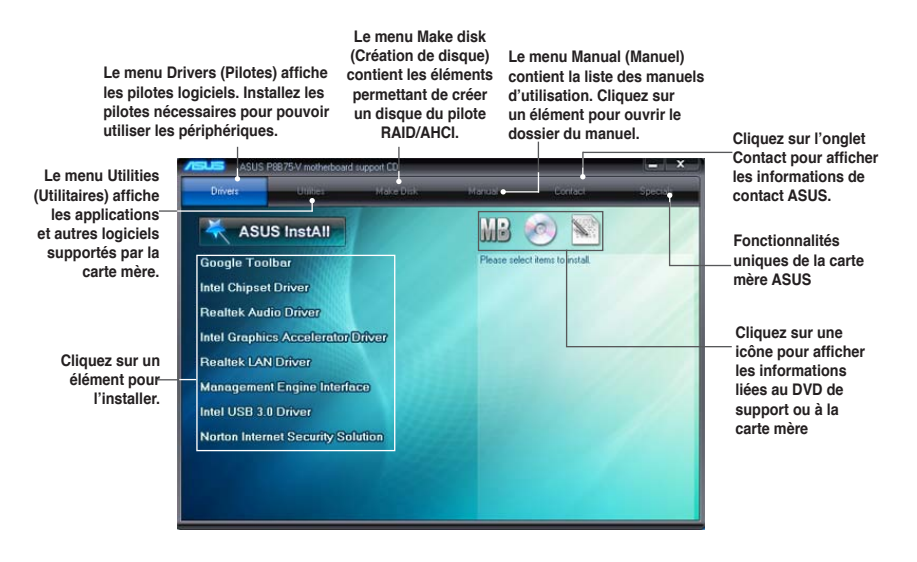

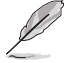

Si l'**Exécution automatique** n'est pas activé sur votre ordinateur, parcourez le contenu du DVD de support pour localiser le fichier ASSETUP.EXE dans le répertoire BIN. Double-cliquez sur **ASSETUP.EXE** pour lancer le DVD.

## **4.2.2 Obtenir les manuels des logiciels**

Les manuels d'utilisation des logiciels sont inclus dans le DVD de support. Suivez les instructions ci-dessous pour obtenir les manuels nécessaires.

Les manuels sont au format PDF (Portable Document Format). Installez Adobe® Acrobat® Reader à partir du menu Utilities (Utilitaires) avant d'ouvrir un fichier.

1. Cliquez sur l'onglet Manual, puis cliquez sur **ASUS Motherboard Utility Guide** (Guides d'utilisation des logiciels pour carte mère ASUS).

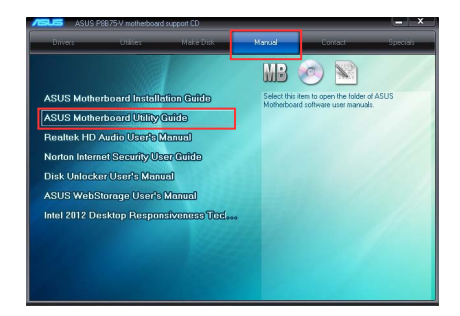

2. Le contenu du DVD de support apparaît au format graphique. Double-cliquez sur le dossier **Manual** (Manuel).

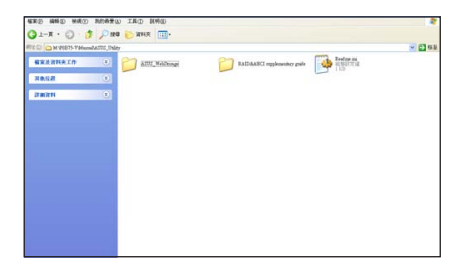

3. Double-cliquez sur le dossier du manuel que vous souhaitez visualiser.

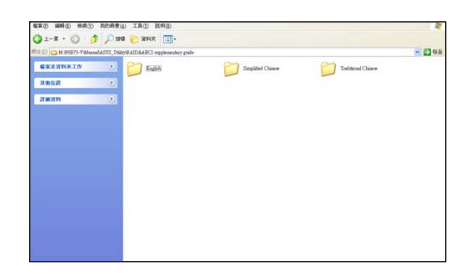

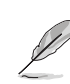

Les captures d'écran de cette section sont donnés à titre indicatif uniquement. Les manuels contenus dans le DVD de support peuvent varier selon les modèles.

**Chapitre 4**

**Chapitre 4** 

## **4.2.3 Technologie Intel® SBA**

La technologie Intel® SBA (Small Business Advantage) est une combinaison de composants matériels et logiciels, offrant une sécurité unique et des capacités de productivité accrues destinée aux petites entreprises.

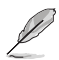

La technologie Intel® SBA nécessite l'installation du pilote MEI (kit logiciel hôte AMT).

#### **Pré-requis :**

- Windows® 7 (32/64bit)
- Panther Point PCH avec processeur Core™ Ivy Bridge ou Sandy Bridge (plate-formes Chief River/Maho Bay) avec firmware 5MB vPro ME 8.0

#### **Processeur et jeu de puces requis :**

- Processeur Intel® Core™ i3 avec jeu de puces QS77 ou B75 Express
- Processeur Intel® Core™ i5 avec jeu de puces QS77 ou B75 Express
- Processeur Intel® Core™ i7 avec jeu de puces QS77 ou B75 Express
- Processeur Intel® Core™ i5 vPro™ avec jeu de puces QS77, B75 ou Q77
- Processeur Intel® Core™ i7 vPro™ avec jeu de puces QS77, B75 ou Q77
- Le kit logiciel Intel® Management Engine doit être installé (le logiciel LMS (Local Manageability Service) et l'interface Intel® Management Engine doivent être installés et en cours d'exécution.)
- Droits administrateur sur la machine cible

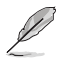

- La technologie Intel® SBA ne prend pas en charge les résolutions d'écran de 800 x 600.
- Visitez le site Web d'ASUS (www.asus.com) pour obtenir la liste des processeurs compatibles.

# **4.3 Informations sur les logiciels**

La plupart des applications du DVD de support intègrent un assistant qui vous guidera lors de la procédure d'installation. Reportez-vous au fichier d'aide en ligne ou au fichier **Readme** (Lisezmoi) accompagnant le logiciel pour plus d'informations.

## **4.3.1 AI Suite II**

AI Suite II est une interface tout-en-un intégrant divers utilitaires ASUS pouvant être exécutés simultanément.

#### **Installer AI Suite II**

Pour installer AI Suite II sur votre ordinateur :

- 1. Placez le DVD de support dans votre lecteur optique. L'onglet d'installation des pilotes apparaît si la fonction d'Exécution automatique a été activée pour votre lecteur optique.
- 2. Cliquez sur l'onglet **Utilitaires**, puis cliquez sur **AI Suite II**.
- 3. Suivez les instructions apparaissant à l'écran pour terminer l'installation.

#### **Utiliser AI Suite II**

AI Suite II démarre automatiquement lors de l'ouverture d'une session Windows® . L'icône AI Suite II apparaît dans la zone de notification de Windows®. Cliquez sur cette icône pour ouvrir la barre des menus d'AI Suite II.

Cliquez sur l'un des boutons pour lancer l'utilitaire désiré, surveiller l'état du système, mettre à jour le BIOS de la carte mère, afficher les informations relatives au système ou personnaliser les paramètres d'AI Suite II.

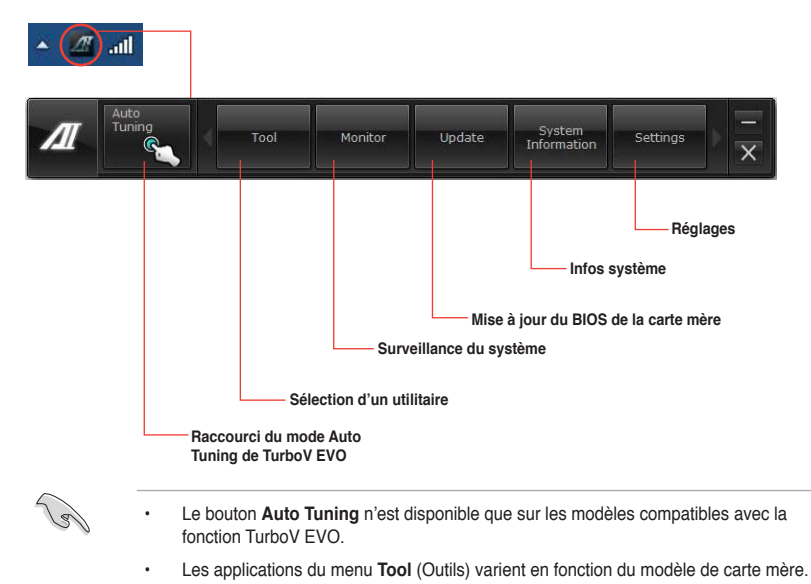

- Les captures d'écran fournies dans ce manuel sont uniquement données à titre indicatif et peuvent varier en fonction du modèle de carte mère utilisé.
- Consultez les guides des logiciels contenus dans le DVD de support ou disponibles sur le site Web d'ASUS (www.asus.com) pour plus de détails de configuration.

## **4.3.2 DIGI+ VRM**

ASUS DIGI+ VRM vous permet d'ajuster le voltage et la fréquence de modulation du régulateur de tension pour améliorer la stabilité et la fiabilité. Il offre également un champ de régulation du voltage important pour garantir la durée de vie des composants et réduire les pertes d'alimentation.

Après avoir installé AI Suite II depuis le DVD de support de la carte mère, exécutez DIGI+ VRM en cliquant sur **Tool > DIGI+ VRM** à partir de la barre des menus d'AI Suite II.

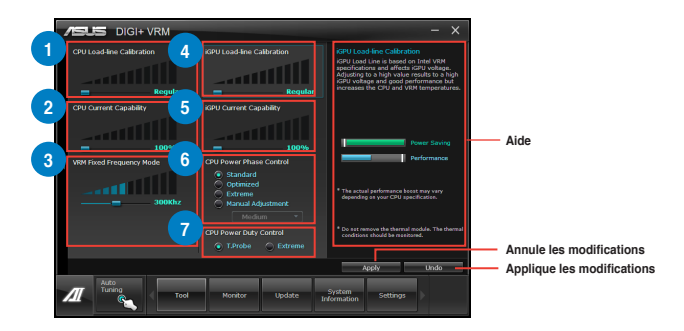

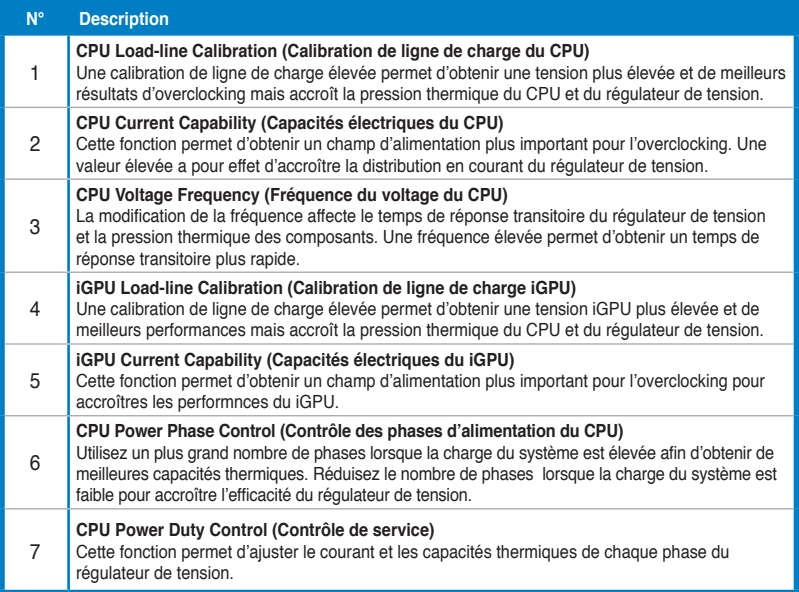

- Le niveau de performance varie en fonction des spécifications de votre CPU.
- Ne retirez pas le module thermique. Les conditions thermiques doivent être constamment surveillées.
- Consultez les guides des logiciels contenus dans le DVD de support ou disponibles sur le site Web d'ASUS (www.asus.com) pour plus de détails de configuration.

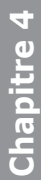

# **4.3.3 TurboV EVO**

ASUS TurboV EVO introduit **TurboV** un outil puissant permettant d'ajuster manuellement la fréquence du CPU et voltages appropriés ainsi que la fonction **Auto Tuning** offrant une solution d'overclocking automatique simple et rapide. Après avoir installé AI Suite II à partir du DVD de support de la carte mère, lancez TurboV EVO en cliquant sur **Tool** (Outils) **> TurboV EVO** dans la barre des menus d'AI Suite II.

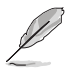

Consultez les guides des logiciels contenus dans le DVD de support ou disponibles sur le site Web d'ASUS (www.asus.com) pour plus de détails de configuration.

### **TurboV**

**TurboV** permet d'overclocker la fréquence BCLK et les voltages CPU, mémoire, VCCSA et PCH sous WIndows® sans avoir à redémarrer le système.

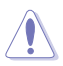

Référez-vous à la documentation de votre CPU avant d'ajuster le voltage. Définir un voltage trop élevé peut endommager le CPU de manière irrémédiable et régler un voltage trop faible peut rendre le système instable.

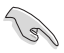

Afin de garantir la stabilité du système, les modifications effectuées avec ASUS TurboV ne sont pas sauvegardées dans le BIOS et ne seront pas reprises au redémarrage du système. Utilisez la fonction **Save Profile** (Sauvegarde de profil) pour enregistrer vos paramètres d'overclocking personnalisés puis lancez-les manuellement au démarrage de **Windows** 

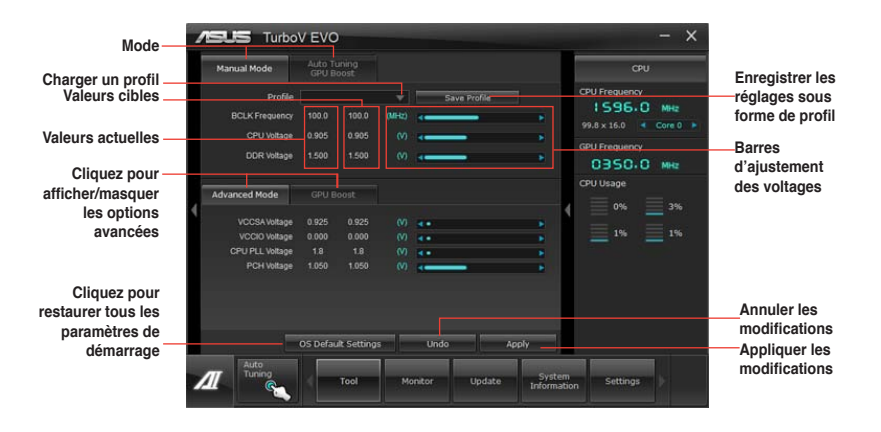

#### **Advanced Mode** (Mode avancé)

Cliquez d'abord sur **More Settings** (Plus d'options) puis sur l'onglet **Advanced Mode** (Mode avancé) pour ajuster les paramètres de voltage avancés.

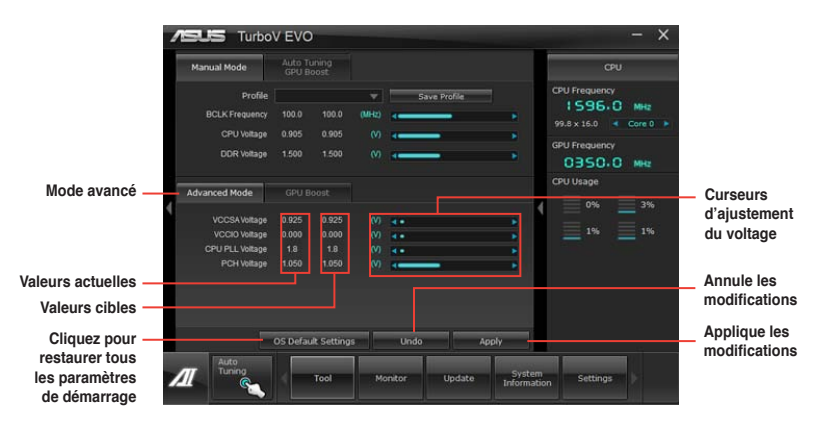

#### **GPU Boost**

Cliquez sur l'onglet **GPU Boost** pour accroître les performances du GPU dédié.

• ASUS GPU Boost n'est disponible que si vous avez installé le pilote d'affichage à partir du DVD de support de la carte mère.

• Pour garantir la stabilité du système, les modifications apportées avec ASUS GPU Boost ne seront pas sauvegardées dans le BIOS et disparaîtront au prochain démarrage de l'ordinateur. Sauvegardez vos réglages sous forme de profil pour les appliquer rapidement au redémarrage de Windows.

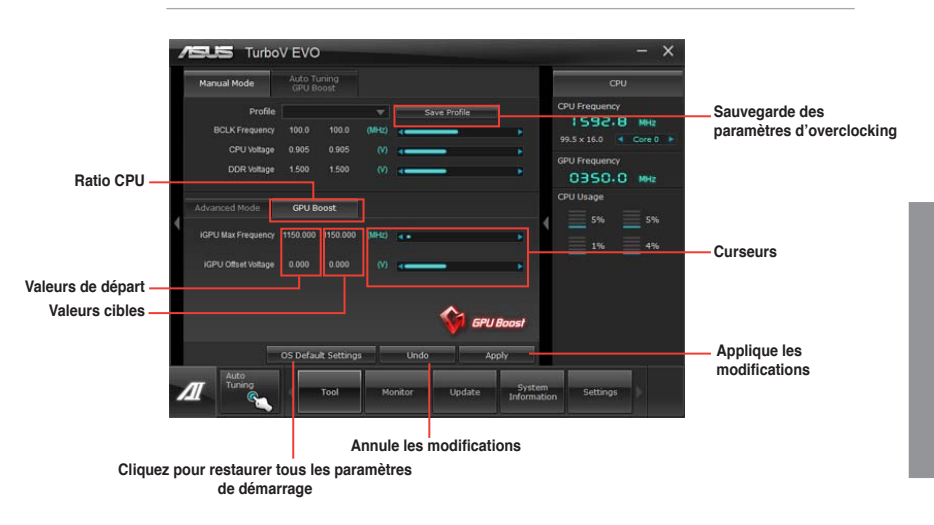

## **4.3.4 EPU**

EPU est un outil de gestion de l'alimentation efficace répondant à différent besoins. Cet utilitaire propose différents modes permettant de réaliser des économies d'énergie. Sélectionner Auto fait basculer automatiquement le système d'un mode à un autre en fonction de l'état actuel du système. Vous pouvez également personnaliser chacun des modes en configurant par exemple la fréquence du CPU et du GPU dédié, le voltage vCore, et le contrôle du ventilateur.

#### **Lancer EPU**

Après avoir installé AI Suite II à partir du DVD de support de la carte mère, lancez EPU en cliquant sur **Tool** (Outils) **> EPU** dans la barre des menus d'AI Suite II.

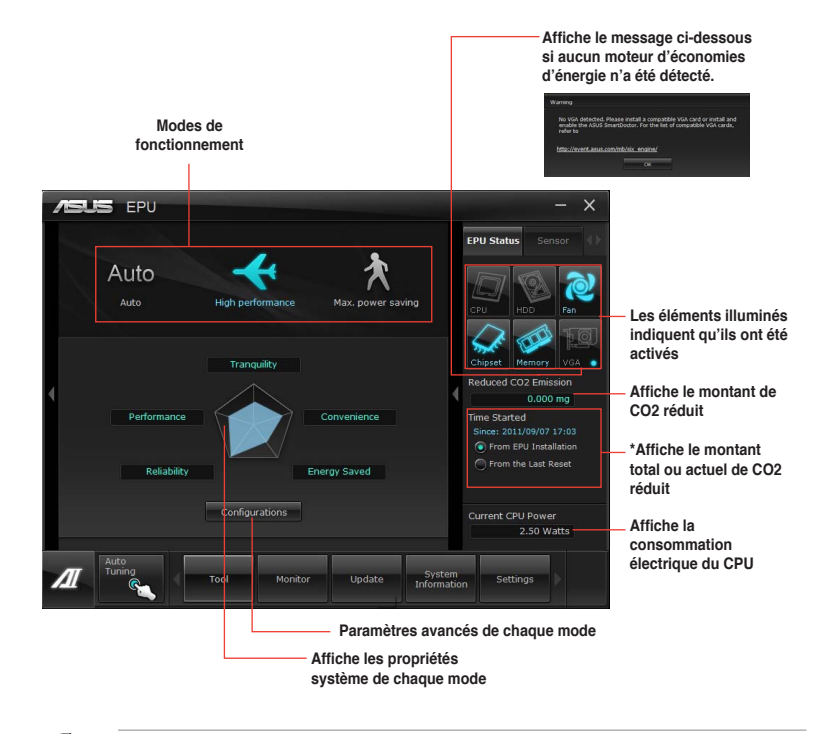

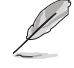

- \*• Sélectionnez **From EPU Installation** (Depuis l'installation de EPU) pour afficher le montant de CO2 réduit depuis l'installation d'EPU.
- Sélectionnez From the Last Reset (Depuis la dernière réinitialisation) pour afficher le montant de CO2 réduit depuis l'utilisation du bouton Clear (Effacer) [ Clear ].
- Consultez les guides des logiciels contenus dans le DVD de support ou disponibles sur le site Web d'ASUS (www.asus.com) pour plus de détails de configuration.

## **4.3.5 FAN Xpert**

Fan Xpert vous permet d'ajuster intelligemment la vitesse des ventilateurs CPU et châssis en fonction de la température ambiante et de la charge du système. La variété de profils pratiques intégrés à cet utilitaire permet un contrôle flexible de la vitesse des ventilateurs et garantir un environnement frais et silencieux.

#### **Lancer FAN Xpert**

Après avoir installé AI Suite II à partir du DVD de support de la carte mère, lancez FanXpert en cliquant sur **Tool (Outils) > > Fan Xpert** dans la barre des menus d'AI Suite II.

#### **Utiliser FAN Xpert**

Cliquez sur **Fan Name** (Nom du ventilateur) pour sélectionner le ventilateur pour lequel tester la vitesse ou cliquez sur **Setting** (Paramètres) pour sélectionner un mode pré-défini.

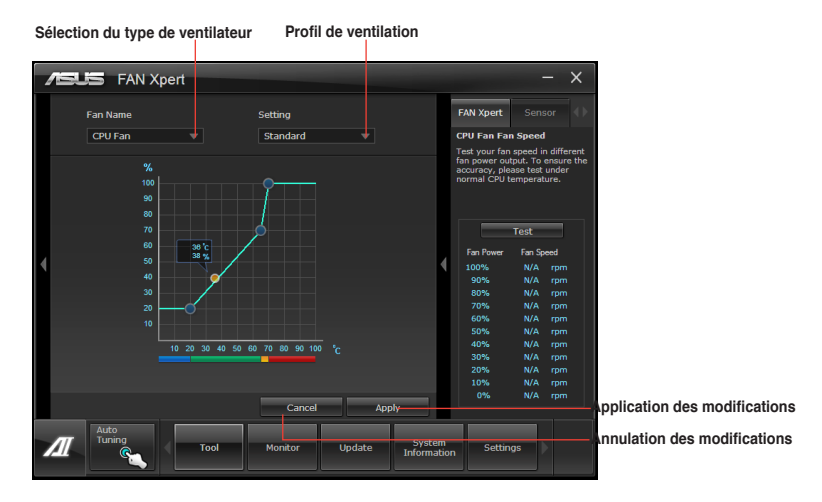

#### **Profils de ventilation**

- **Disable** (Désactiver) : sélectionnez pour désactiver la fonction **Fan Xpert**.
- **Standard :** ajuste la vitesse de manière modérée.
- Silent (Silencieux) : diminue la vitesse pour un fonctionnement silencieux.
- **Turbo:** maximise la vitesse pour atteindre un refroidissement optimal.
- **User** (Personnalisé) : modification limitée du profil du ventilateur du CPU.

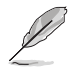

Consultez les guides des logiciels contenus dans le DVD de support ou disponibles sur le site Web d'ASUS (www.asus.com) pour plus de détails de configuration.

## **4.3.6 Probe II**

Probe II est un utilitaire qui contrôle l'activité des composants cruciaux de l'ordinateur ; il détecte et vous avertit de tout problème survenant sur l'un de ces composants. PC Probe II surveille entre autres la vitesse de rotation des ventilateurs, la température du CPU, et les voltages du système. Grâce à cet utilitaire, vous serez assuré que votre ordinateur fonctionne dans des conditions d'opération saines.

#### **Lancer Probe II**

Après avoir installé AI Suite II à partir du DVD de support de la carte mère, lancez Probe II en cliquant sur **Tool** (Outils) **> Probe II** dans la barre des menus d'AI Suite II.

#### **Configurer Probe II**

Cliquez sur les onglets **Voltage/Temperature/Fan Speed** (Voltage/Température/Vitesse des ventilateurs) pour activer les sondes ou ajuster les valeurs seuil des sondes. Cliquez sur l'onglet **Preference** (Préférences) pour personnaliser certains paramètres de **Probe II** comme le cycle de détection et l'unité de mesure de la température.

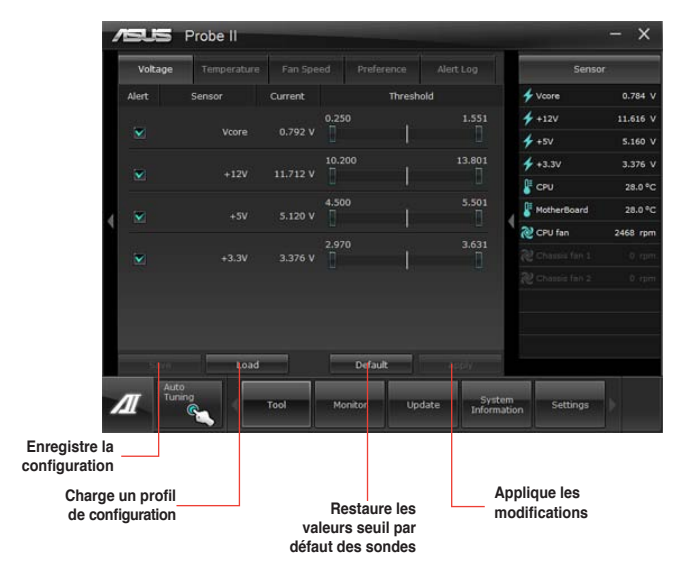

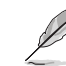

Consultez les guides des logiciels contenus dans le DVD de support ou disponibles sur le site Web d'ASUS (www.asus.com) pour plus de détails de configuration.

## **4.3.7 USB 3.0 Boost**

La fonction exclusive ASUS USB 3.0 Boost permet de booster le débit de vos périphériques USB 3.0 ainsi que la prise en charge du protocole UASP (USB Attached SCSI Protocol). Avec USB 3.0 Boost, vous pouvez accélérer la vitesse de transfert des données de vos dispositifs USB 3.0 en toute simplicité.

#### **Lancer USB 3.0 Boost**

Après avoir installé AI Suite II à partir du DVD de support de la carte mère, lancez USB 3.0 Boost en cliquant sur **Tool** (Outils) > **USB 3.0 Boost** dans la barre des menus d'AI Suite II.

#### **Configurer USB 3.0 Boost**

- 1. Connectez un périphérique USB 3.0 à l'un des ports USB 3.0 de votre ordinateur
- 2. USB 3.0 Boost détecte automatiquement les propriétés des périphériques connectés et bascule en mode **Turbo** ou **UASP** (si le protocole UASP est pris en charge par le périphérique connecté).
- 3. Vous pouvez néanmoins rétablir manuellement le périphérique USB 3.0 en mode **Normal** à tout moment.

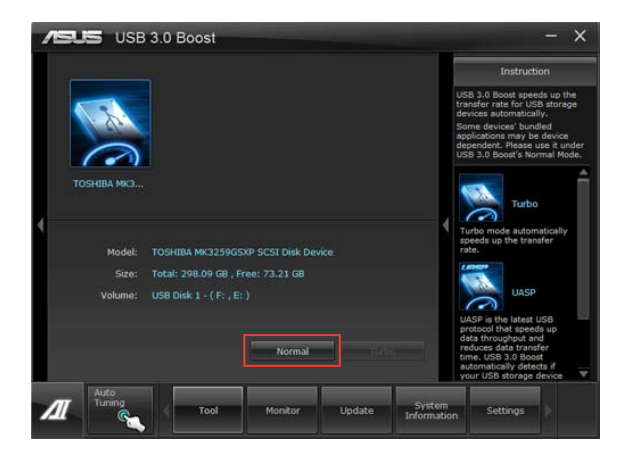

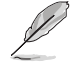

Consultez les guides des logiciels contenus dans le DVD de support ou disponibles sur le site Web d'ASUS (www.asus.com) pour plus de détails de configuration.
# **4.3.8 Sensor Recorder**

Sensor Recorder vous permet de surveiller les changements intervenus dans votre système tels que la température, le voltage et la vitesse de rotation des ventilateurs. Vous pouvez aussi visualiser un historique des évènements.

#### **Lancer Sensor Recorder**

Après avoir installé AI Suite II à partir du DVD de support de la carte mère, lancez Sensor Recorder en cliquant sur **Tool** (Outils) **> Sensor Recorder** à partir de la barre des menus d'AI Suite II.

#### **Configurer Sensor Recorder**

Cliquez sur l'onglet **Voltage/Temperature/Fan Speed** et sélectionnez les éléments à surveiller. L'onglet **History Record** (Historique) permet d'enregistrer les informations obtenues par les sondes de surveillances activées.

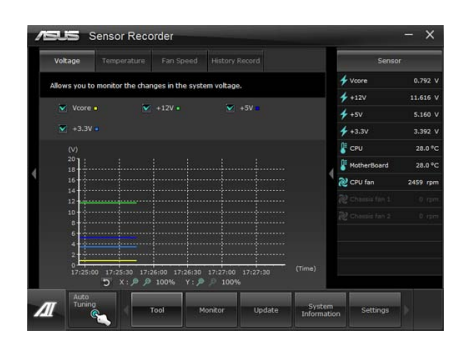

#### **Utiliser le journal des alertes**

- 1. Cliquez sur l'onglet **History Record** (Historique des alertes) et utilisez les options situées sur la gauche (**Type**, **Date**, **Record Interval** (Intervalle d'enregistrement) et **Record Duration** (Durée d'enregistrement)) en fonction de vos besoins.
- 2. Des lignes colorées apparaissent sur le diagramme pour indiquer les changements détectés pour l'état désiré lors d'une période spécifique.
- 3. Cliquez sur **Recording** (Enregistrer) pour enregistrer les évènements souhaités.

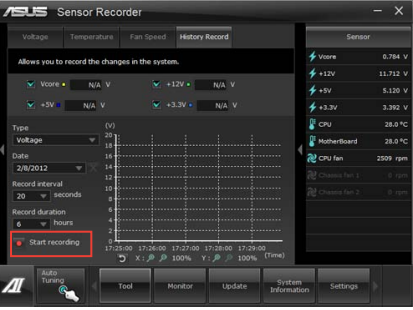

Cliquez sur **Monitor** (Surveillance) **> Sensor** Recorder à partir de la barre des menus principale d'AI Suite II pour voir apparaître un résumé des différents états du système.

# **4.3.9 ASUS Update**

ASUS Update est un utilitaire vous permettant de gérer, sauvegarder et mettre à jour le BIOS de la carte mère sous Windows®.

#### **Lancer ASUS Update**

Après avoir installé AI Suite II à partir du DVD de support de la carte mère, lancez ASUS Update en cliquant sur **Update** (Mise à jour) > **ASUS Update** dans la barre des menus d'AI Suite II.

#### **Utiliser ASUS Update**

Sélectionnez l'une des options disponibles pour le BIOS. Cliquez sur **Next** (Suivant) et suivez les instructions apparaissant à l'écran pour terminer la tâche désirée.

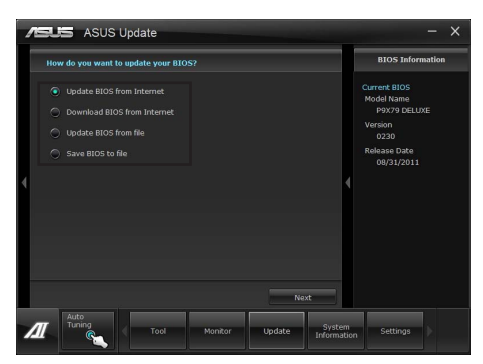

• **Mise à jour du BIOS à partir d'Internet** Téléchargez le fichier BIOS à partir du site Web d'ASUS (www.asus.com) et suivez les instructions apparaissant à l'écran pour mettre à jour le BIOS de votre système.

#### • **Téléchargement du BIOS à partir d'Internet** Téléchargez et enregistrez le fichier BIOS à partir du site Web d'ASUS (www.asus. com) pour une utilisation future.

- **Mise à jour du BIOS à partir d'un fichier** Utilisez un fichier stocké sur votre système pour mettre à jour le BIOS de votre système.
	- **Sauvegarder le BIOS sur un fichier** Faites une copie de sauvegarde du BIOS sur votre système ou sur un périphérique de

stockage amovible pour une utilisation future

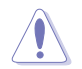

La mise à jour du BIOS comporte certains risques de plantage du système. La création d'une copie de sauvegarde du BIOS d'origine est recommandée avant toute tentative de mise à jour.

# **4.3.10 MyLogo2**

ASUS MyLogo vous permet de personnaliser le logo de démarrage. Le logo de démarrage est l'image apparaissant à l'écran lors du POST Power-On Self-Tests). Customisez votre ordinateur dès la séquence de démarrage !

#### **Lancer ASUS MyLogo**

Après avoir installé AI Suite II à partir du DVD de support de la carte mère, lancez ASUS en cliquant sur **Update** (Mise à jour) > **MyLogo** dans la barre des menus d'AI Suite II.

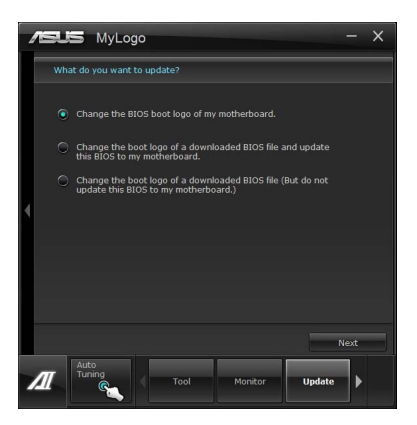

#### **Utiliser MyLogo**

Sélectionnez la méthode de modification du logo de démarrage. Puis, cliquez sur **Next** (Suivant) et suivez les instructions apparaissant à l'écran.

#### **Modifier le logo de démarrage du BIOS**

1. À côté du champ **Picture File** (Fichier image), cliquez sur **Browse** (Parcourir) et sélectionnez l'image qui fera office de logo de démarrage. Puis, cliquez sur **Next** (Suivant).

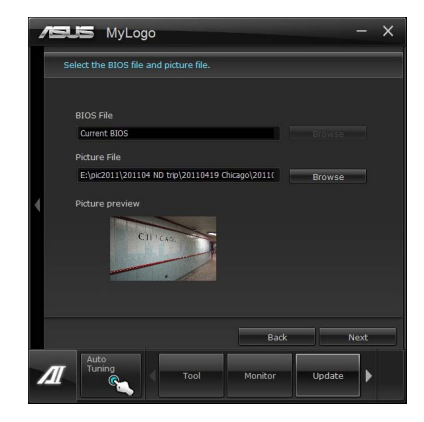

- 2. Cliquez sur **Auto Tune** (Ajustement auto) pour définir la résolution de l'image.
- 3. Cliquez sur le bouton **Booting Preview** (Aperçu de démarrage) pour avoir un aperçu de l'image. Cliquez sur **Next** (Suivant) une fois terminé.
- 4. Cliquez sur **Flash** (Mettre à jour) pour modifier l'image.
- 5. Cliquez sur Yes (Oui) pour redémarrer le système.

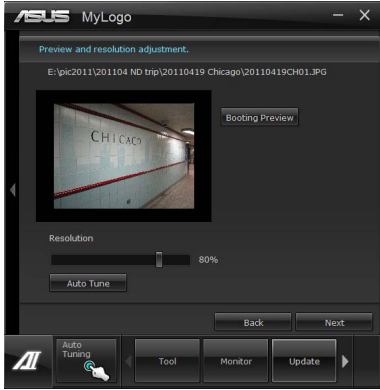

**Modifier le logo de démarrage d'un fichier BIOS téléchargé puis mettre à jour le BIOS de ma carte mère**

- 1. À côté du champ **BIOS File** (Fichier BIOS), cliquez sur **Browse** (Parcourir) et sélectionnez le fichier BIOS. L'utilitaire vous détectera la compatibilité de votre système avec la version du fichier BIOS fournie.
- 2. À côté du champ **Picture File** (Fichier image), cliquez sur **Browse** (Parcourir) et sélectionnez l'image qui fera office de logo de démarrage. Puis, cliquez sur **Next** (Suivant).
- 3. Suivez les étapes 2 à 5 de la section précédente pour terminer.

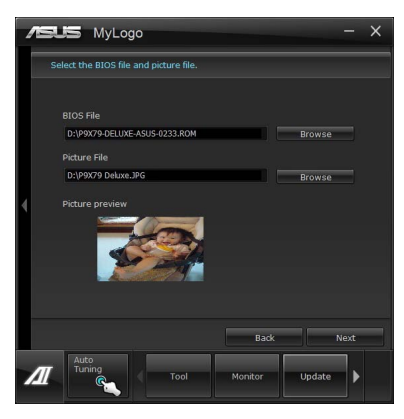

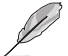

Assurez-vous que l'option **Full Screen Logo** du BIOS est définie sur [Enabled] pour afficher le logo de démarrag

# **4.3.11 Configurations audio**

Le CODEC audio Realtek® offre des capacités audio sur 8-canaux pour offrir des sensations audio ultimes sur votre PC. Le logiciel propose une fonction de détection des ports audio, le support de la Sortie S/PDIF et des possibilités d'interruption. Le codec comporte également la technologie propriétaire Realtek® UAJ® (Universal Audio Jack) pour tous les ports audio, éliminant ainsi les erreurs de connexion des câbles et apportant aux utilisateurs la facilité du Plug-and-Play.

Suivez l'assistant d'installation pour installer le pilote Audio Realtek® sur le DVD de support.

Si le logiciel audio Realtek est correctement installé, vous trouverez l'icône du Gestionnaire Audio HD Realtek dans la barre des tâches. Dans la barre des tâches, double-cliquez sur l'icône pour afficher le **Gestionnaire Audio HD Realtek**.

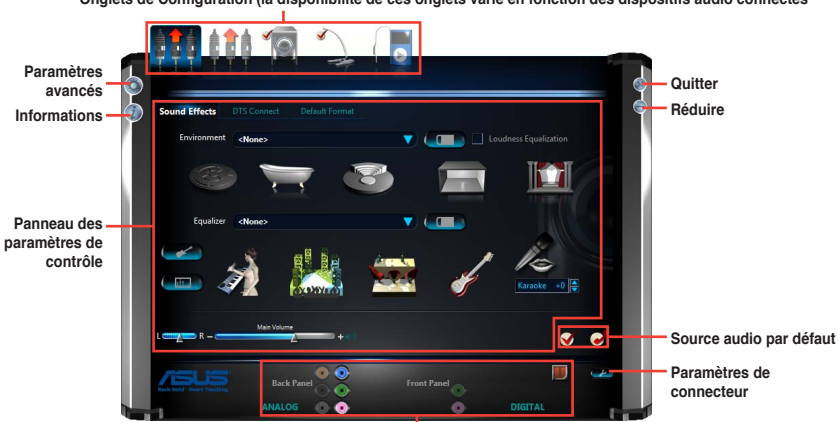

#### **A. Gestionnaire Audio HD Realtek sous Windows® 7™**

**Onglets de Configuration (la disponibilité de ces onglets varie en fonction des dispositifs audio connectés**

**État des connecteurs analogiques et numériques**

**B. Gestionnaire audio HD Realtek pour Windows® XP™**

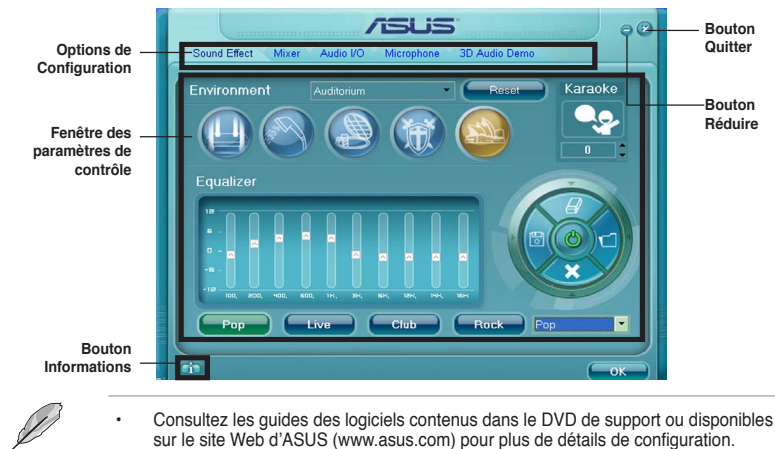

- La plate-forme Intel® Z77 ne prenant pas en charge Windows® Vista™, le pilote audio HD Realtek n'est compatible qu'avec Windows® 7™ et XP™.
- Utilisez un moniteur conforme au standard HDCP pour la lecture de disque Blu-ray.

# **4.4 Introduction aux technologies pour processeurs de bureau Intel® 2012**

Cette section offre une vue d'ensemble sur les procédures d'installation et de configuration des technologies pour processeurs de bureau Intel®.

Technologies pour processeurs de bureau Intel® :

- Technologie Intel® Rapid Start
- Technologie Intel® Smart Connect

# **4.4.1 Pré-requis système**

Pour que votre ordinateur puisse fonctionner de manière fluide lors de l'utilisation d'un processeur de bureau Intel® 2012, assurez-vous que celui-ci puisse satisfaire aux critère suivants :

- 1. Processeur Processeur de la famille Intel® Core de 2ème/3ème génération
- 2. Système d'exploitation Windows® 7
- 3. SSD Un disque SSD (Solid State Disk) pour la prise en charge des technologies Intel® Smart Response et Intel ® Rapid Start.

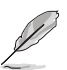

Reportez-vous au tableau **Configuration de disque SSD requise** pour vérifier les critères de disque SSD requis en matière de taille, capacité de partitionnage et montant de mémoire système requise

- 4. HDD Au moins un disque dur HDD (Hard Disk Drive) dédié au stockage du système d'exploitation.
- 5. Mémoire Pour profiter de la technologie Intel® Rapid Start, un montant de mémoire système inférieur à 8Go est requis.

**Assurez-vous d'avoir activé l'option d'accélération de la technologie Intel® Smart Response** avant de créer une partition Intel® Rapid Start.

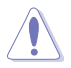

#### **Configuration de disque SSD requise**

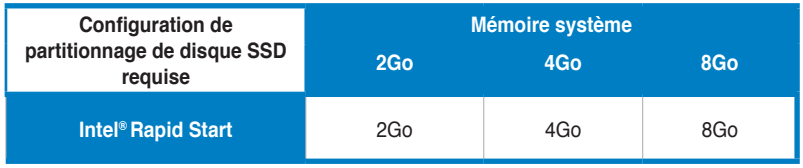

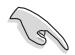

- Le disque SSD utilisé pour les technologies Intel® Rapid Start et Intel® Smart Response ne peut pas être utiliser pour créer un volume RAID.
- En raison de certaines limitations du système d'exploitation, la technologie Intel® Rapid Start fonctionne de manière inefficace sous la version 32 bits de Windows® 7.
- Seules les connecteurs SATA internes gérés par le chipset Intel® (gris et bleus) sont compatibles avec les technologies pour processeurs de bureau Intel®.

# **4.4.2 Technologie Intel® Rapid Start**

La technologie Intel® Rapid Start permet de sortir rapidement le système du mode veille. La sauvegarde de la mémoire système de l'ordinateur sur un disque dur SSD offre un délai de réponse plus rapide tout en minimisant la consommation d'énergie.

• Avant d'utiliser la technologie Intel® Rapid Start, allez dans l'interface avancée du BIOS puis sélectionnez **Advanced** > **PCH Configuration** et activez l'élément **Intel® Rapid Start Technology**.

• Assurez-vous d'avoir d'abord créer une partition avant d'activer la fonctionnalité Intel Rapid Start. Un message d'erreur apparaît si vous installez l'utilitaire Intel® Rapid Start avant de créer une partition.

#### **Créer une partition**

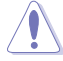

- Assurez-vous d'avoir effectuer une copie de sauvegarde de vos données avant d'utiliser l'outil de partitionnage de Microsoft. Un mauvais partitionnage peut résulter dans la perte de vos données.
- Le réglage d'une fréquence DRAM trop élevée peut rendre le système instable.
- 1. Dans le Bureau de Windows, faites un clic droit sur l'icône **Ordinateur**, puis cliquez sur **Gérer** > **Gestion des disques**.
- 2. Sélectionnez le disque SSD à partitionner.

3. Faites un clic droit sur **Nouveau Volume**, puis cliquez sur **Réduire le volume**.

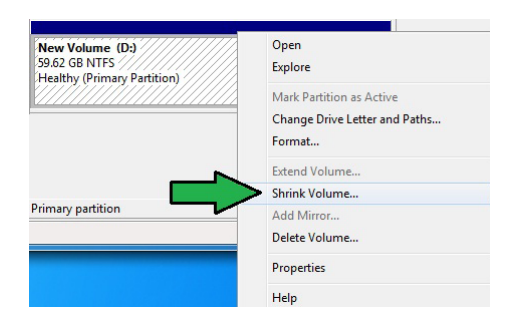

4. Si votre disque SSD n'est pas initialisé et non formaté : a. Faites un clic droit sur le

> disque pour lequel vous souhaitez créer une partition, puis sélectionnez **Initialiser**. b. Faites un clic droit sur le volume non alloué, sélectionnez **Nouveau volume simple**, et suivez les instructions à l'écran.

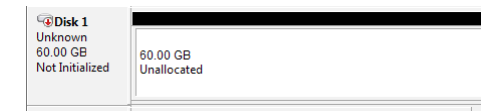

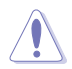

Si la taille de votre disque SSD est inférieure à 64Go, et qu'il est configuré pour utiliser l'option de capacité de stockage totale d'Intel® Smart Response, aucun volume n'apparaîtra dans le fenêtre de gestion des disques. Assurez-vous de définir la valeur de mise en mémoire cache sur **18.6Go** dans l'utilitaire Intel® Smart Response pour garantir un espace de stockage suffisant pour le partionnage Intel® Rapid Start.

5. Entrez la taille de partitionnage requise, devant être égale à la taille de la mémoire DRAM installée (1Go = 1024Mo), puis cliquez sur **Réduire**.

> Allez dans **Démarrer > Panneau de configuration> Système et sécurité> Système** et vérifiez les informations relatives au montant de mémoire DRAM installée.

Shrink Dr 61055 Total eize hefore chrink in MR: 57933 Size of available shrink space in MB: Enter the amount of space to shrink in MB: 8192 52863 Total size after shrink in MB: ( You cannot shrink a volume beyond the point where any unmovable files are located.<br>See the "defrag" event in the Application log for detailed information about the<br>operation when it has completed. See Shrink a Basic Volume in Disk Management help for more information. Shrink Cancel

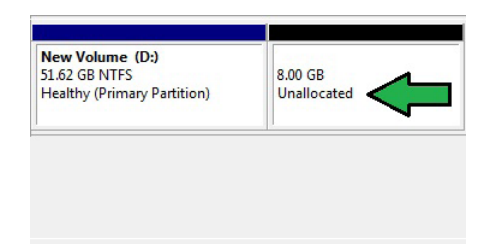

Le volume non alloué est attribué au disque sélectionné.

- 6. Pour exécuter l'outil de partitionnage de disque, cliquez sur **Démarrer > Tous les programmes > Accessoires > Invite de commande**.
- 7. Entrez **diskpart** puis appuyez sur **Entrée**.
- 8. À l'apparition de l'invite de commande, tapez **list disk**  puis appuyez sur **Entrée**. Sélectionnez le disque disposant d'un volume non alloué en tapant **select disk x** (x = le numéro de disque), puis appuyez sur **Entrée**.

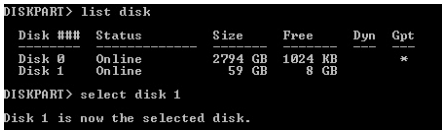

- La valeur "x" se réfère au numéro de disque disposant d'un volume non alloué.
- Reportez-vous à l'étape 5 pour plus de détails sur l'espace non alloué du disque SSD.

DISKPART> create partition primary

- 9. Tapez **create partition primary**  puis appuyez sur **Entrée**.
- 10. Après avoir créé une partition primaire, tapez **detail disk**, puis appuyez sur **Entrée** pour afficher les détails du disque partitionné.

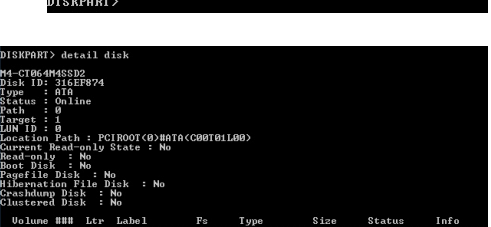

NTFS Partition<br>RAW Partition

51 GB Healthy<br>8 GB Healthy

DiskPart succeeded in creating the specified partition

11. Sélectionnez le volume brut disposant de la même taille que le volume réduit, tapez **select volume**  $x$  **(** $x =$  **valeur** numérique), puis appuyez sur **Entrée** pour stocker la partition Intel Rapid Start.

DISKPART> select volume 3 Volume 3 is the selected volume. DI SKPART>

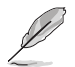

La valeur "**x**" se réfère au numéro de disque sur lequel vous souhaitez créer la partition.

D New Volume

Uolume 2<br>Uolume 3

12. Tapez **set id=84 override**, appuyez sur **Entrée**, puis patientez le temps que le processus de réduction se termine et affiche une nouvelle partition nommée **Partition de mise en veille prolongée**.

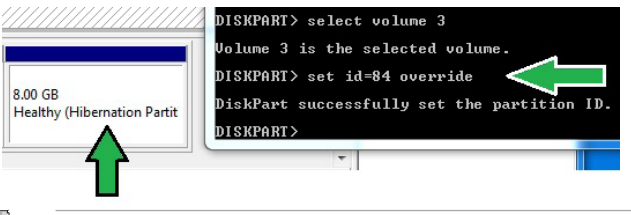

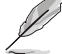

La **Partition de mise en veille prolongée** n'apparaît pas si vous utilisez le format de partition "GPT". Vérifiez que le message "Non alloué" disparaisse du volume et que la nouvelle partition est identifiée.

13. Redémarrez le système une fois que le processus de création de partition est terminé.

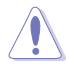

La partition créée pour l'utilisation de la technologie Intel® Rapid Start est incomplète si l'ordinateur n'est pas redémarré.

#### **Activer et désactiver la technologie Intel® Rapid Start sous le système d'exploitation**

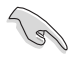

Installez la technologie Intel® Rapid Start à partir du DVD de support afin de pouvoir utiliser le gestionnaire Intel® Rapid Start.

Une fois la partition créée, démarrez le gestionnaire Intel® Rapid Start pour activer ou désactiver la technologie Intel® Rapid Start.

1. Cliquez sur la flèche située dans la zone de notification, puis cliquez sur l'icône **Intel® Rapid Start Technology Manager**.

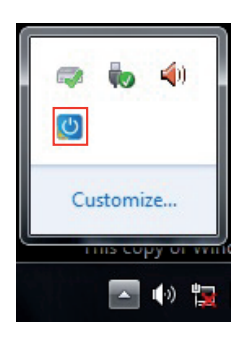

2. Cochez l'option **On** (Activer) du champ **Status** (État) pour activer la fonction, puis cliquez sur **Save** (Enregistrer). **Active ou désactive la** 

**fonction**

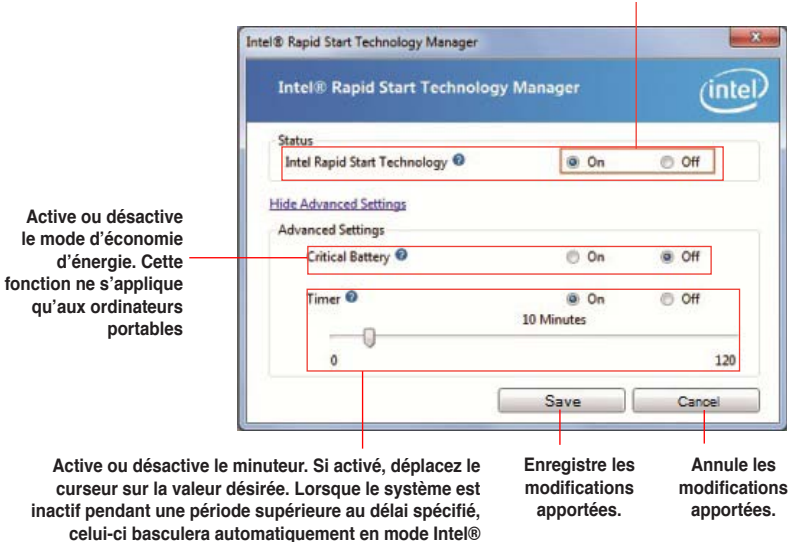

**Rapid Start. La valeur par défaut est de 10 minutes.**

# **Restaurer la partition**

Cette procédure vous permet de supprimer la technologie Intel® Rapid Start de votre ordinateur et restaurer la partition créée pour l'installation de la technologie Intel Rapid® Start.

- 1. Exécutez l'outil **Invite de commande**.
- 2. Tapez **diskpart** puis appuyez sur **Entrée**.
- 3. À l'apparition de l'invite de commande, tapez **list disk**  puis appuyez sur **Entrée**.
- 4. Sélectionnez le disque (SSD) sur lequel la technologie Intel® Rapid Start est installée pour la restauration de volume, tapez **select disk x** (x = valeur numérique), puis appuyez sur **Entrée**.

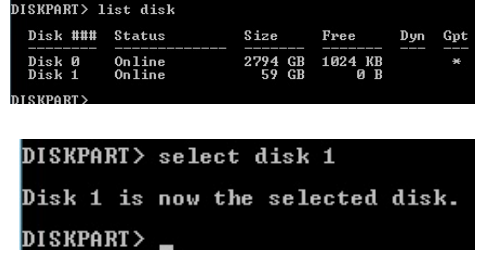

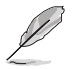

La valeur "**x**" se réfère au numéro de disque stockant la partition.

5. Tapez **list partition** et appuyez sur **Entrée**. Sélectionnez la partition utilisée pour la technologie Intel Rapid Start en tapant **select partition x**  (x=valeur numérique), puis appuyez sur **Entrée.**

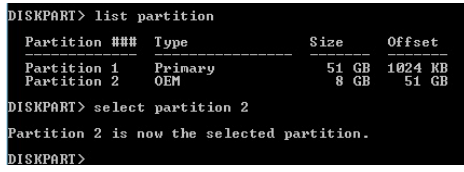

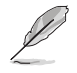

La valeur "**x**" se réfère au numéro de disque stockant la partition à supprimer.

6. Tapez **delete partition override**, puis appuyez sur **Entrée**. La partition sélectionnée est supprimée.

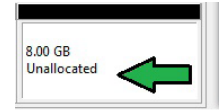

Partition 2 is now the selected partition DISKPART> delete partition override DiskPart successfully deleted the selected partition. DISKPART>

- 7. Dans le Bureau, cliquez sur **Démarrer**, faites un clic droit sur **Ordinateur**, puis cliquez sur **Gérer**.
- 8. Dans la fenêtre de gestion de l'ordinateur, cliquez sur **Gestion des disques**, faites un clic droit sur le volume réduit, puis sélectionnez **Étendre le volume**.

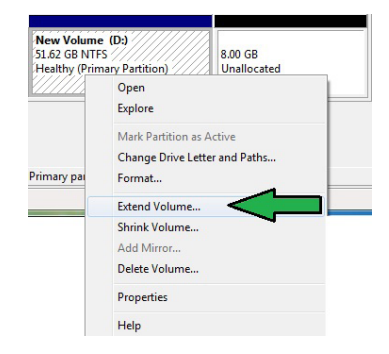

9. L'assistant d'extension de volume apparaît. Cliquez sur **Suivant**.

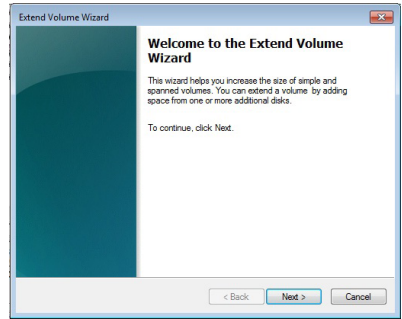

10. Cliquez sur **Suivant** après avoir sélectionné un disque.

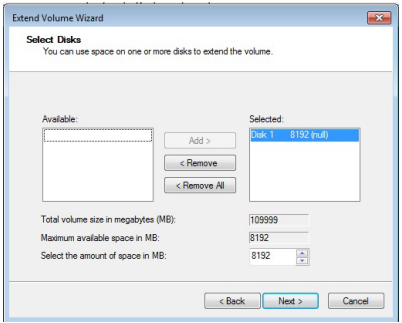

- 11. La configuration pour l'extension du volume est terminée. Cliquez sur **Terminé** pour restaurer la partition dédiée à la technologie Intel Rapid Start.
- 12. Redémarrez l'ordinateur après avoir supprimer la partition.
- 13. Cliquez sur **Démarrer > Panneau de configuration > Programmes > Programmes et fonctionnalités** pour désinstaller le gestionnaire Intel Rapid Start.

# **4.4.3 Technologie Intel® Smart Connect**

La technologie Intel® Smart Connect est une fonctionnalité permettant une mise à jour continue et automatique de vos applications favorites tout en minimisant la consommation énergétique de votre ordinateur.

Une fois installée et activée, la technologie Intel® Smart Connect sort périodiquement le système du mode veille pour mettre à jour vos applications avant de le rebasculer automatiquement en veille.

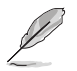

- La technologie Intel® Smart Connect prend enc harge les applications Windows® Live Mail, Microsoft Outlook et Seesmic.
- Il est nécesssaire d'activer une option de l'élément **PCH Configuration** du BIOS avant d'utiliser la technologie Intel® Smart Connect. En mode d'affichage avancé du BIOS, allez dans **Advanced > PCH Configuration** et activez l'option **Intel® Smart Connect Technology**.

#### **Installer la technologie Intel® Smart Connect**

- 1. Placez le DVD de support dans votre lecteur optique.
- 2. Cliquez sur l'onglet **Utilities** (Utilitaires), puis cliquez sur **Intel® Smart Connect Technology**.
- 3. À l'apparition de l'assistant de configuration, cliquez sur **Next (Suivant)** pour continuer.
- 4. Cochez **I accept the terms in the License Agreement** (J'accepte les termes du contrat de licence) puis cliquez sur **Next** (Suivant).

5. Sélectionnez tout puis cliquez sur **Next** (Suivant) all pour accéder à la page d'installation personnalisée.

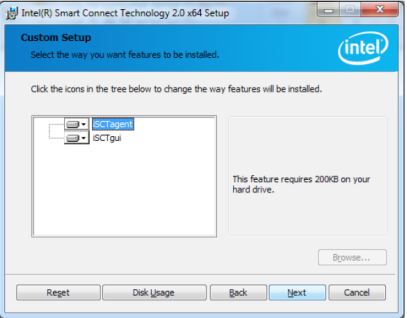

- 6. Cliquez sur **Install** (Installer) pour continuer.
- 7. Cliquez sur **Yes** (Oui) pour redémarrer l'ordinateur.

#### **Utiliser la technologie Intel® Smart Connect**

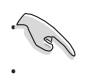

• Avant que le système ne bascule en mode veille, assurez-vous que vos applications sont en cours d'exécution et qu'aucun mot de passe d'accès n'est requis. • Vérifiez que votre connexion Internet est active lors de l'activation de la technologie Intel® Smart Connect.

- 1. Cliquez sur **Démarrer > Tous les programmes > Intel > Intel® Smart Connect Technology**.
- 2. Dans l'onglet **Basic** (Général), cliquez sur **Enable Updating** (Activer les mises à jour). L'onglet **Advanced** (Avancé) est alors disponible.

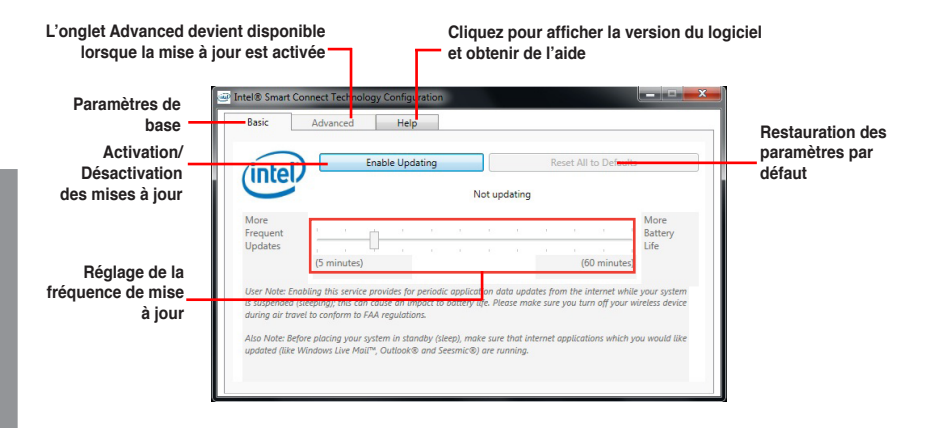

3. Pour désactiver la fonction de mise à jour, cliquez sur **Disable Updating** (Désactiver les mises à jour). Cliquer sur ce bouton désactive également les options de configuration de l'onglet **Advanced** (Avancé). Cliquez sur **Reset All to Defaults** (Restaurer les valeurs par défaut) pour rétablir les paramètres de configuration par défaut.

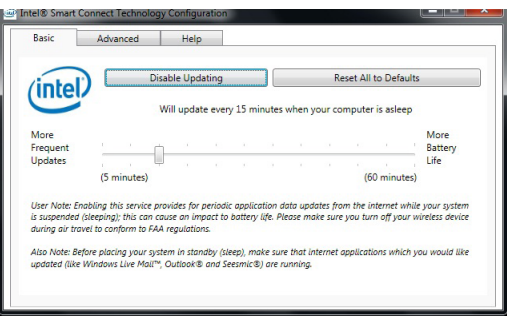

4. Dans l'onglet **Advanced**  (Avancé), planifiez les horaires de mise à jour. Ce réglage n'est applicable qu'à a période définie.

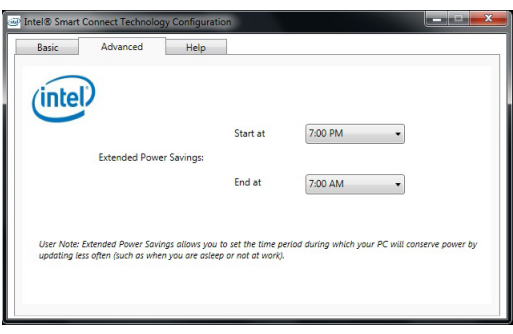

5. Dans l'onglet **Help** (Aide), cliquez sur **About** (À propos) pour afficher la version du logiciel. Cliquez sur **Topics** (Rubriques d'aide) pour obtenir plus d'informations sur la technologie Intel® Smart Connect.

# **5.1 Technologie AMD® CrossFireX™**

La carte mère supporte la technologie AMD® CrossFireX™ qui vous permet d'installer des cartes graphiques multi-GPU (Graphics Processing Unit). Veuillez suivre les procédures d'installation de cette section.

# **5.1.1 Pré-requis système**

- En mode CrossFireX™, vous devez posséder deux cartes graphiques CrossFireX™ identiques ou une carte graphique CrossFireX™ intégrant deux GPU et certifiées par AMD®.
- Assurez-vous que le pilote de vos cartes graphiques supporte la technologie AMD CrossFireX™. Téléchargez les derniers pilotes sur le site Web d'AMD (www.amd.com).
- Assurez-vous que le bloc d'alimentation peut fournir la quantité minimale d'énergie requise par le système. Voir Chapitre 2 pour plus de détails.

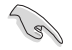

- Il est recommandé d'installer des ventilateurs châssis additionnels pour garantir un environnement thermique optimal.
- Visitez le site Web d'AMD (http://game.amd.com) pour obtenir la liste des cartes grapiques et des applications 3D supportées

# **5.1.2 Avant de commencer**

Avant de pouvoir utiliser la technologie AMD CrossFireX™, vous devrez désinstaller tous les pilotes d'affichage actuels avant d'installer des cartes graphiques AMD CrossFireX™ sur votre système.

Pour désinstaller les pilotes d'affichage actuels :

- 1. Fermez toutes les applications en cours d'exécution.
- 2. Pour Windows XP, cliquez sur **Panneau de configuration > Ajout/Suppression de programmes**. Pour Windows 7, cliquez sur **Panneau de configuration > Programmes et fonctionnalités**.
- 3. Sélectionnez le(s) pilote(s) d'affichage actuel(s).
- 4. Pour Windows XP, sélectionnez **Supprimer**. Pour Windows 7, sélectionnez **Désinstaller**.
- 5. Redémarrez votre ordinateur.

# **5.1.3 Installer deux cartes graphiques CrossFireX™**

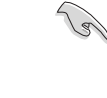

La carte mère illustrée dans ce chapitre sert uniquement à illustré les instructions d'installation et de configuration et peut ne pas correspondre au modèle de carte mère que vous utilisez.

- 1. Préparez deux cartes graphiques CrossFireX™.
- 2. Insérez les deux cartes graphiques dans les slots PCIEX16. Si votre carte mère possède plus de deux slots PCIEX16, référez-vous au Chapitre 2 pour localiser les slots PCIEX16 recommandés pour l'installation de plusieurs cartes graphiques.
- 3. Assurez-vous que les cartes sont bien installées sur leur slot.

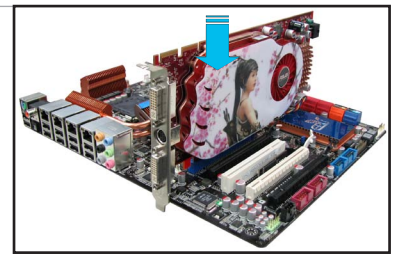

4. Alignez et insérez fermement le connecteur pont CrossFireX™ sur les connecteurs dorés de chaque carte graphique.

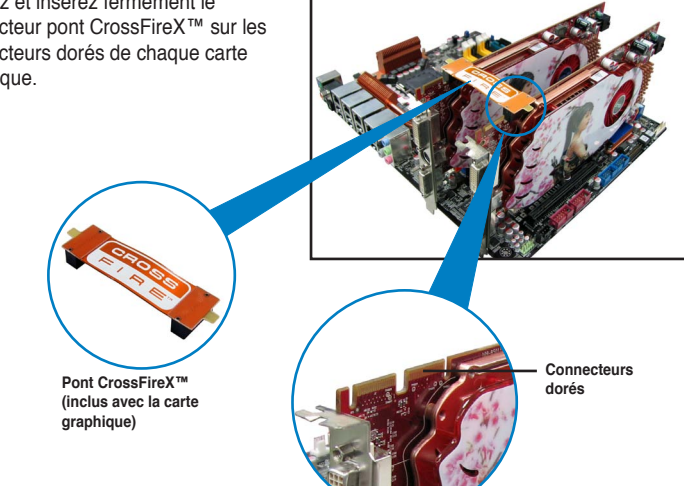

- 5. Connectez une source d'alimentation auxiliaire du bloc d'alimentation à chaque carte graphique.
- 6. Connectez un câble VGA ou DVI à l'une des cartes graphiques.

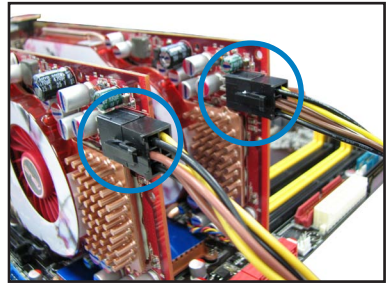

# **5.1.4 Installer les pilotes**

Reportez-vous à la documentation fournie dans la boîte de votre carte graphique pour installer les pilotes.

Assurez-vous que le pilote de vos cartes graphiques supporte la technologie AMD® CrossFireX™. Téléchargez les derniers pilotes sur le site Web d'AMD (www.amd.com).

# **5.1.5 Activer la technologie AMD® CrossFireX™**

Après avoir installé vos cartes graphiques et les pilotes, activez la fonction CrossFireX™ via l'utilitaire AMD Catalyst™ Control Center sous Windows.

#### **Démarrer AMD Catalyst Control Center**

Pour démarrer AMD Catalyst Control Center

1. Faites un clic droit dans le bureau de Windows® et sélectionnez **Catalyst(TM) Control Center**. Vous pouvez aussi faire un clic droit sur l'icône AMD située dans la zone de notification de Windows et sélectionner **Catalyst Control Center**.

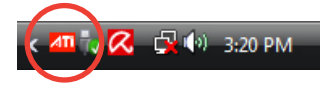

2. L'assistant de configuration de **Catalyst Control Center** apparaît lorsque le système détecte la présence de plusieurs cartes graphiques. Cliquez sur **Go** pour accéder à la fenêtre des paramètres avancés de l'utilitaire Catalyst Control Center.

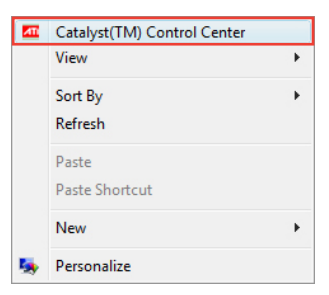

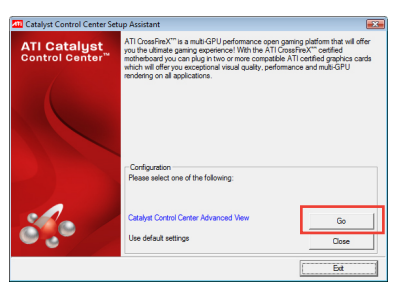

#### **Activer la technologie CrossFireX™**

- 1. Dans la fenêtre principale de Catalyst Control Center, cliquez sur **Graphics Settings** (Paramètres d'affichage) **> CrossFireX™ > Configure** (Configurer).
- 2. Dans la liste des adaptateurs graphiques, sélectionnez la carte graphique à utiliser comme périphérique d'affichage.
- 3. Sélectionnez **Enable CrossFireX™** (Activer CrossFireX™).
- 4. Cliquez sur **Apply** (Appliquer), puis sur **OK** pour fermer la fenêtre.

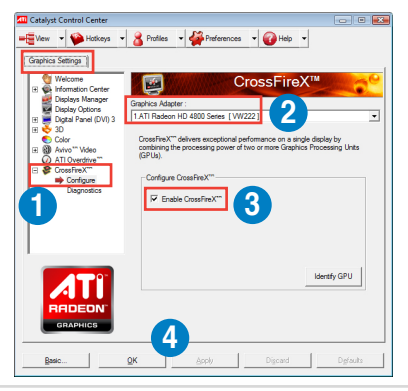

# **5.2 Technologie LucidLogix® Virtu™ MVP**

LucidLogix® Virtu™ MVP est une technologie de virtualisation de GPU permettant d'estomper la ligne de démarcation entre le GPU embarqué sur la carte mère et le GPU externes pour obtenir des performances graphiques accrues. Cette technologie de virtualisation de GPU assigne dynamiquement les tâches aux ressources graphiques disponibles les plus performantes.

- LucidLogix Virtu MVP n'est compatible qu'avec Windows 7®.
	- Intel<sup>®</sup> Quick Sync Video est pris en charge par la seconde/troisième génération de processeurs Intel<sup>®</sup> Core™.
	- Avant d'installer LucidLogix® Virtu™ MVP à partir du DVD de support ASUS, activez l'option de multi-affichage via iGPU dans le BIOS et installez le pilote d'affichage Intel® et celui de vos cartes graphiques installées. Voir section **3.5.4 System Agent Configuration** pour plus de détails.
	- Les fonctionnalités Hyperformance® et Virtual Sync sont activées lors de l'utilisation simultanée de plus d'une seule carte graphique.
	- GPU compatibles : NVIDIA® GF4xx/ 5xx series & AMD® HD5xxx/ 6xxx.
	- Il n'est pas recommandé d'utiliser la technologie LucidLogix Virtu MVP en mode RAID.

# **5.2.1 Installation du matériel**

Pour installer LucidLogix® Virtu™ MVP :

- 1. Placez le DVD de support dans votre lecteur optique. L'**Assistant d'installation ASUS** apparaît si la fonction d'Exécution automatique est activée sur votre ordinateur.
- 2. Cliquez sur l'onglet des utilitaires puis sur l'élément **LucidLogix Virtu MVP**.
- 3. Suivez les instructions apparaissant à l'écran pour terminer l'installation.

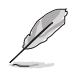

L'icône LucidLogix Virtu MVP apparaît dans la zone de notification de Windows lorsque l'installation est réussie.

# **5.2.2 Configuration du matériel**

La solution LucidLogix Virtu MVP intègre deux modes de fonctionnement distincts vous permettant de profiter de meilleures performances graphiques que ce soit à partir du chipset graphique embarqué de la carte mère better (i-Mode) ou à partir d'une carte graphique (d-Mode).

#### **i-Mode**

Pour utiliser la solution LucidLogix Virtu MVP en i-Mode, votre périphérique d'affichage externe doit être constamment connecté à l'une des sorties vidéo de la carte mère.

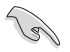

Assurez-vous de régler l'élément **Primary Display** du BIOS sur iGPU pour activer la prise en charge de ce mode.

#### **d-Mode**

Pour utiliser la solution LucidLogix Virtu MVP en d-Mode, votre périphérique d'affichage doit être connecté à l'une des sorties vidéo de la carte graphique installée sur la carte mère.

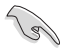

- Assurez-vous de régler l'élément **Primary Display** du BIOS sur PCIE ou PCIE/ PCI pour activer le support du d-Mode..
- d-Mode est recommandé pour obtenir les meilleures performances graphiques pour les jeux 3D.

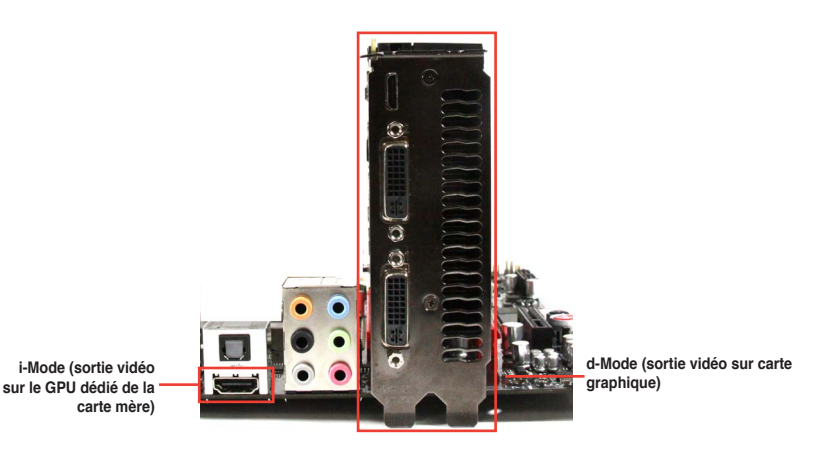

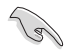

Les ports d'E/S illustrés ci-dessus ne sont données qu'à titre indicatif et peuvent varier selon le type de carte mère et de carte graphique utilisés.

# **5.2.3 Configuration du logiciel**

Ouvrez le panneau de contrôle Virtu MVP pour configurer les fonctionnalités principales de cette technologie, ajuster les options de performance et définir les applications à utiliser pour la virtualisation.

Pour ouvrir le panneau de contrôle, faites un clic droit sur l'icône LucidLogix Virtu MVP située dans la zone de notification et sélectionnez **Open Virtu MVP Control Panel** (Ouvrir le panneau de contrôle Virtu MVP).

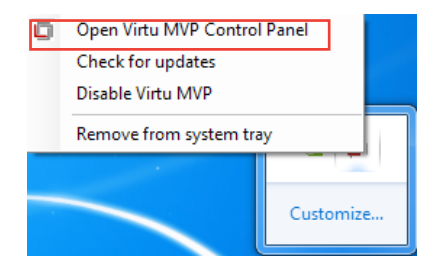

La solution LucidLogix® Virtu™ MVP est automatiquement activée au démarrage du système. Sélectionnez l'option **Remove from system tray** (Retirer de la barre d'état), si vous ne souhaitez plus utiliser LucidLogix® Virtu™ MVP.

# **Onglet Main (Général)**

À partir de cet onglet vous pouvez activer ou désactiver la technologie de virtualisation de GPU. Vous pouvez également choisir d'afficher ou de masquer l'icône Virtu MVP lors d'une session de jeu à partir de ce menu.

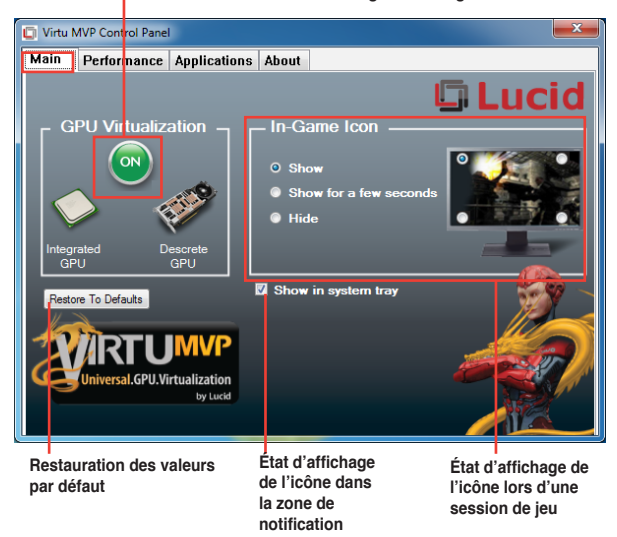

**Active/Désactive la technologie LucidLogix Virtu MVP**

# Chapitre 5 **Chapitre 5**

# **Onglet Performance (Performances)**

À partir de cet onglet vous pouvez activer ou désactiver les fonctionnalités Hyperformance® ou Virtual Vsync.

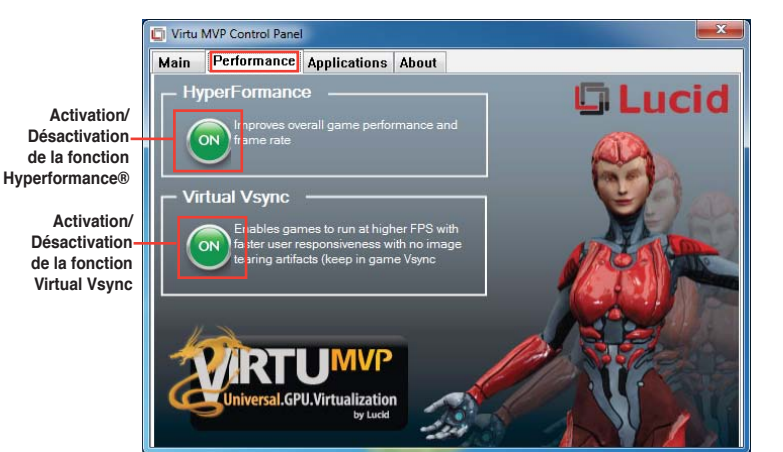

### **Onglet Applications**

À partir de cet onglet vous pouvez sélectionner les applications pour lesquelles vous souhaitez appliquer la technologie de virtualisation.

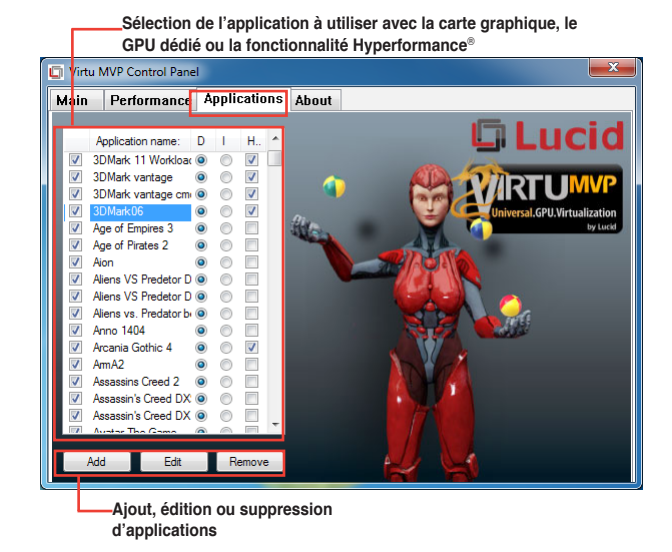

Description des colonnes :

- **• Colonne D** : permet d'exécuter les applications sélectionnées avec la ou les cartes graphiques installées. Cochez cette colonne pour améliorer les performances graphiques 3D de l'application sélectionnée.
- **• Colonne I** : permet d'exécuter les applications sélectionnées avec le GPU dédié (iGPU). Cochez cette colonne pour améliorer les performances des applications mutimédia.
- **• Colonne H** : permet d'exécuter les applications sélectionnées avec la fonctionnalité Hyperformance®. Cochez cette colonne pour améliorer le rendu graphique de l'application sélectionnée.

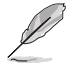

Le niveau d'amélioration des performances varie en fonction du type d'application et/ou de carte graphique utilisée.

# **Appendice**

# **Notices**

# **Rapport de la Commission Fédérale des Communications**

Ce dispositif est conforme à l'alinéa 15 des règles établies par la FCC. L'opération est sujette aux 2 conditions suivantes:

- Ce dispositif ne peut causer d'interférence nuisible, et
- Ce dispositif se doit d'accepter toute interférence reçue, incluant toute interférence pouvant causer des résultats indésirables.

Cet équipement a été testé et s'est avéré être conforme aux limites établies pour un dispositif numérique de classe B, conformément à l'alinéa 15 des règles de la FCC. Ces limites sont conçues pour assurer une protection raisonnable contre l'interférence nuisible à une installation réseau. Cet équipement génère, utilise et peut irradier de l'énergie à fréquence radio et, si non installé et utilisé selon les instructions du fabricant, peut causer une interférence nocive aux communications radio. Cependant, il n'est pas exclu qu'une interférence se produise lors d'une installation particulière. Si cet équipement cause une interférence nuisible au signal radio ou télévisé, ce qui peut-être déterminé par l'arrêt puis le réamorçage de celui-ci, l'utilisateur est encouragé à essayer de corriger l'interférence en s'aidant d'une ou plusieurs des mesures suivantes:

- Réorientez ou replacez l'antenne de réception.
- Augmentez l'espace de séparation entre l'équipement et le récepteur.
- Reliez l'équipement à une sortie sur un circuit différent de celui auquel le récepteur est relié.
- Consultez le revendeur ou un technicien expérimenté radio/TV pour de l'aide.

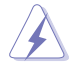

L'utilisation de câbles protégés pour le raccordement du moniteur à la carte de graphique est exigée pour assurer la conformité aux règlements de la FCC. Les changements ou les modifications apportés à cette unité n'étant pas expressément approuvés par la partie responsable de la conformité pourraient annuler l'autorité de l'utilisateur à manipuler cet équipement.

# **Déclaration de conformité d'Industrie Canada**

Cet appareil numérique de la Classe B est conforme à la norme NMB-003 du Canada. Cet appareil numérique de la Classe B respecte toutes les exigences du Règlement sur le matériel brouilleur du Canada.

Cet appareil est conforme aux normes CNR exemptes de licence d'Industrie Canada. Le fonctionnement est soumis aux deux conditions suivantes :

(1) cet appareil ne doit pas provoquer d'interférences et

(2) cet appareil doit accepter toute interférence, y compris celles susceptibles de provoquer un fonctionnement non souhaité de l'appareil.

# **Rapport du Département Canadien des Communications**

Cet appareil numérique ne dépasse pas les limites de classe B en terme d'émissions de nuisances sonore, par radio, par des appareils numériques, et ce conformément aux régulations d'interférence par radio établies par le département canadien des communications.

(Cet appareil numérique de la classe B est conforme à la norme ICES-003 du Canada.)

# **Conformité aux directives de l'organisme VCCI (Japon)**

# **Déclaration de classe B VCCI**

情報処理装置等電波障害自主規制について この装置は、情報処理装置等電波障害自主規制協議会 (VCCI) の基準に基づくクラスB情報技術装置 です。この装置は家庭環境で使用されることを目的としていますが、この装置がラジオやテレビジ ョン受信機に近接して使用されると、受信障害を引き起こすことがあります。

取扱説明書に従って正しい取り扱いをして下さい。

### **Avertissement de l'organisme KC (Corée du Sud)**

B급 기기 (가정용 방송통신기자재) 이 기기는 가정용(B급) 전자파적합기기로서 주로 가정에서 사용하는 것을 목적으로 하며, 모든 지역에서 사용할 수 있습니다.

\*당해 무선설비는 전파혼신 가능성이 있으므로 인명안전과 관련된 서비스는 할 수 없습 니다.

# **REACH**

En accord avec le cadre réglementaire REACH (Enregistrement, Evaluation, Autorisation et Restrictions des produits chimiques), nous publions la liste des substances chimiques contenues dans nos produits sur le site ASUS REACH : http://csr.asus.com/english/REACH.htm.

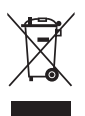

**NE PAS mettre** ce produit au rebut avec les déchets municipaux. Ce produit a été conçu pour permettre une réutilisation et un recyclage appropriés des pièces. Le symbole représentant une benne barrée indique que le produit (équipement électrique, électronique et ou contenant une batterie au mercure) ne doit pas être mis au rebut avec les déchets municipaux. Consultez les réglementations locales pour la mise au rebut des produits électroniques.

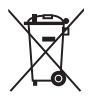

**NE PAS** mettre la batterie au rebut avec les déchets municipaux. Le symbole représentant une benne barrée indique que la batterie ne doit pas être mise au rebut avec les déchets municipaux.

# **Services de reprise et de recyclage d'ASUS**

Les programmes de recyclage et de reprise d'ASUS découlent de nos exigences en terme de standards élevés de respect de l'environnement. Nous souhaitons apporter à nos clients permettant de recycler de manière responsable nos produits, batteries et autres composants ainsi que nos emballages. Veuillez consulter le site http://csr.asus.com/english/Takeback.htm pour plus de détails sur les conditions de recyclage en vigeur dans votre pays.

# **Notices relatives aux équipements à radiofréquences**

# **Conformité aux directives de la Communauté européenne**

Cet équipement est conforme à la Recommandation du Conseil 1999/519/EC, du 12 juillet 1999 relative à la limitation de l'exposition du public aux champs électromagnétiques (0–300 GHz). Cet appareil est conforme à la Directive R&TTE.

# **Utilisation de module radio sans fil**

Cet appareil est restreint à une utilisation intérieure lors d'un fonctionnement dans la plage de fréquence de 5.15 à 5.25 GHz.

# **Exposition aux radiofréquences**

La puissance d'émission radio de la technologie Wi-Fi est inférieure aux limites d'exposition aux ondes radio définies par la FCC. Il est néanmoins recommandé d'utiliser cet équipement sans fil de façon à réduire autant que possible les contacts avec une personne lors d'une utilisation normale.

# **Conformité aux directives de la FCC du module sans fil Bluetooth**

L'antenne utilisée par cet émetteur ne doit pas être colocalisée ou opérée conjointement avec d'autres antennes ou émetteurs.

# **Déclaration d'Industrie Canada relative aux modules sans fil Bluetooth**

Cet appareil numérique de la Class B respecte toutes les exigences du Règlement sur le matériel brouilleur du Canada.

# **Déclaration du bureau BSMI (Taiwan) relative aux appareils sans fil**

```
無線設備的警告聲明
經型式認證合格之低功率射頻電機,非經許可,公司、商號或使用者均不得擅自變更射頻、加
大功率或變更原設計之特性及功能。低功率射頻電機之使用不得影響飛航安全及干擾合法通信;
經發現有干擾現象時,應立即停用,並改善至無干擾時方得繼續使用。前項合法涌信指依電信
法規定作業之無線通信。低功率射頻電機須忍受合法通信或工業、科學及醫療用電波輻射性電
機設備之干擾。
```
於 5.25GHz 至 5.35GHz 區域內操作之 無線設備的警告聲明

工作頻率 5.250 ~ 5.350GHz 該頻段限於室內使用。

# **Déclaration du Japon en matière d'équipements à radiofréquences**

この製品は、周波数帯域5.15~5.35GHzで動作しているときは、屋内においてのみ使用可能です。

# **Déclaration de l'organisme KC (Corée du Sud) relative aux équipements à radiofréquences)**

대한민국 규정 및 준수 방통위고시에 따른 고지사항 해당 무선설비는 운용 중 전파혼신 가능성이 있음. 이 기기는 인명안전과 관련된 서비스에 사용할 수 없습니다.

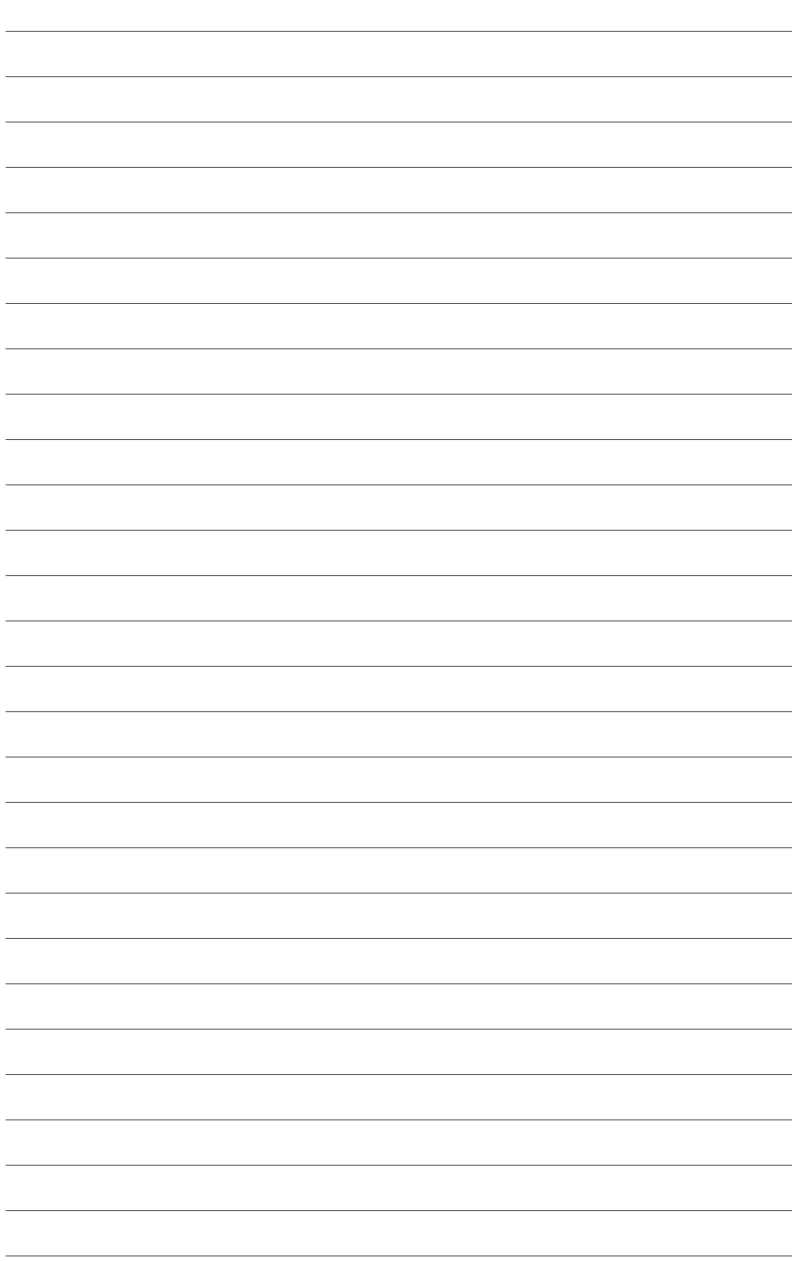

# **Contacts ASUS**

# **ASUSTeK COMPUTER INC.**

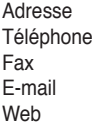

15 Li-Te Road, Peitou, Taipei, Taiwan 11259 Téléphone +886-2-2894-3447 Fax +886-2-2890-7798 info@asus.com.tw www.asus.com.tw

#### **Support technique**

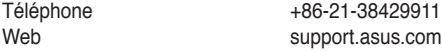

# **ASUS COMPUTER INTERNATIONAL (Amérique)**

Adresse 800 Corporate Way, Fremont, CA 94539, USA<br>Téléphone +1-812-282-3777 Téléphone +1-812-282-3777 Fax  $+1-510-608-4555$ <br>Web usa asus com usa.asus.com

### **Support technique**

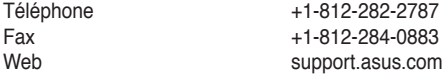

# **ASUS France SARL**

10, Allée de Bienvenue, 93160 Noisy Le Grand, France<br>Téléphone +33 (0) Téléphone +33 (0) 1 49 32 96 50<br>Web +33 (0) 1 49 32 96 50 www.france.asus.com

# **Support technique**<br>Téléphone

Téléphone +33 (0) 8 21 23 27 87<br>Fax +33 (0) 1 49 32 96 99 Fax  $+33 (0) 1 49 32 96 99$ <br>Web support asus com

support.asus.com

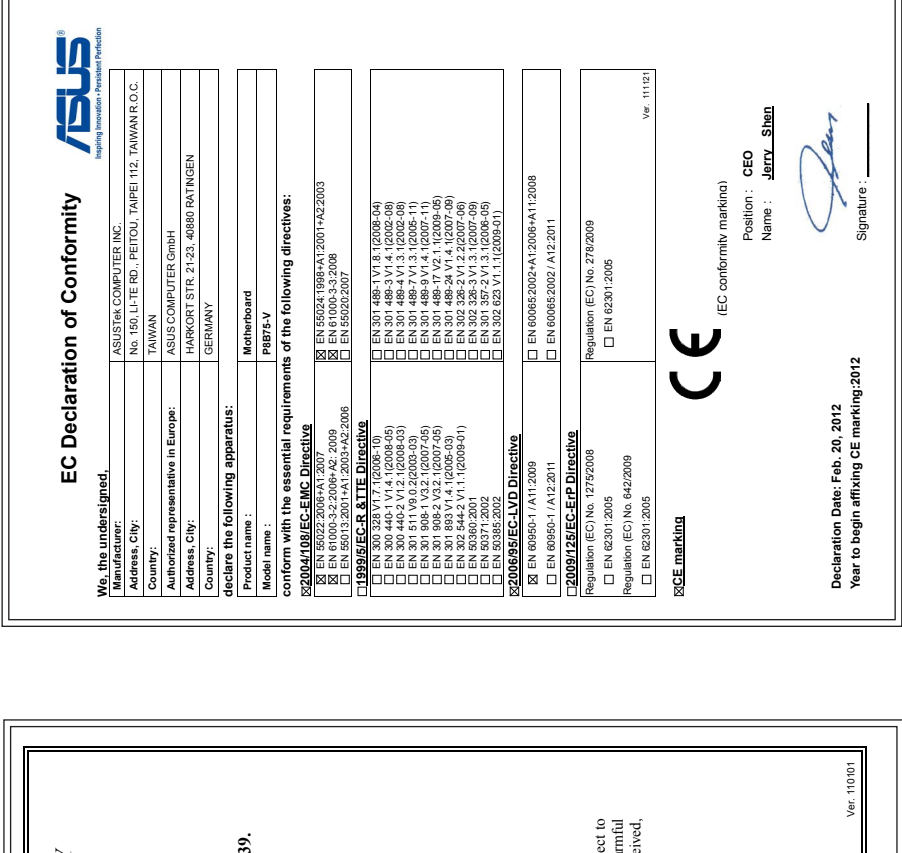

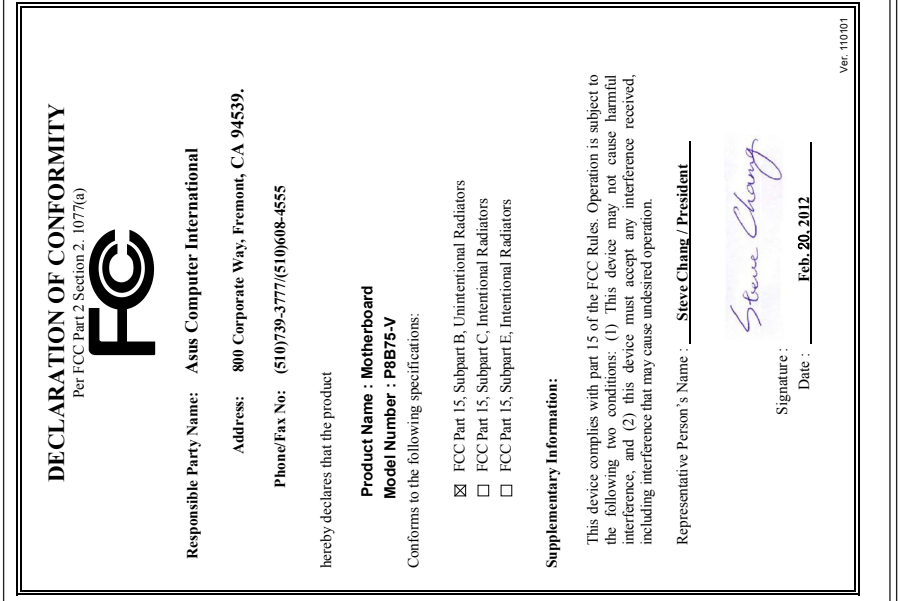